# New Mexico Public Education Department Assessments

PORTAL USER GUIDE 2020-2021 School Year

cognia

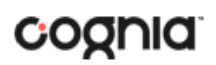

Cognia is a registered trademark of Cognia, Inc. The Cognia logo is a trademark of Cognia, Inc. All rights reserved.

© 2020 eMetric, LLC. This document, including any and all attachments, contains the proprietary and confidential information of eMetric. It is not to be distributed to any party without the explicit written consent of eMetric.

#### **Version Control**

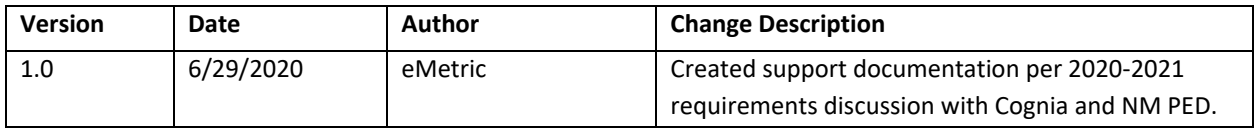

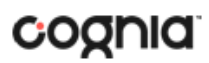

### TABLE OF CONTENTS

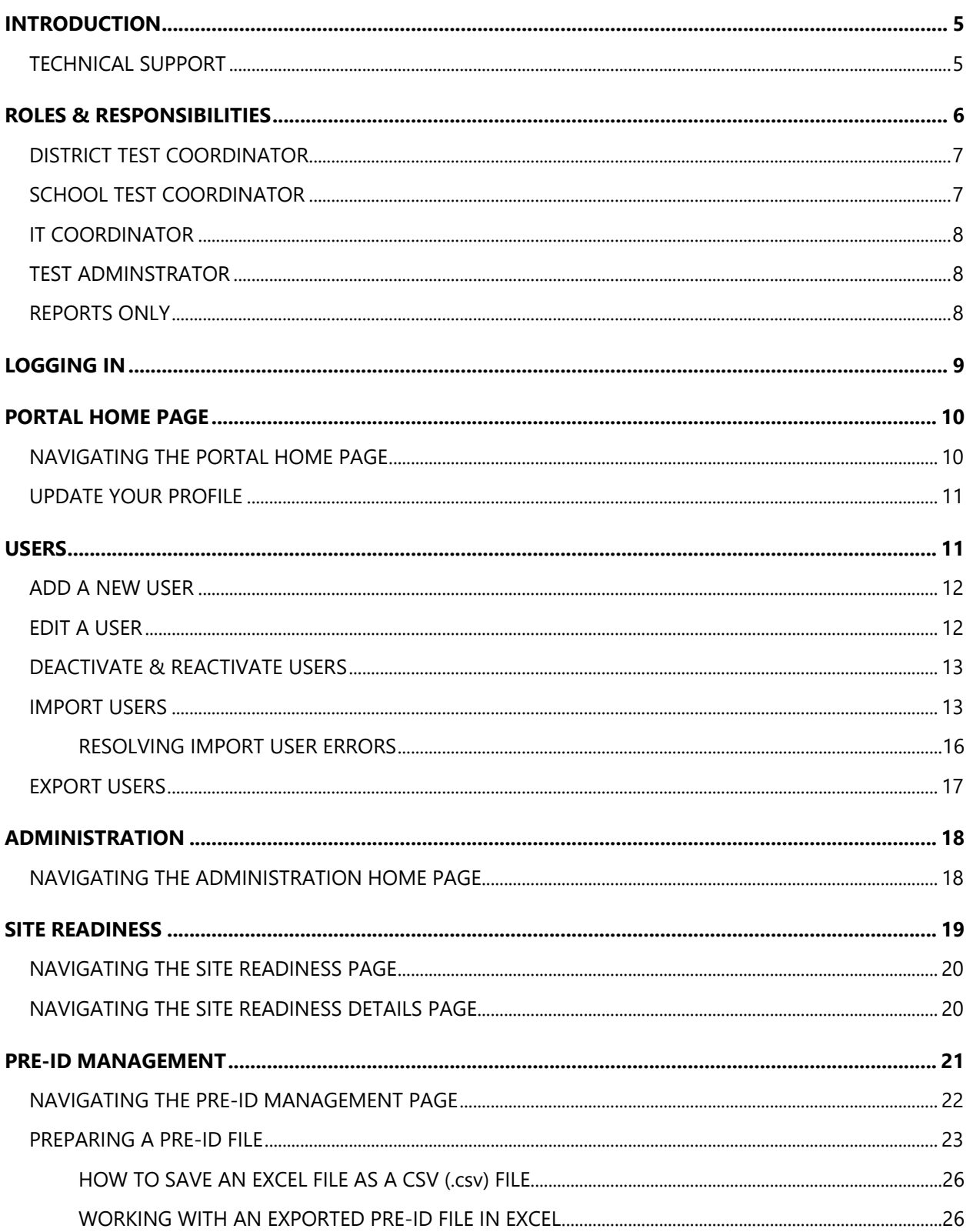

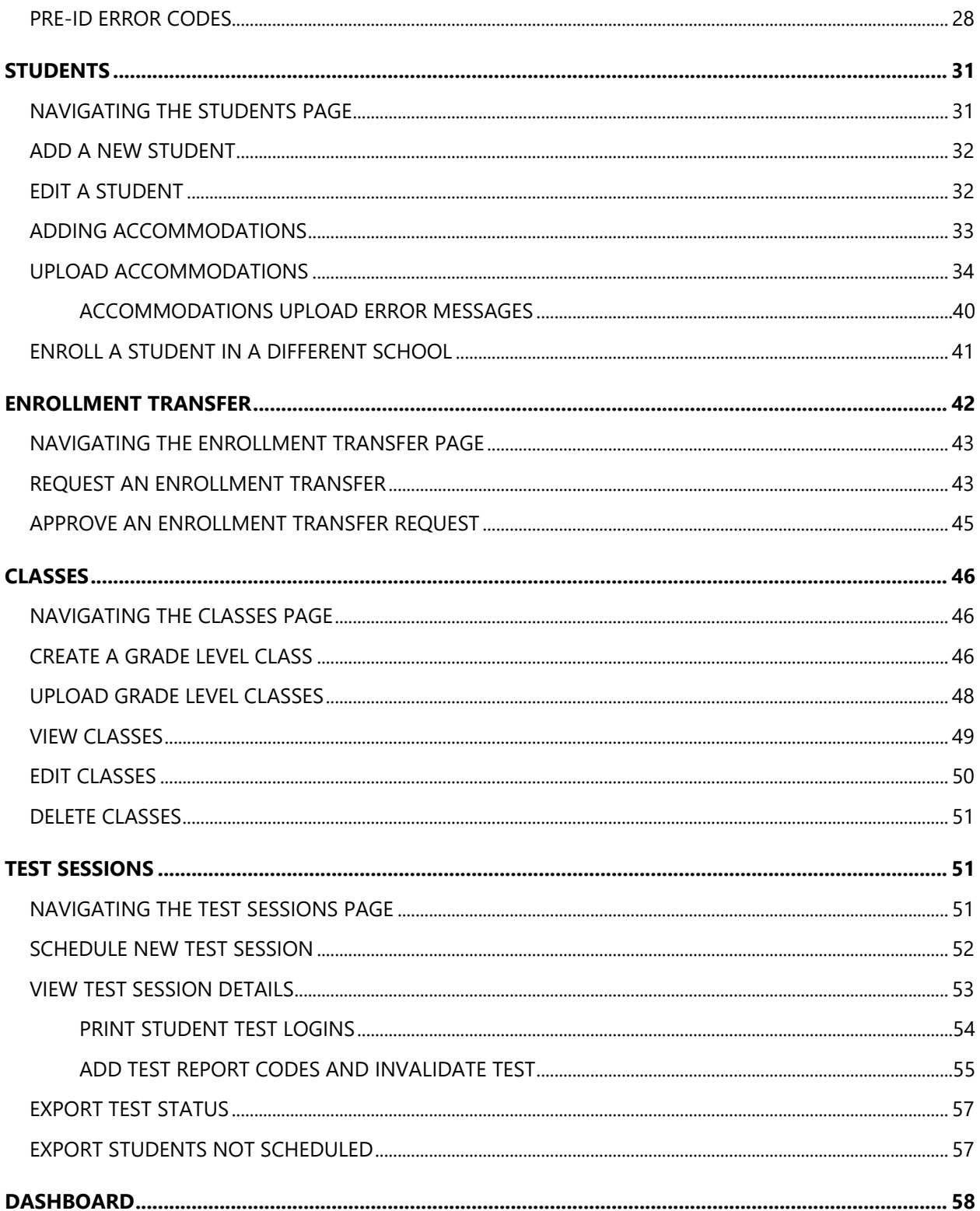

### <span id="page-4-0"></span>**INTRODUCTION**

The New Mexico Public Education Department Assessments online testing system is used to administer assessments and access student and summary reports for New Mexico summative assessments (the New Mexico Measures of Student Success and Achievement – NM MSSA, the New Mexico Assessment of Science Readiness – NM ASR, and the New Mexico Spanish Language Assessment - NM SLA), Interim Measures of Student Success and Achievement assessments (iMSSA), and, beginning in Fall 2020, New Mexico Formative assessments.

There are two components of the New Mexico Public Education Assessments online testing: the **New Mexico Public Education Department Assessments Portal**, used by school and district administrators to perform all administrative tasks, and the **Student Testing Interface**, used by students to take practice tests and the assessments. The **Student Testing Interface** is accessible using a web browser or a Kiosk application.

Students are required to take *Summative* assessments using the Kiosk application. Students may take interim and formative assessments using a web browser. For more information on installing the New Mexico Public Education Department Assessments Kiosk, see the *Kiosk Installation Guide*, which is available on the New Mexico Public Education Department Assessments Help & Support page: [https://newmexico.onlinehelp.cognia.org](https://newmexico.onlinehelp.cognia.org/)

For more information on technology requirements for the New Mexico Public Education Department Assessments Portal and the Student Testing Interface using a web browser or kiosk, see the NMPED Assessments Technology Guidelines 2020-2021 on the New Mexico Public Education Department Assessments Help & Support page: [https://newmexico.onlinehelp.cognia.org](https://newmexico.onlinehelp.cognia.org/)

### <span id="page-4-1"></span>**TECHNICAL SUPPORT**

If you experience any difficulty downloading or installing the kiosk, contact Cognia Technical Support at [nmtechsupport@cognia.org](mailto:nmtechsupport@cognia.org) or (877) 676-6722.

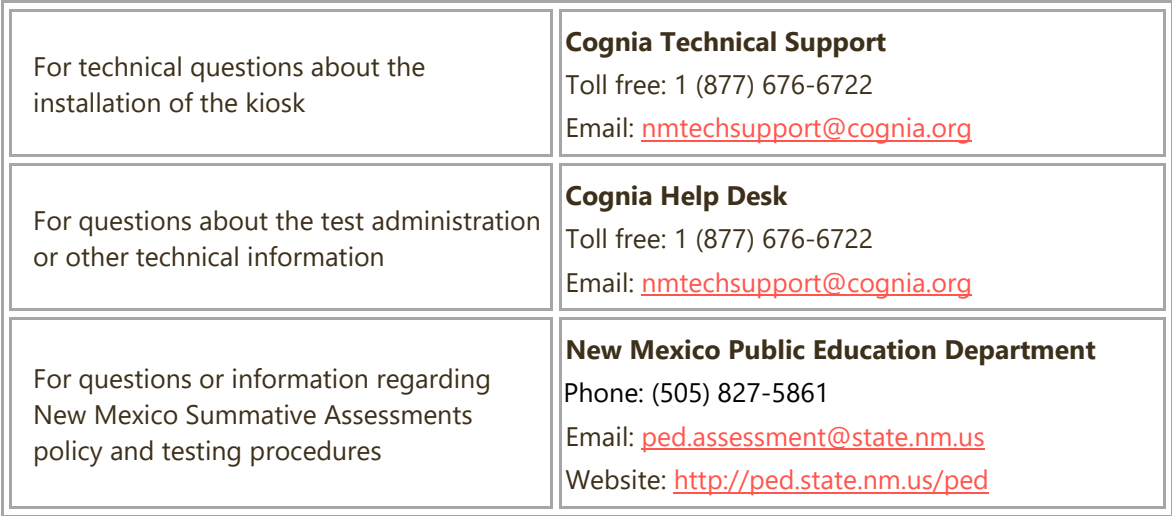

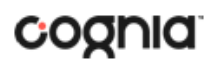

### <span id="page-5-0"></span>**ROLES & RESPONSIBILITIES**

The New Mexico Public Education Department Assessments Portal recognizes five user roles:

- 1. District Test Coordinator
- 2. School Test Coordinator
- 3. IT Coordinator
- 4. Test Administrator (TA/Teacher)
- 5. Reports Only

Each role has a separate set of responsibilities which determine the user's level of access to the components available on the New Mexico Public Education Department Assessments Portal.

The table below has descriptions of roles and permissions.

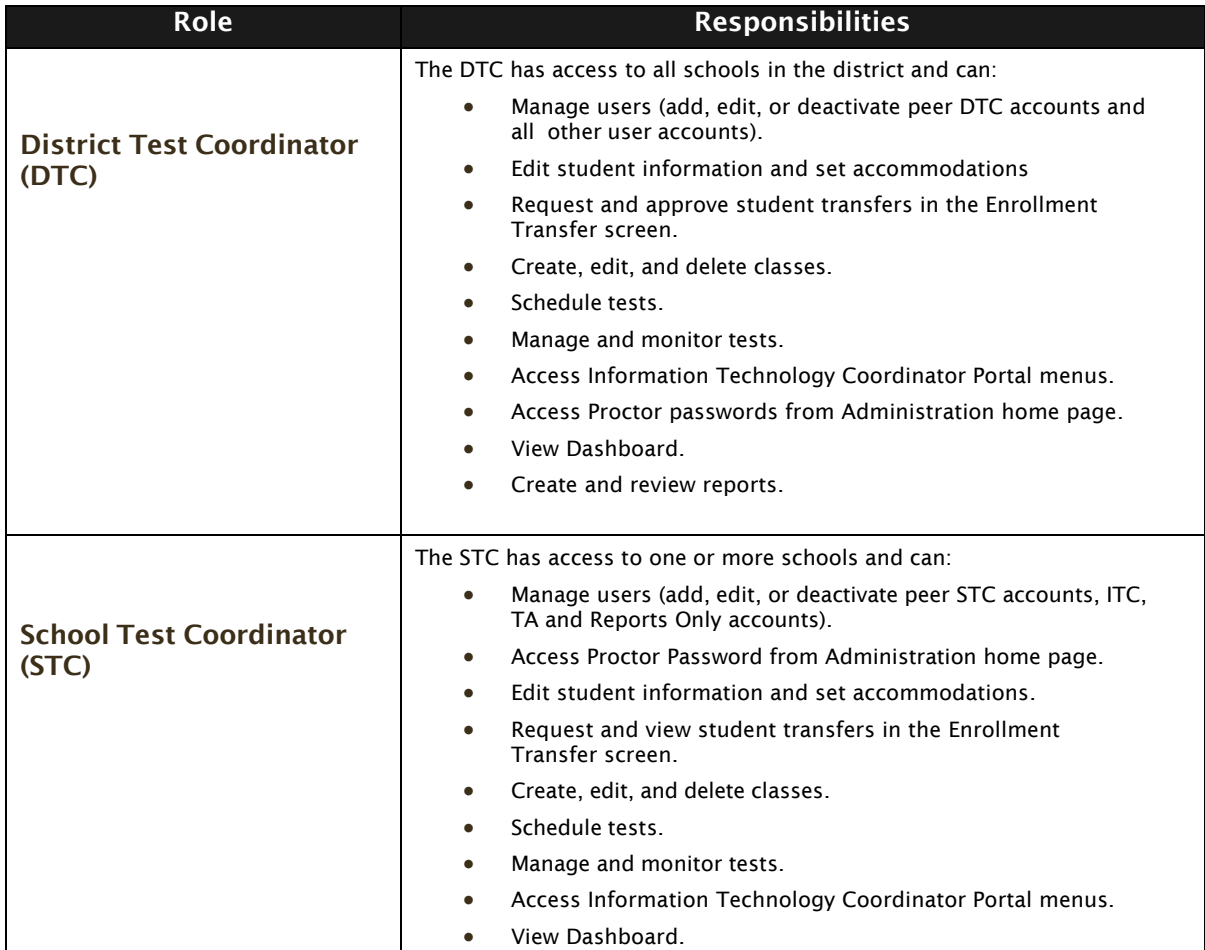

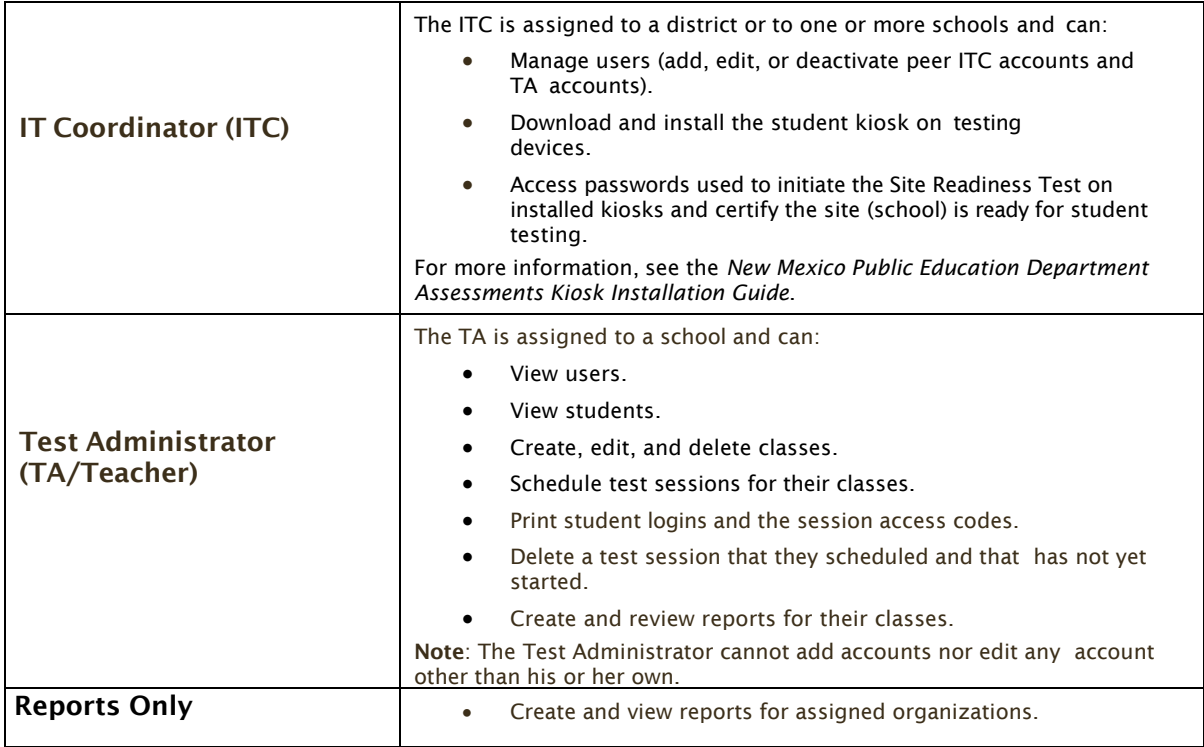

#### <span id="page-6-0"></span>**DISTRICT TEST COORDINATOR**

The District Test Coordinator will be assigned to all schools in the district; all other users will be assigned to their specific school(s) within the district. Users cannot access components or information for any organization (district or school) to which they are not assigned but can be assigned to multiple schools under one account.

A single District Test Coordinator account has been provided for each district. The DTC has access to the Users, Administration, and Reporting components of the New Mexico Public Education Department Assessments Portal.

If you have not received your credentials, contact the Cognia Help Desk at [nmtechsupport@cognia.orgo](mailto:nmtechsupport@cognia.org)r (877)676-6722.

#### <span id="page-6-1"></span>**SCHOOL TEST COORDINATOR**

The District Test Coordinator will distribute login credentials and email addresses to School Test Coordinators for the schools in the district. If you have not received your credentials:

- 1. **Public school**: Contact your DTC.
- 2. **Charter school**: Contact the Cognia Help Desk at [nmtechsupport@cognia.orgo](mailto:nmtechsupport@cognia.org)r(877)676-6722.

The STC has access to the Users, Administration, and Reporting components for the assigned school or schools in the New Mexico Public Education Department Assessments Portal.

#### <span id="page-7-0"></span>**IT COORDINATOR**

The District Test Coordinator or School Test Coordinator will create any required IT Coordinator account(s) for schools in the district. If you have not received your credentials, contact your DTC or STC.

The ITC only has access to the Site Readiness tab of the Administration component for their assigned school(s). A DTC or STC assigned to the school(s) also has access to perform the site setup and certification tasks.

When you receive your credentials, you are ready to set up the testing environment for the school(s) in your district by:

- 1. Configuring the network for student testing.
- 2. Downloading and installing the appropriate kiosk to each device used for testing. Windows and Mac kiosks are downloaded directly from the portal. Tablet kiosks are downloaded directly from the appropriate app store.
- 3. Launching the kiosk on each device used for testing.
- 4. Completing the Site Readiness Test to ensure that testing devices are ready for student testing.
- 5. Certifying the site (school) is ready for testing.

For more information on installing the New Mexico Public Education Department Assessments Kiosk, see the *Kiosk Installation Guide*, which is available on the New Mexico Public Education Department Assessments Help & Support page: [https://newmexico.onlinehelp.cognia.org.](https://newmexico.onlinehelp.cognia.org/)

#### <span id="page-7-1"></span>**TEST ADMINSTRATOR**

The District Test Coordinator or School Test Coordinator will create one or more Test Administrator accounts for your school. The TA has access to Users, Administration, and Reporting components for their assigned school(s). If you have not received your credentials, contact your DTC or STC. Teachers who are participating in iMSSA or Formative testing will need to have a Test Administrator account created for them so they can administer interim and formative tests. Teachers can also contact the Cognia Help Desk to have an account created for them.

If a DTC or STC also acts as a TA for one or more test sessions, a separate account will need to be created under the Test Administrator role. This ensures a username is available in the **Teacher** list and can be assigned to classes that are scheduled for test sessions.

TA accounts will only have access to their assigned classes in the Classes and Test Session tabs of the Administration component. TA accounts will only be able to view reports for their assigned classes in the Reporting component.

#### <span id="page-7-2"></span>**REPORTS ONLY**

The District Test Coordinator or School Test Coordinator will create Reports Only accounts for your school(s). The Reports Only role has access to the Reporting component for their assigned organization and can create and review reports.

For more information regarding Reporting, please see the *New Mexico Public Education Department Assessments Reporting User Guide*, which is available on the New Mexico Public Education Department Assessments Help & Support page: [https://newmexico.onlinehelp.cognia.org.](https://newmexico.onlinehelp.cognia.org/)

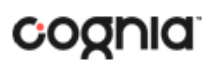

### <span id="page-8-0"></span>**LOGGING IN**

To access the New Mexico Public Education Department Assessments Portal, users will navigate to [newmexico.measuredprogress.org](https://newmexico.measuredprogress.org/) and will be presented with a page similar to the following.

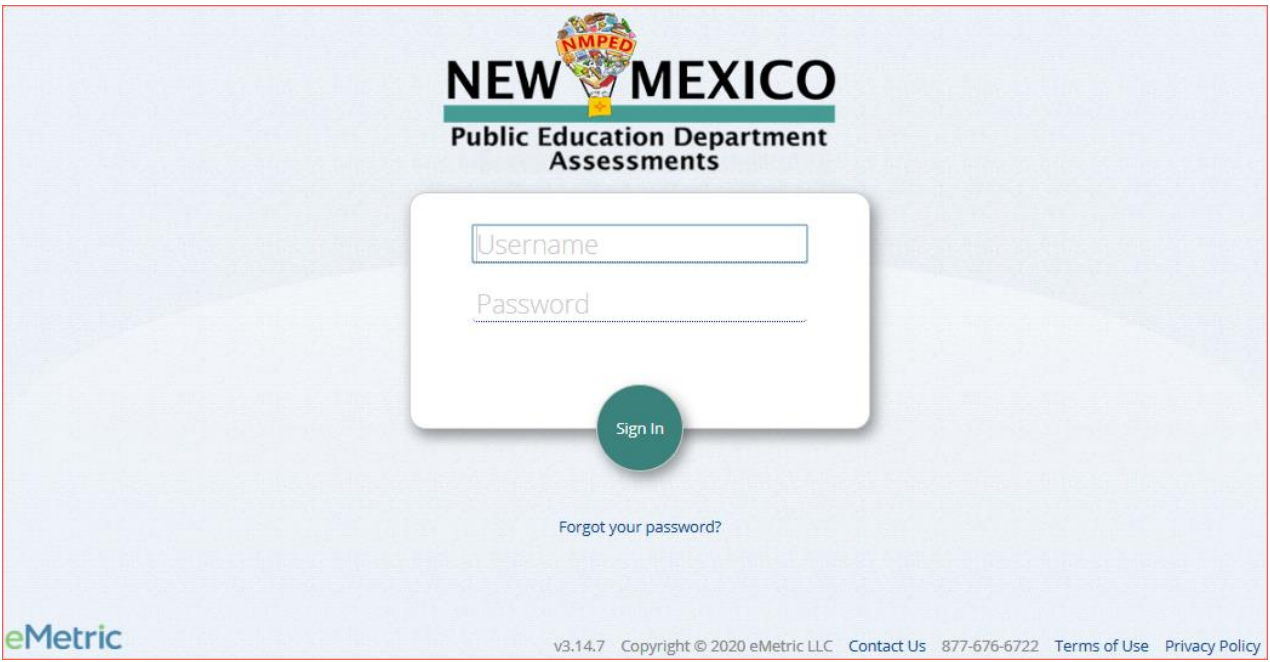

Users will type their username and password into the text boxes and click the **Sign In** button to enter the portal.

- 1. **Forgot your password?:** If a user has forgotten their password, click on the **Forgot your password?** link and enter the username into the textbox provided. Click the **Reset Password**  button. The system will send an email to the address associated with the account that will allow the user to reset his or her password.
	- a. **Password Requirements**:
		- i. Minimum of 8 characters, maximum of 32 characters
		- ii. One uppercase letter
		- iii. One lowercase letter
		- iv. One special character (~!@#\$%^&\*()\_+=-{}|[]:";'<>?,)
		- v. One number
- 2. **Contact Us:** The **Contact Us** link provides contact information fo[r Cognia Technical Support.](mailto:nmtechsupport@cognia.org)
- 3. **Terms of Use:** The **Terms of Use** link provides security information regarding the New Mexico Public Education Department Assessments Portal.

### <span id="page-9-0"></span>**PORTAL HOME PAGE**

The New Mexico Public Education Department Assessments Portal is used to perform all administrative tasks such as managing student rosters, assigning student accommodations, scheduling students for tests, conducting site technology preparations, and viewing reporting for Formative, Interim, and Summative testing.

Upon logging in to the New Mexico Public Education Department Assessments Portal, the portal home page provides access to the following components according to your role and organization:

- **User Management**: Used for adding and editing portal user accounts.
- **Administration:** Used for downloading kiosks and completing site set-up, adding students, transferring students, assigning test accommodations to students, organizing students into classes for testing, scheduling tests, accessing students' test log-in information, and monitoring student testing progress.
- **Reporting**: Used to view and manage assessments results in roster reports, summary reports, and quick reports. For more information regarding Reporting, please see the *New Mexico Public Education Department Assessments Reporting User Guide*.
	- $\circ$  The Reporting component will become accessible once operational student testing data is made available.

<span id="page-9-1"></span>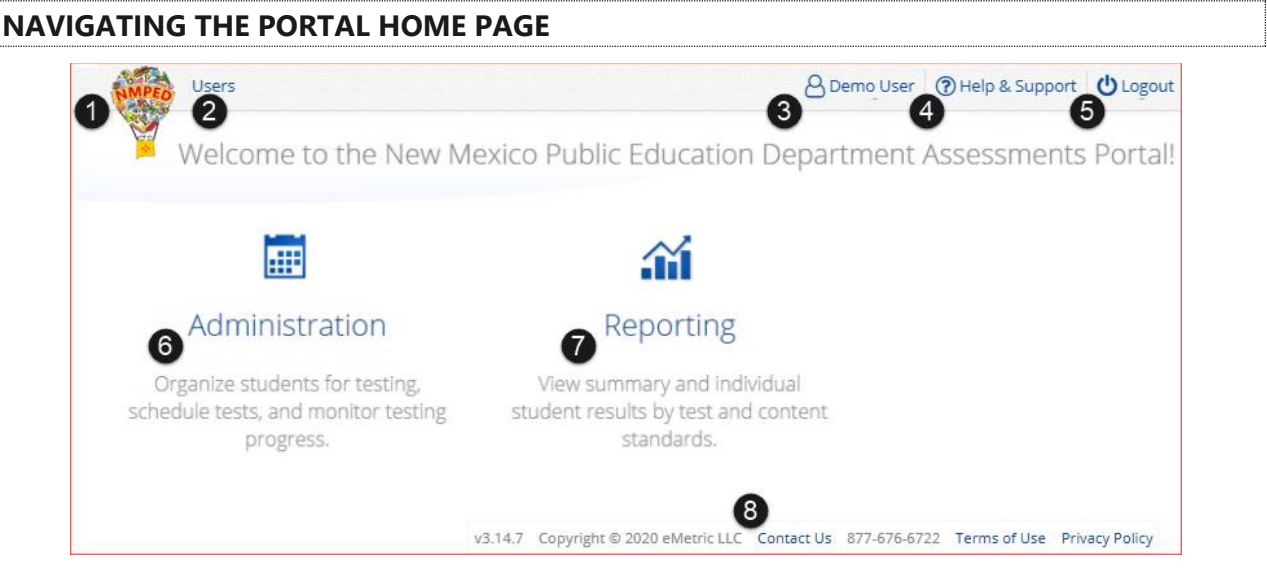

- 1. Click the **New Mexico Public Education Department logo** in the top-left corner of any page to return to the Portal home page.
- 2. Click [Users](#page-10-1) at the top of the Portal home page to access the User Management component.
- 3. Click your username in the top-right corner of the page to view your profile.
- 4. Click **Help & Support** in the top-right corner of the page to go to the [New Mexico Public](https://newmexico.onlinehelp.cognia.org/)  Education Department [Assessments Help & Support page.](https://newmexico.onlinehelp.cognia.org/)
- 5. Click **Logout** at the top-right corner of the page to log out of the portal.
- 6. Click [Administration](#page-16-1) to access the Administration component.
- 7. Click **Reporting** to access the Reporting component.
- 8. Click **Contact Us** at the bottom of the Portal home page to open a blank email message address to [Cognia Technical Support.](mailto:nmtechsupport@cognia.org)

#### <span id="page-10-0"></span>**UPDATE YOUR PROFILE**

Your profile page displays your contact information, organization(s), and role. To make changes to your user profile, click on your name in the upper right corner of the portal, followed by the **My Profile** link. Click the **Edit Information** button to make updates to your first or last name, email address, password, phone number, fax number or address. Click **Save Profile** to save any changes you have made.

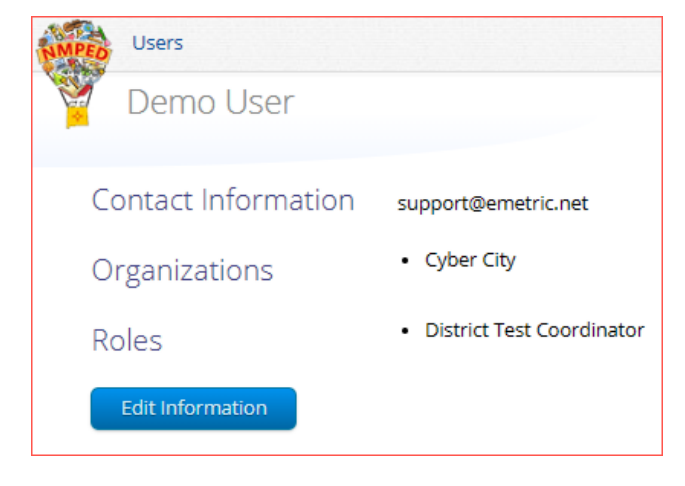

#### <span id="page-10-1"></span>**USERS**

The top menu bar on the portal home page provides the **Users** tab, which provides user management features for the platform. According to your permissions you can view users, add new users and manage existing user accounts for the platform. By default, a list of existing users will be provided.

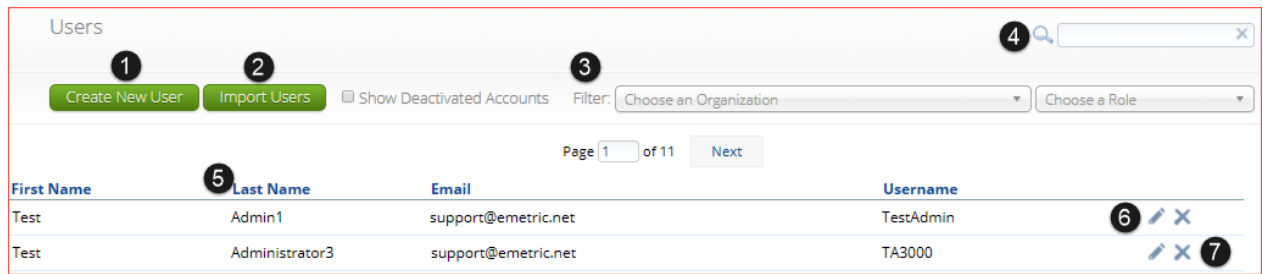

- 1. To add a new user account click the [Create New User](#page-10-2) button.
- 2. To add or update existing users via file upload click the **Import Users button**.
- 3. Filter the list by selecting an organization in the **Choose an Organization** drop-down menu or by selecting a user role in the **Choose a Role** drop-down menu.
- 4. To locate a user, in the **Search**  $(\alpha)$  box in the top-right corner of the page, type the first name, last name, username or email address of the user, and then hit **Enter** or click the search icon  $\mathbb{R}$ .
- 5. Sort columns by clicking the column heading.
- 6. To edit an existing user, select the [Edit User](#page-11-1)  $(\bullet)$  icon in the user's row.
- <span id="page-10-2"></span>7. To deactivate a user account, click on the **Deactivate User** ( $\blacktriangle$ ) icon in the user's row.

#### <span id="page-11-0"></span>**ADD A NEW USER**

To add a new user, click the **Create New User** button.

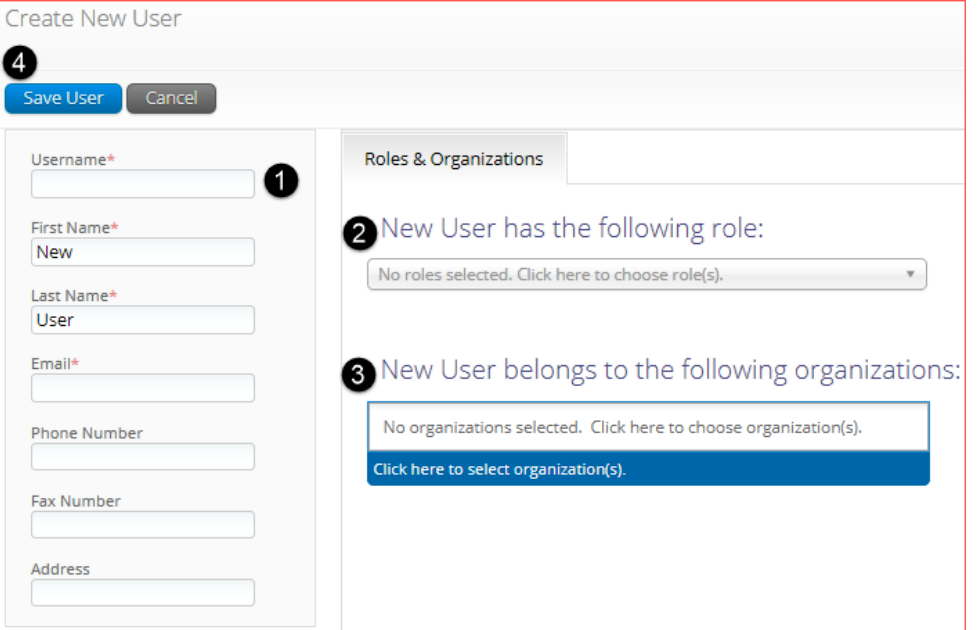

- 1. Enter the new user's personal and contact information. Fields with a red asterisk (\*) are required.
	- a. Every account requires a unique username.
	- b. Ensure the email address is accurate. New portal users will be sent separate emails containing their username and passwords to the email specified.
- 2. Select the role you wish the user to have from the **New user has the following role**: drop-down menu. The permissions for the indicated user role will be provided to the individual given the role.
- 4. In the **New User belongs to the following organizations** list, select the organizations the user should have access to. Users may have access to multiple organizations.

When creating a Test Administrator user, the Administration and Subject Areas can be specified upon creation. This limits a TA/Teacher to only have access to specific subject tests.

5. Click **Save User** to save the new user account.

#### <span id="page-11-1"></span>**EDIT A USER**

To edit an existing user, select the icon in the user's row. You will be redirected to the user's profile and will be able to edit fields as allowed by your account type. Click **Save** to save any changes made to a user's profile.

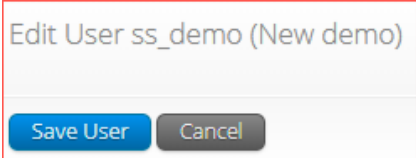

#### <span id="page-12-0"></span>**DEACTIVATE & REACTIVATE USERS**

A District Test Coordinator can deactivate existing user accounts and reactivate user accounts that were previously deactivated. Deactivating a user account will remove the account from the list of users and render the account unusable. When a user account is deactivated or reactivated, an email notifying the user will be sent to the email address associated with the account.

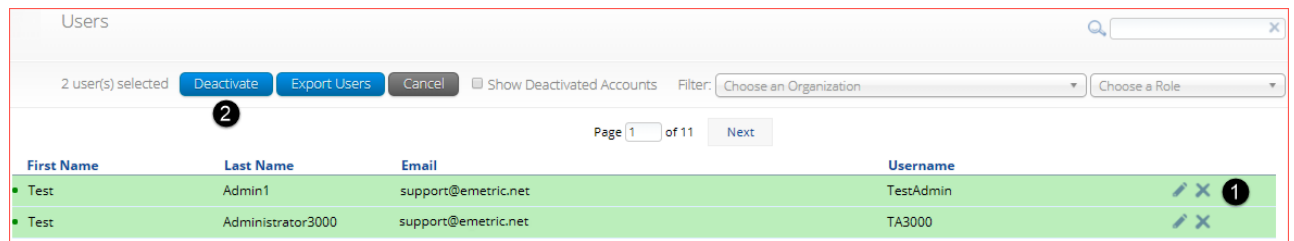

- 1. To deactivate a user account, click on the  $\blacktriangleright$  icon in the user's row.
- 2. To deactivate multiple user accounts, select each account and click on the **Deactivate** button above the user table.

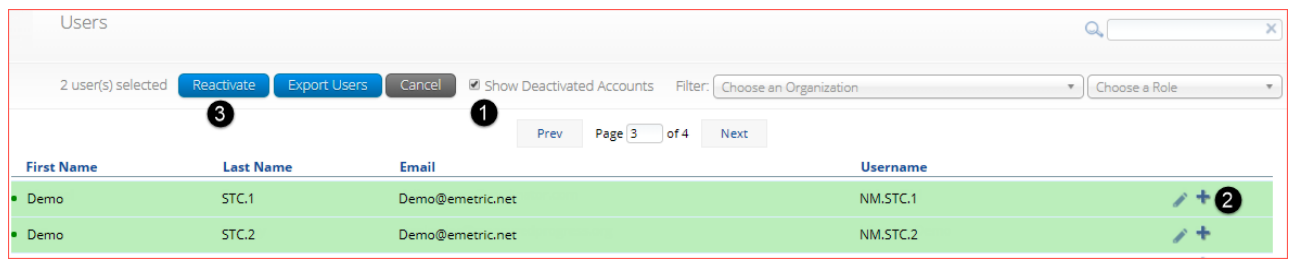

- 1. To reactivate an account that was previously deactivated, click on the **Show Deactivated Accounts** checkbox.
- 2. Click the  $\pm$  icon in the user's row to reactivate a user account.
- 3. To reactivate multiple user accounts, select each account to be reactivated and click the **Reactivate** button above the user table.

#### <span id="page-12-1"></span>**IMPORT USERS**

If you have several users to add or edit, it may be easier to use the file upload feature. File uploads are required to be in CSV file format and separate files must be used when adding or editing existing users. The user upload feature will be available from 6:00 PM to 7:00 AM MST during Summative Operational Testing windows.

<span id="page-12-2"></span>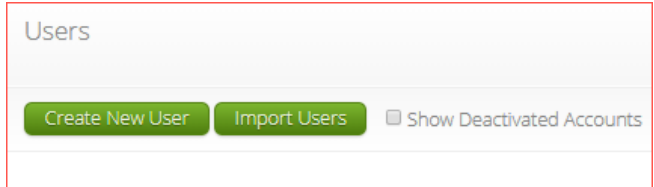

To add new users or update existing users via file upload, from the **Users** page click on the **Import Users** button.

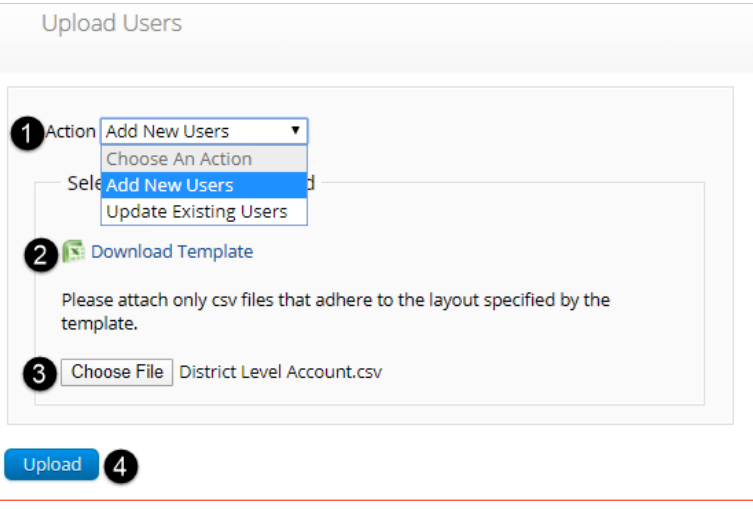

- 1. On the Upload Users page, select **Add New Users** or **Update Existing Users** from the Action drop down menu.
- 2. Once an action has been selected, the user upload template will be made available to download. Click on the **Download Template** link to download to your computer. Fill out the template accordingly and save the file in CSV format, there is a **limit of 30 records** for each upload file.

The following is an example of an upload file:

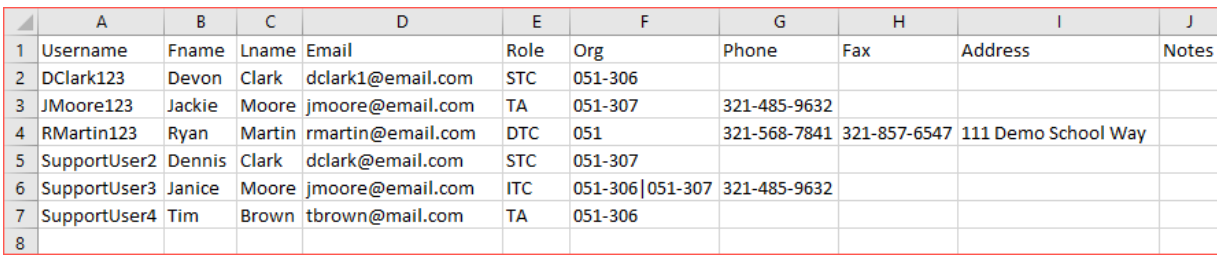

If you are creating an account for a DTC or ITC with a district code that contains preceding zeroes, the Org field cell/column will need to be formatted as text. You will then save the document as a .csv and upload.

- 3. Click **Choose File** and select the file you would like to upload from your computer, you will now see the file name next to the **Choose File** button.
- 4. Click **Upload** to upload the file. A pop-up confirmation will appear indicating the user file has been uploaded and a summary containing the number of users created and the number of records rejected will be provided. New portal users will be sent two separate emails containing their username and passwords to the email specified.

**Note**: Uploaded TA accounts will have all subjects assigned by default. Edit the user manually after uploading if only one subject is desired.

If the file is not in CSV format, you will receive an error upon clicking **Upload**. Please update the file format to **CSV (***Comma delimited)* and try to upload again.

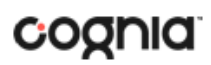

The table below describes the columns, required fields, and accepted values in the upload file:

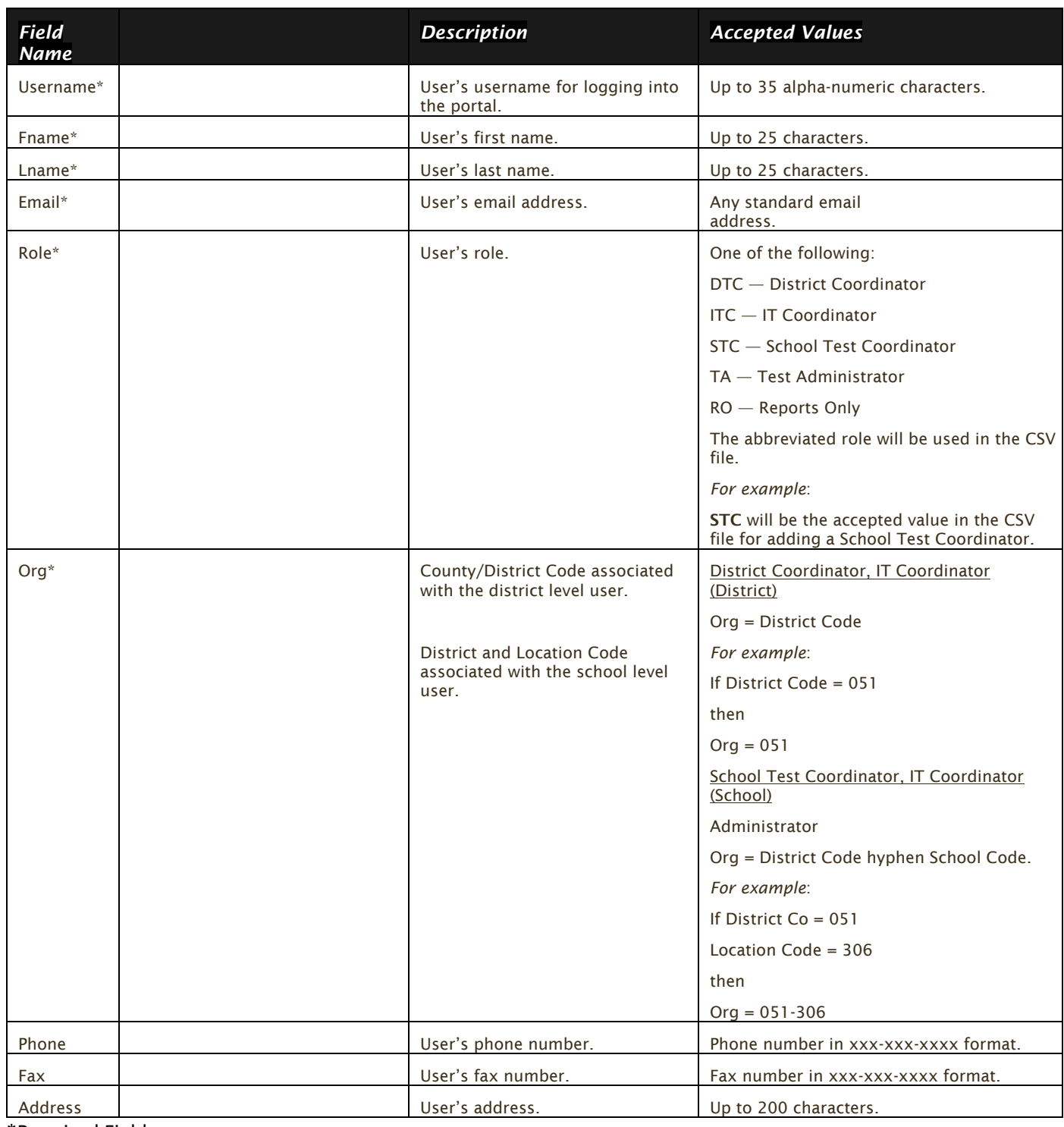

\*Required Field

District and Location codes are available on the NM Public Education Department's website located [here.](http://webed.ped.state.nm.us/sites/schooldirectory/Lists/2017%20NM%20Schools/AllItems.aspx)

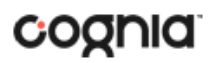

#### <span id="page-15-0"></span>**RESOLVING IMPORT USER ERRORS**

A summary of the results of the upload will be shown on the Upload Users page and a downloadable file detailing the errors will be made available. Click **Download record with errors** to download a file that contains details about errors in the uploaded file.

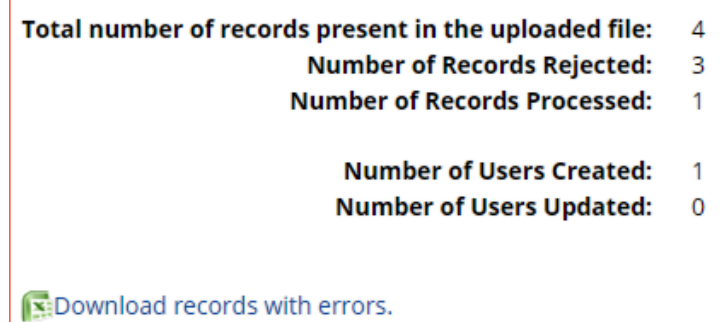

The Error File can contain one or more of the errors shown in the table below

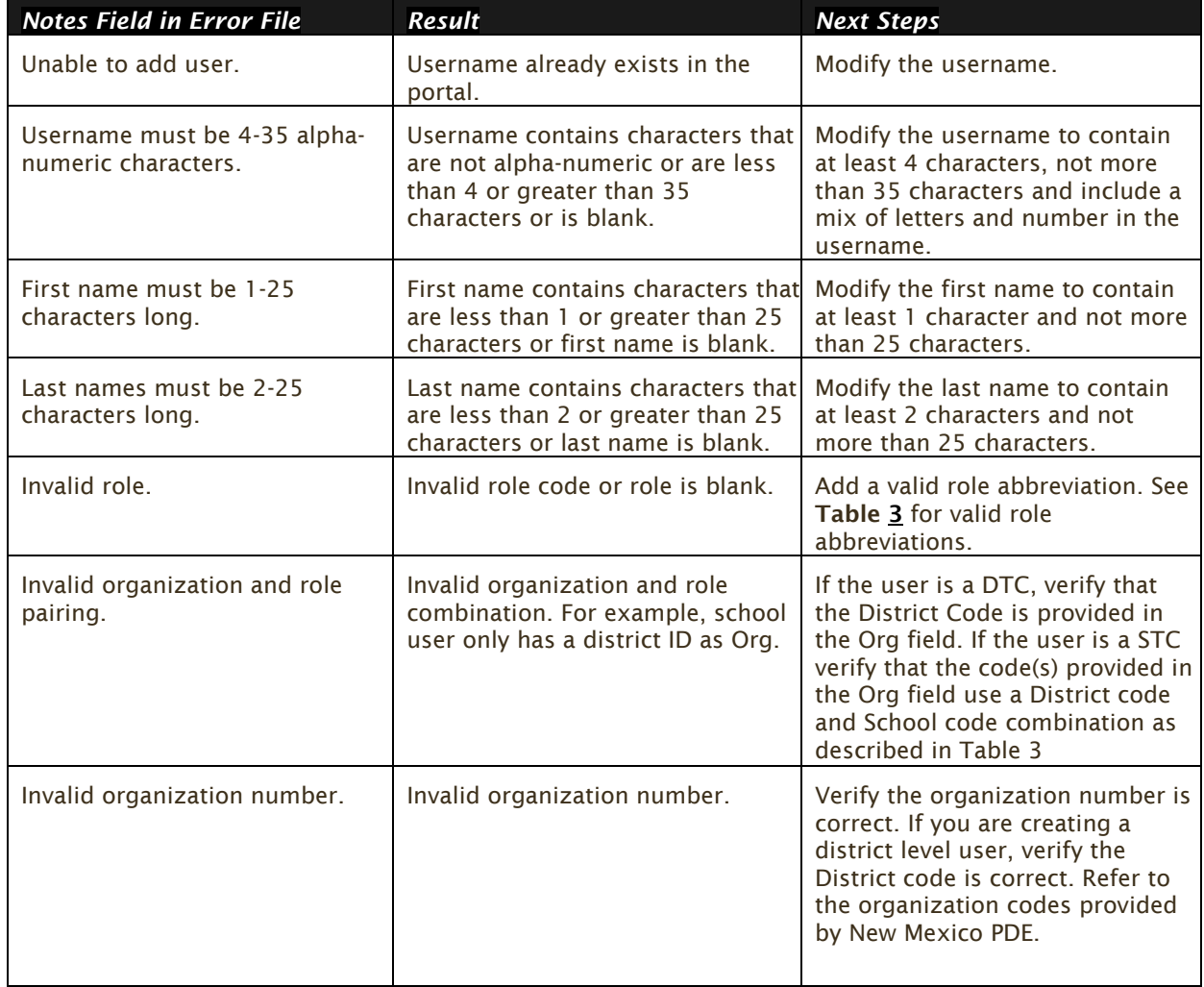

After the invalid fields are corrected in the User Upload file, save the updated file to your device, and repeat the steps to import.

#### <span id="page-16-0"></span>**EXPORT USERS**

User information can be exported from the New Mexico Public Education Department Assessments Portal in the form of a CSV file. To update existing users' information using the file upload feature, you should first export existing users, edit the file and then upload the file using the **Update Existing Users** file upload option.

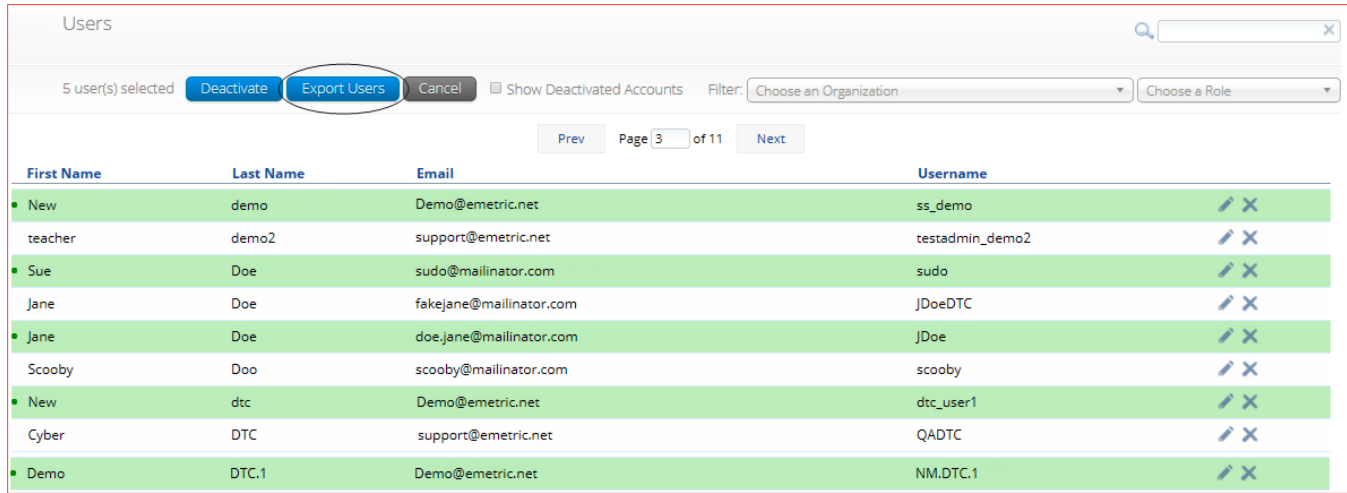

To export users, select the user accounts form the Users table and click **Export Users**. A confirmation will appear to confirm that the user data you selected was exported and the Export file downloaded.

Open the downloaded CSV file to view the user data that was exported.

<span id="page-16-1"></span>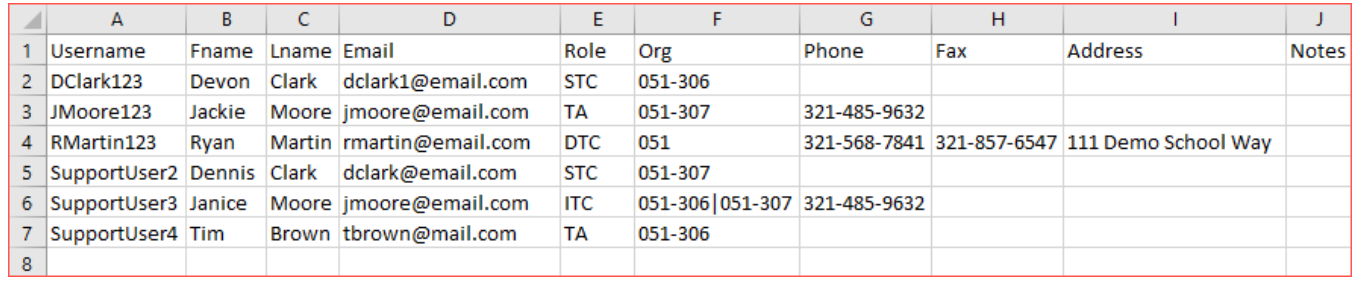

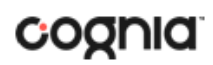

### <span id="page-17-0"></span>**ADMINISTRATION**

To access the Administration component, users will click on the Administration icon upon logging in to the New Mexico Public Education Department Assessments Portal.

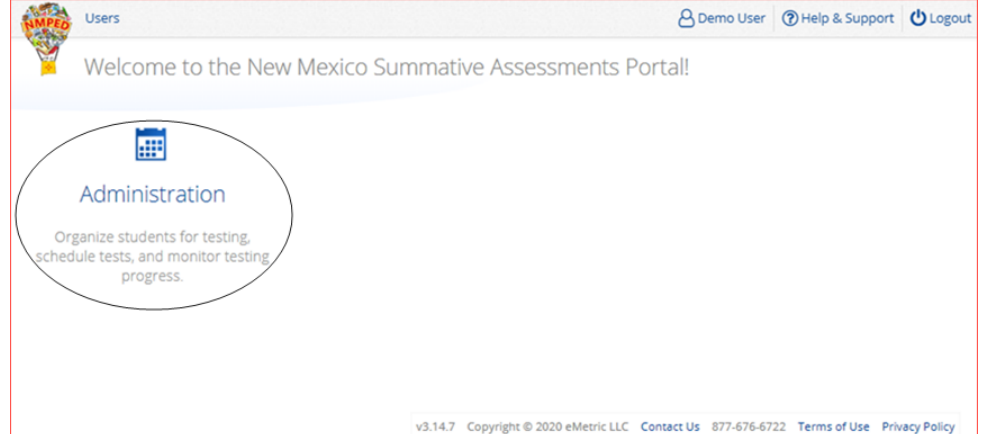

The **Administration** home page displays a welcome message and the Administration components available according to the user's account level.

<span id="page-17-1"></span>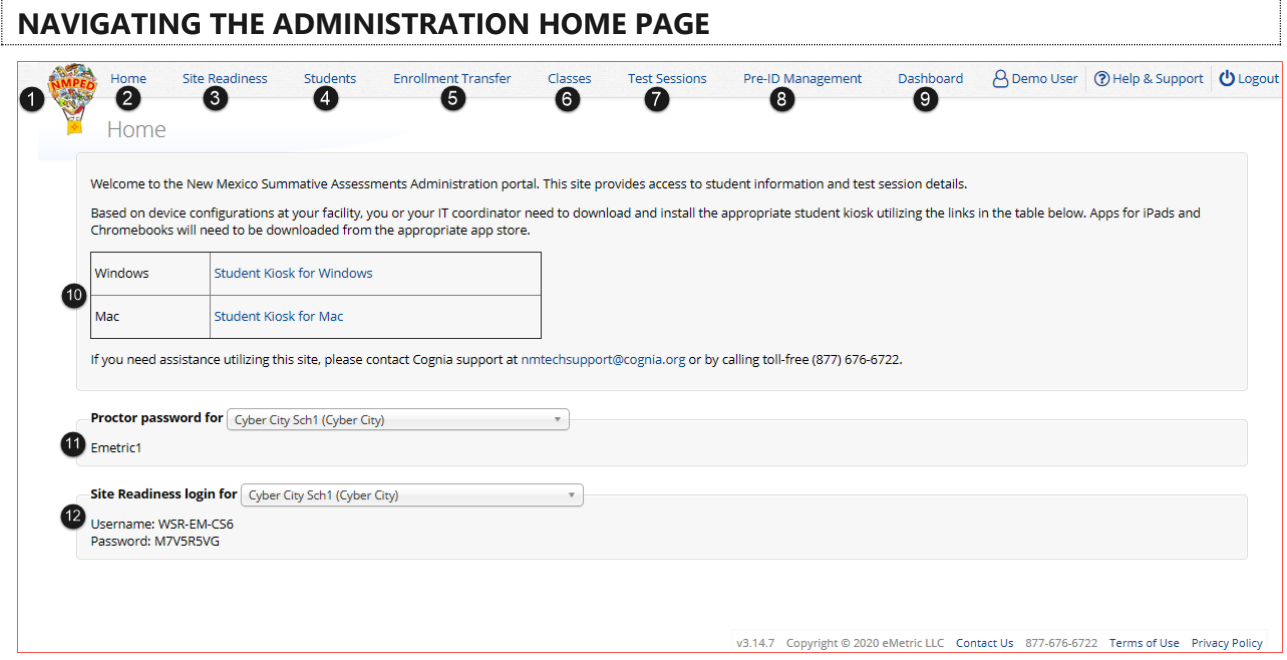

- 1. To return to the Portal home page click the **NMPED logo** in the top-left corner of any page.
- 2. To return to the Administration home page click **Home** from any page in the Administration component.
- 3. To review a summary of completed Site Readiness tests and certify your site as ready for student testing click [Site Readiness.](#page-18-1)
- 4. To add and edit student information, accommodations, and enroll or unenroll students from the building click [Students.](#page-29-0)
- 5. To view, request, and approve enrollment transfers for students located outside of your district click [Enrollment Transfer.](#page-41-0)
- 6. To view, add, and edit classes click [Classes.](#page-45-0)

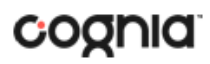

- 7. To view, schedule, and delete test sessions and print student test log-in tickets click Test [Sessions.](#page-50-1)
- 8. To add/update student data via pre-id upload click [Pre-ID Management.](#page-20-0)
- 9. To view district and school level testing status click [Dashboard.](#page-57-0)
- 10. To download and install the New Mexico Public Education Department Assessments Kiosk click on **Student Kiosk for Windows** or **Student Kiosk for Mac**. For more information on installing the New Mexico Public Education Department Assessments Kiosk, see the *[New Mexico Public](https://newmexico.onlinehelp.cognia.org/)  Education Department [Assessments Kiosk Installation Guide](https://newmexico.onlinehelp.cognia.org/)*.
- 11. To view the **Proctor Password** for schools in your organization select the school from the organization drop-down menu.
- <span id="page-18-1"></span>12. To view the **Site Readiness Login** information for your organization, select the school from the organization drop-down menu.

#### <span id="page-18-0"></span>**SITE READINESS**

**Site Readiness** testing identifies potential technical problems prior to student testing using a kiosk. The test is designed to simulate a test scenario and is used to verify that testing devices meet the minimum requirements and have been properly configured. This test is not necessary for students using a web browser to take interim or formative assessments. To administer the Site Readiness Test, the ITC, DTC, or STC launches the New Mexico Public Education Department Assessments Kiosk on each device configuration (i.e., device type and operating system) being used for testing and uses the site readiness login for the assigned school to log in to the Site Readiness Test.

The Administration home page contains the links for downloading and installing the kiosk on Windows and Mac devices, and the **Site Readiness Test login information** for DTCs, STCs, and ITCs.

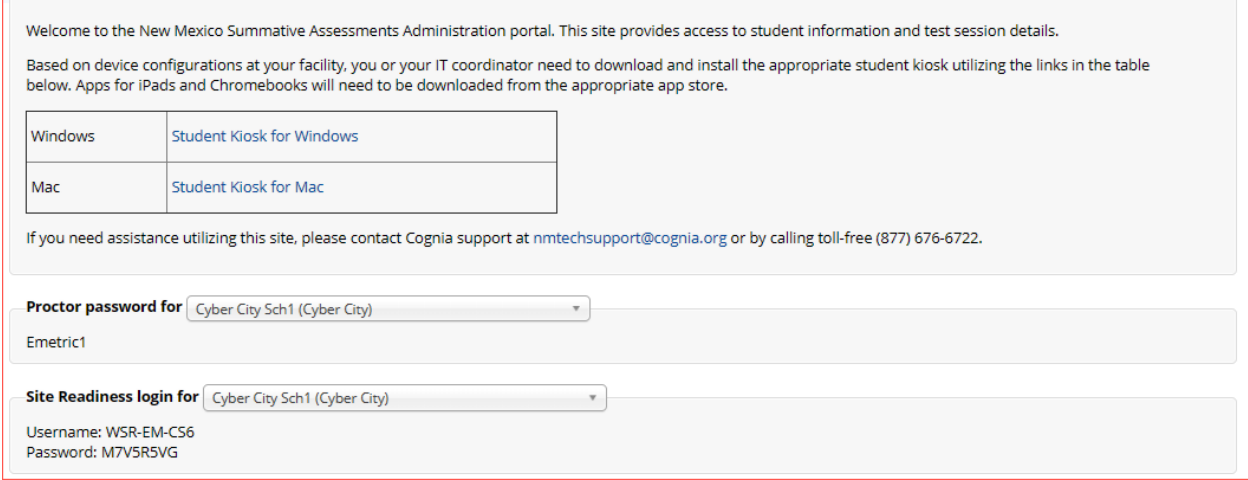

The **Site Readiness Test** includes the System Set-Up Test, which will test your bandwidth, connectivity, screen resolution and the text-to-speech function, as well as the Student Interface Test, which will provide you with sample test questions to determine whether or not the device is capable of correctly displaying and navigating test content in iTester. For more information on running the Site Readiness Test, see the *[New Mexico Public Education Department](https://newmexico.onlinehelp.cognia.org/) Assessments Kiosk Installation Guide*.

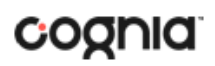

The **Site Readiness** component monitors progress toward site (school) certification. Clicking the link from the Administration home page will display the Site Readiness page.

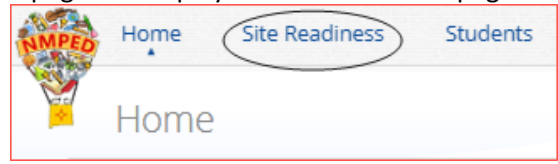

Results of the Site Readiness Test for each device are displayed on the Site Readiness page. If the kiosk fails the System Set-Up Test or does not work properly when the Student Interface Test is run, then the ITC will need to ensure the device meets the technical requirements and repeat the Site Readiness Test.

<span id="page-19-0"></span>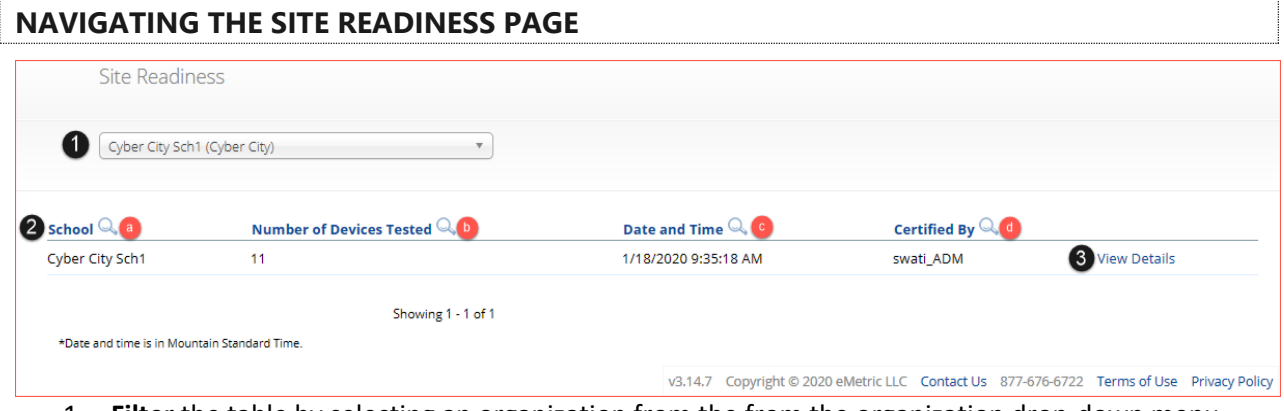

- 1. **Filter** the table by selecting an organization from the from the organization drop-down menu.
- 2. **Sort** columns by clicking on the column heading. The following columns are displayed:
	- a. List of Schools that have performed Site Readiness Tests.
	- b. Number of devices tested.
	- c. Date and Time when the site was certified.
	- d. User who certified Site Readiness testing for each school listed.
- 3. Click View Details to access the Site Readiness Details for the selected school.

#### <span id="page-19-1"></span>**NAVIGATING THE SITE READINESS DETAILS PAGE**

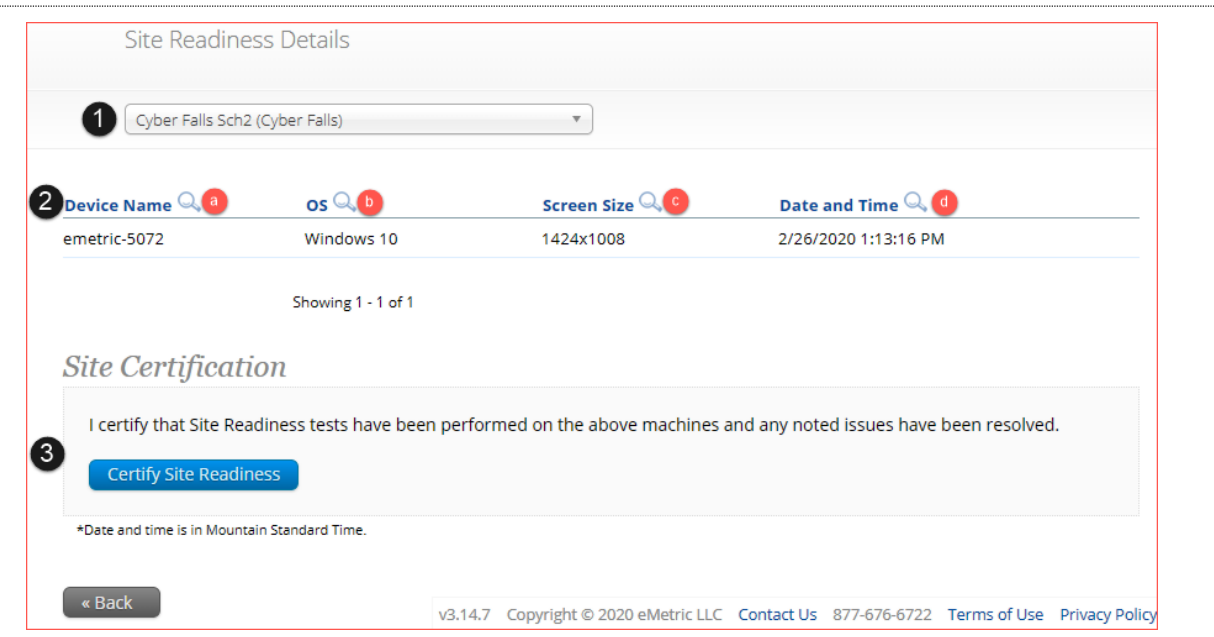

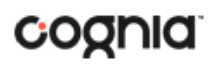

- 1. **Filter** the table by selecting a school from the organization drop-down menu.
- 2. **Sort** columns by clicking on the column heading. The following columns are displayed:
	- a. Device Names of devices that have performed a Site Readiness Test.
	- b. Operating System for the device listed.
	- c. Screen Size of the device listed.
	- d. Date and Time the Site Readiness Test was performed on the device listed.
- 3. When the kiosk has been installed on all devices and the Site Readiness Test has been completed for each device configuration, the ITC, DTC or STC may certify the site by clicking **Certify Site Readiness**.

After a device has been successfully certified, the site appears on the **Site Certification** list and site certification is indicated on the Site Readiness Details page.

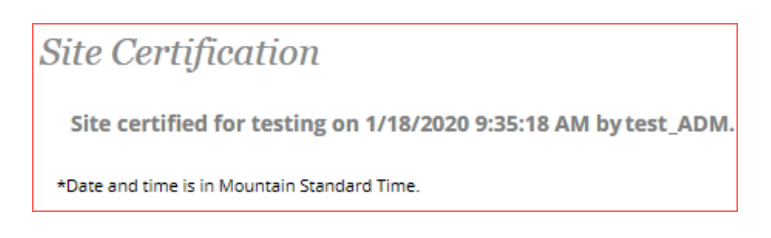

#### <span id="page-20-0"></span>**PRE-ID MANAGEMENT**

The **Pre-ID Management** component is used to add or update students via pre-id file upload. Clicking the link from the Administration home page will display the Pre-ID Management page.

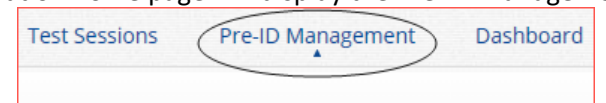

Pre-ID files will add new students to the portal, update existing student demographic data, update student enrollment, and add/update student accommodations and accessibility features. Note that accommodations can also be added or edited for multiple students who are already in the portal by using the "Upload Accommodations" feature described in the **Students** section.

Pre-ID upload will only be available during the specified Pre-ID window. Only DTC users will have access to the Pre-ID Management page. During the pre-id window, pre-id files can be uploaded by DTC users at the district level or at an individual school level.

#### <span id="page-21-0"></span>**NAVIGATING THE PRE-ID MANAGEMENT PAGE**

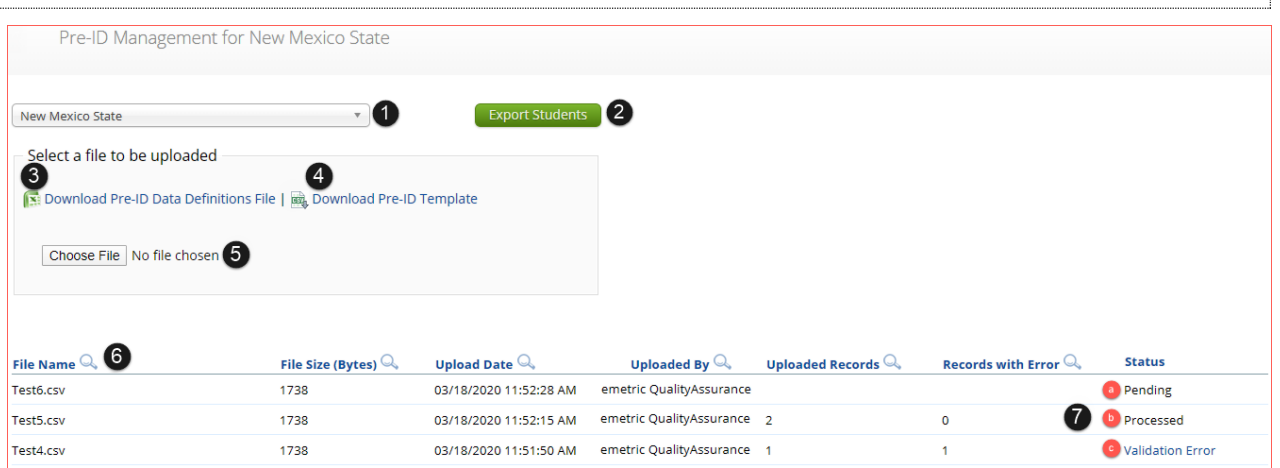

- 1. Select a district from the **Organization drop-down menu**. This will filter the file table below and determine to which organization files are uploaded.
- 2. Click the **Export Students** button to export a district pre-ID file. The exported file will contain the current student data as it appears in the portal and will be in the same file format as uploaded pre-ID files. Exported Pre-ID files can be edited and uploaded back into the portal during Pre-ID windows to update student records.
- 3. Click on **Download Pre-ID Data Definitions file** to download a reference of the required columns and expected values for each field.
- 4. Click on **Download Pre-ID Template** to download the pre-ID file template as a csv file. For more information on how to fill out the template, a reference is available on the Cognia Help and [Support site.](https://newmexico.onlinehelp.cognia.org/)
- 5. After the file has been saved in the correct CSV format, click on **Choose File** to select your file and then click **Upload** to upload the file. Files will be limited to 40,000 records.

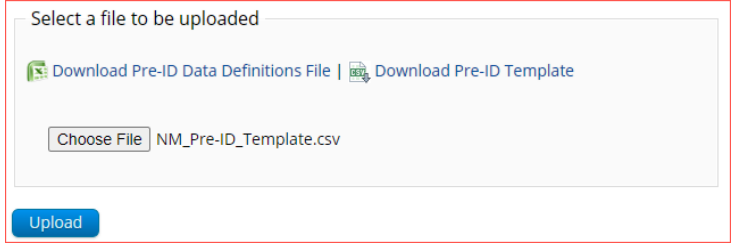

If the file does not pass the initial file validations, you will receive an error message and will be required to correct and upload the file again. Files are processed every two hours between 7 am and 5 pm mountain time. If a file is uploaded after 5pm mountain time it will be processed the following morning. During extended Pre-ID processing windows, files may be processed less frequently.

- 6. Uploaded files appear in the File Table on the Pre-ID Management page. You can sort the table by clicking on the column headings.
	- a. If the file passes the initial file validations, it will remain in a **Pending** status until it has completed processing.
	- b. After the files have been processed, an email will be sent notifying you that processing is complete. The file table will be updated to reflect the status of **Processed** files, showing the number of uploaded records and the number of records with errors.
	- c. Click on **Validation Error** to download an error file after the file is processed. The error file will contain the row where the error occurred as well as an error description field.

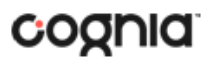

#### <span id="page-22-0"></span>**PREPARING A PRE-ID FILE**

Listed are the steps to prepare a Pre-ID File from the downloaded Pre-ID template.

Select a file to be uploaded Bownload Pre-ID Data Definitions File | 國 Download Pre-ID Template

- 1. Click on Download Pre-ID Data Definitions file to download a reference of the required columns and expected values for each field
- 2. Click on Download Pre-ID Template to download the template to be populated, the template will download as a CSV file.
- 3. Open the Pre-ID Template, when editing in Excel the user needs to first make all cells in the file text format to ensure leading zeros will not be dropped when populating the columns and rows.
	- a. Highlight the whole sheet by clicking on the triangle
	- b. Right click and select format cells
	- c. Select text
	- d. Click OK

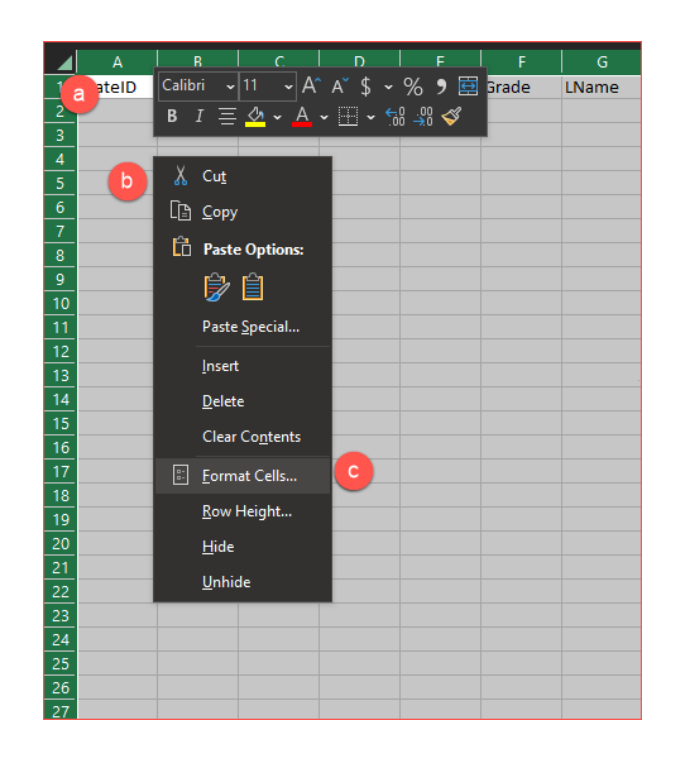

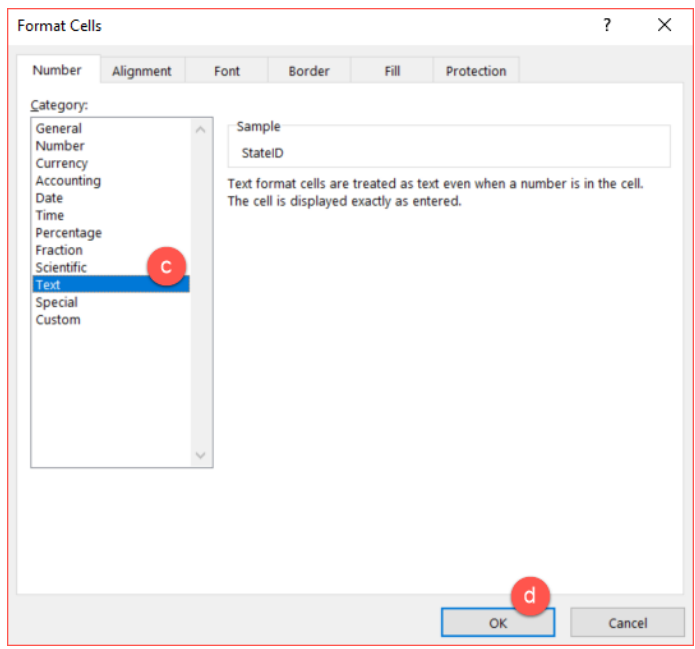

4. Use the Data Definitions file to assist in populating the Pre-ID File, the Data definitions file provides information on each column that is to be populated, identifies which columns are required to have a value, and the accepted values for each column in the file.

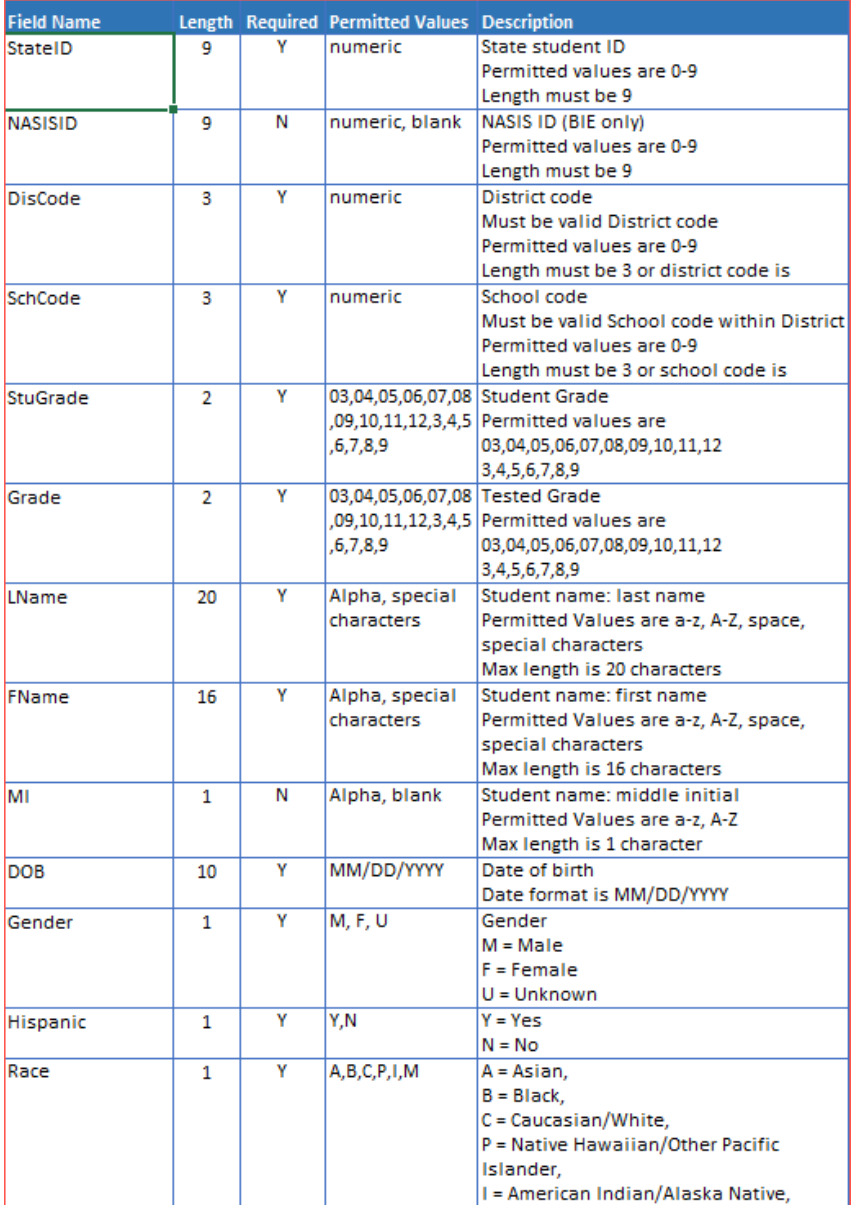

5. Populate all the required fields in the Pre-ID Template.

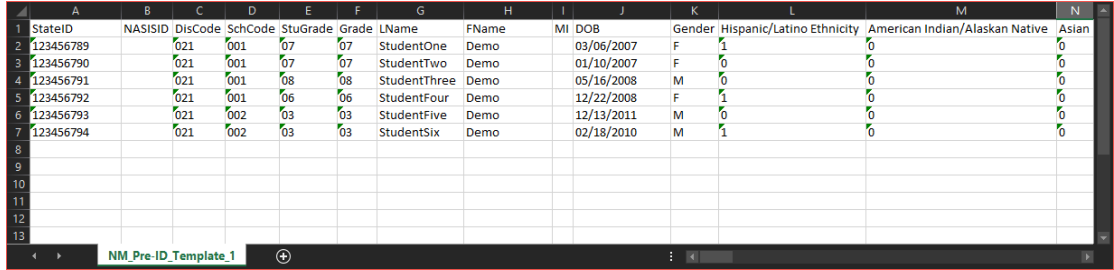

6. Save the file as a .CSV. The Pre-ID File is now ready for upload into the New Mexico Public Education Assessments Portal.

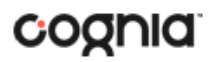

#### <span id="page-25-0"></span>**HOW TO SAVE AN EXCEL FILE AS A CSV (.csv) FILE**

**Pre-ID Files** need to be saved in the correct **CSV** format to pass the initial file validations. To save an excel file as a .csv:

- 1. Click **File** in a completed Excel sheet.
- 2. Click **Save As**.
- 3. Click on the drop-down menu next to "Save as type".
- 4. Select **CSV (comma delimited)**.
- 5. Click **Save**. You file is now saved in the correct CSV format.

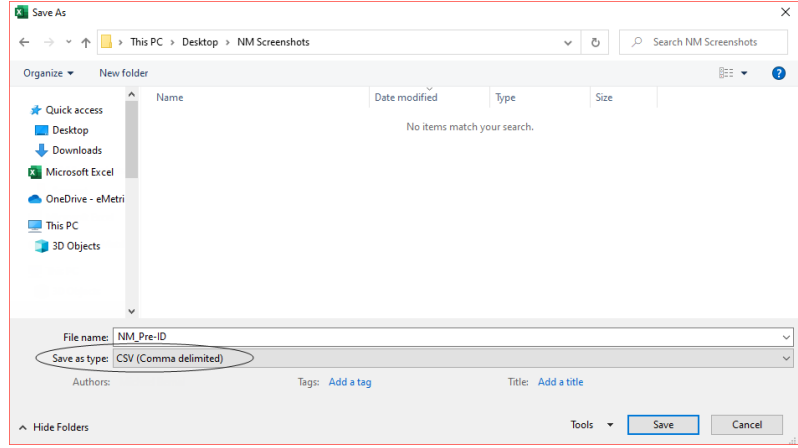

#### <span id="page-25-1"></span>**WORKING WITH AN EXPORTED PRE-ID FILE IN EXCEL**

Opening a CSV in EXCEL will cause all leading zeros to be dropped. Follow the steps below in EXCEL to ensure the leading zeros in the exported file are retained.

- 1. Export the Pre-ID file for the district or school on to your computer.
- 2. Open EXCEL and choose a Blank workbook.
	- a. Click **Data**
		- **b.** Click **Get Data**
		- c. Select **Legacy Wizards** from the list.
		- d. Then select **from Text (Legacy).**

**NOTE:** (If you do not have legacy wizards as a selection, they can be added by going into File->Options->Data and selecting the legacy wizards to add, From Text ).

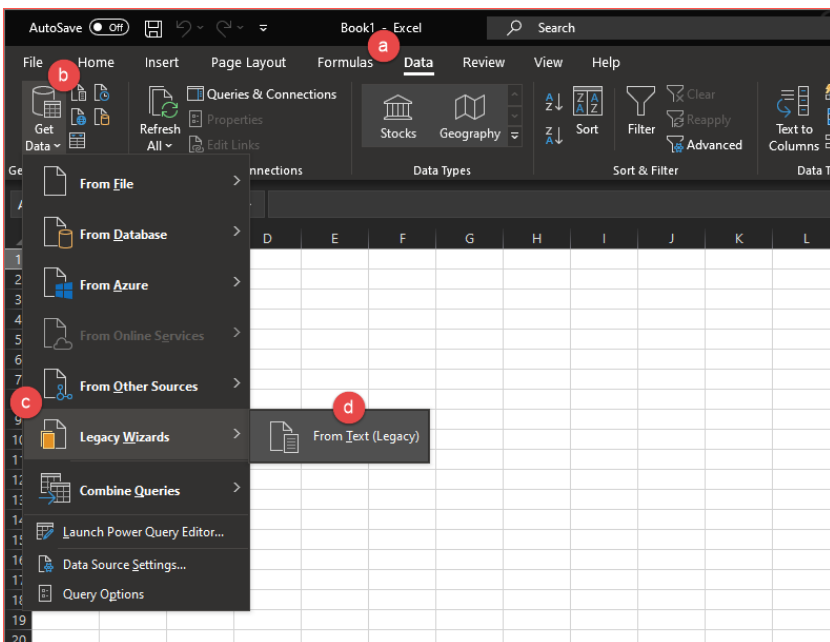

- 3. Select the **exported Pre-ID file** downloaded onto the computer and click **Import**.
- 4. The Text Import Wizard will appear in Step 1 select **Delimited** under Original data type and check the box next to **My Data has headers**, click **Next**.
- 5. In Step 2, uncheck **Tab** and check next to **Comma** in the Delimiters box then click **Next**.
- 6. In Step 3, shift click on the **first column** in the Data preview, then scroll to the **last column** and shift click, all columns should now be highlighted black. Select **Text** in the Column data format box, all the headers for each column should now show Text instead of General. The leading zeros will show as retained.

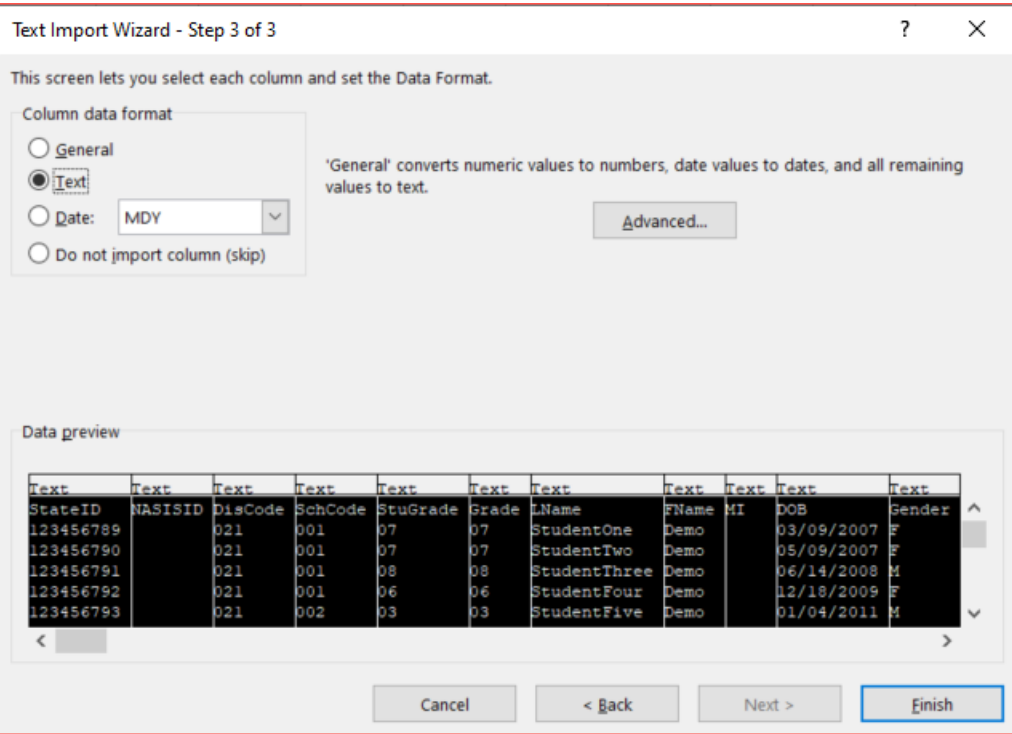

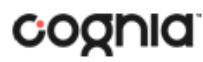

7. Click **Finish**, and then click **OK**. The Data will be imported with leading zeros.

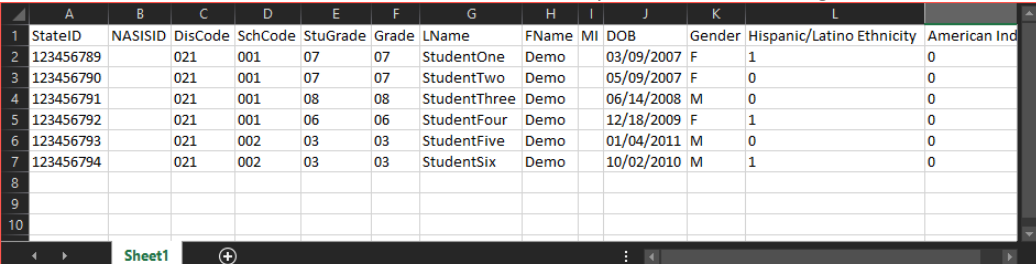

8. The exported Pre-ID file can be edited to update student enrollment information, demographic information, accessibility features, and accommodations. After editing of the file has been completed the file will need to be saved as a .csv file then can be uploaded back into the New Mexico Public Education Assessments Portal.

#### <span id="page-27-0"></span>**PRE-ID ERROR CODES**

Below is a table containing the possible error codes you may encounter in the error file returned to you:

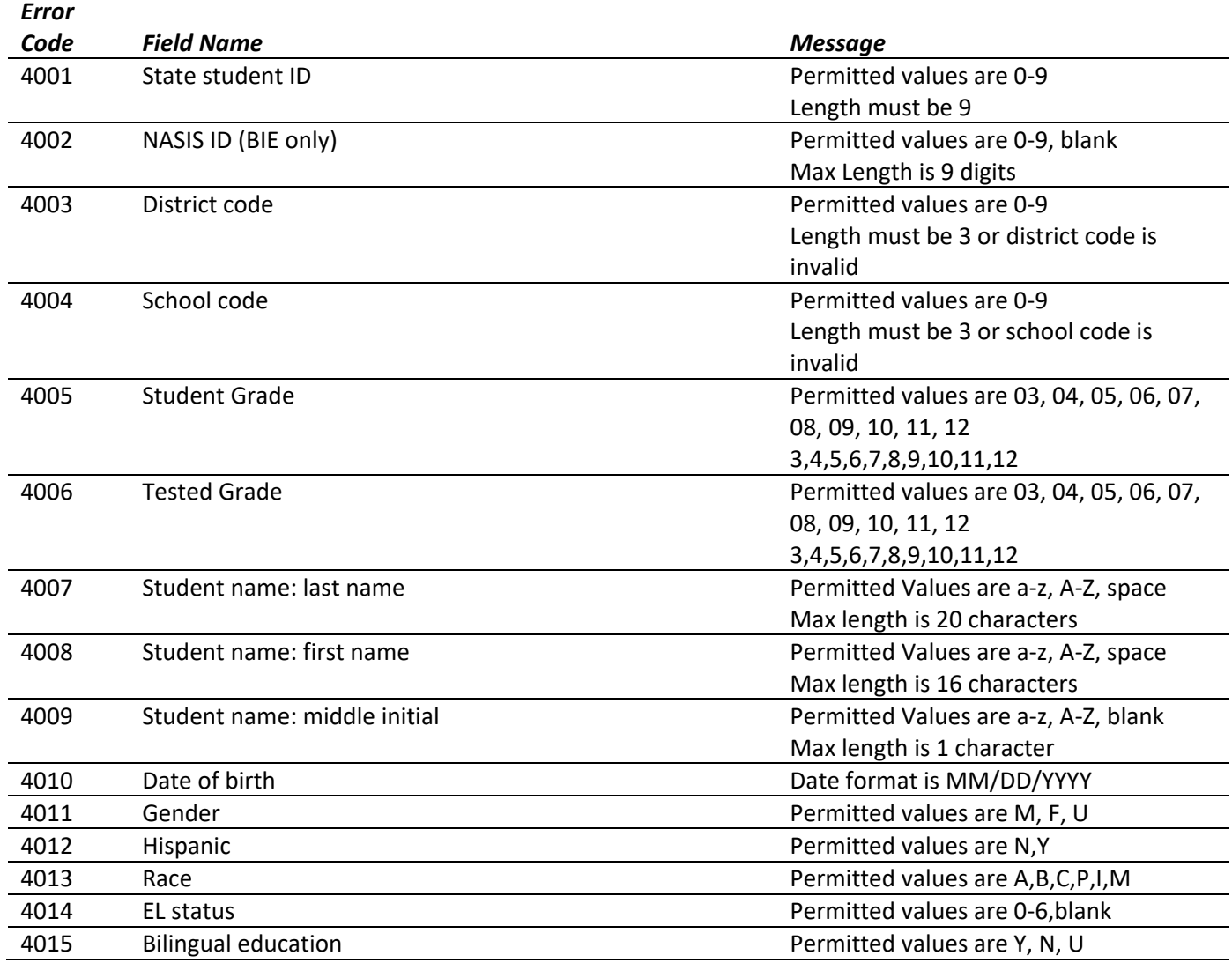

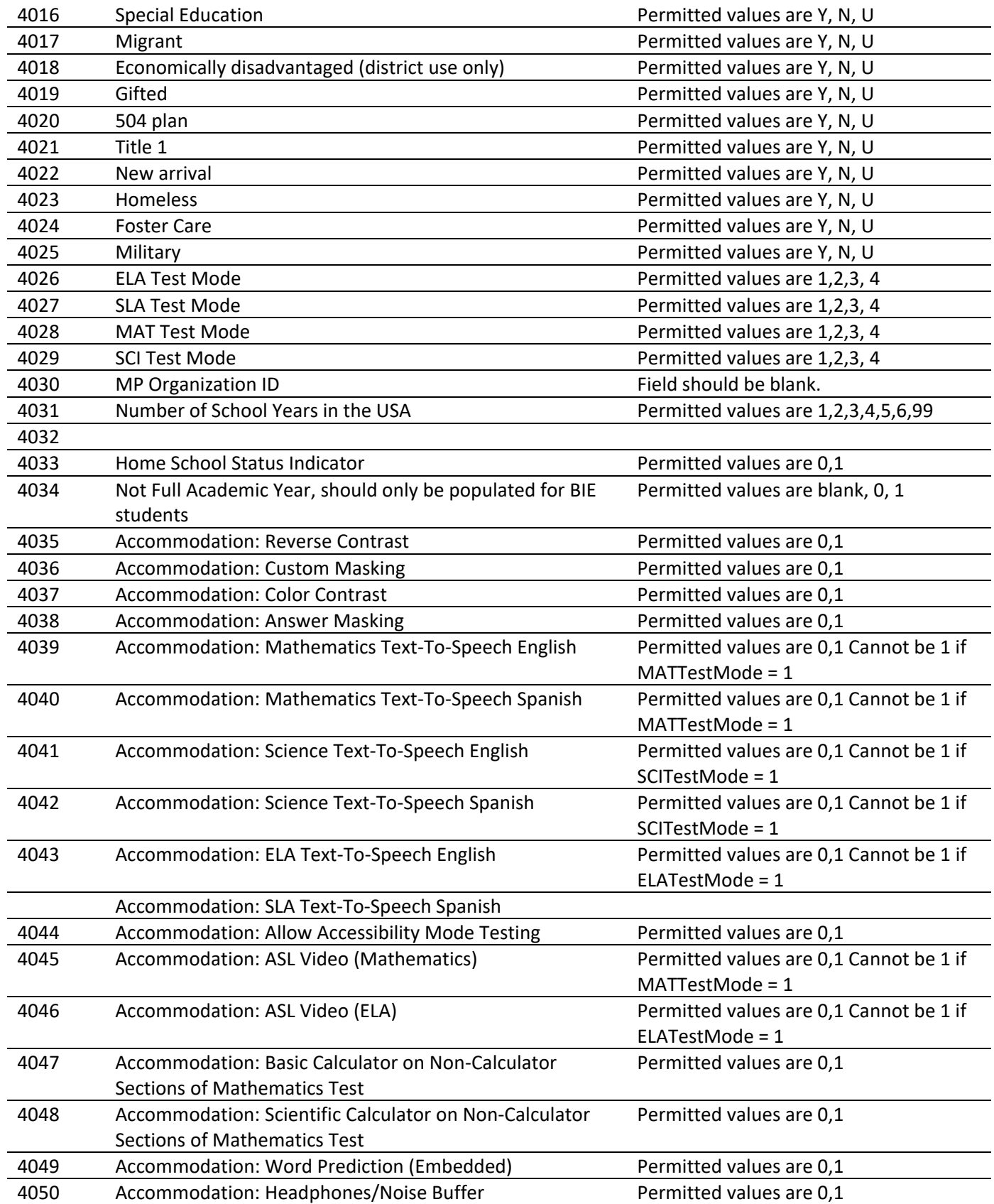

#### PORTAL USER GUIDE

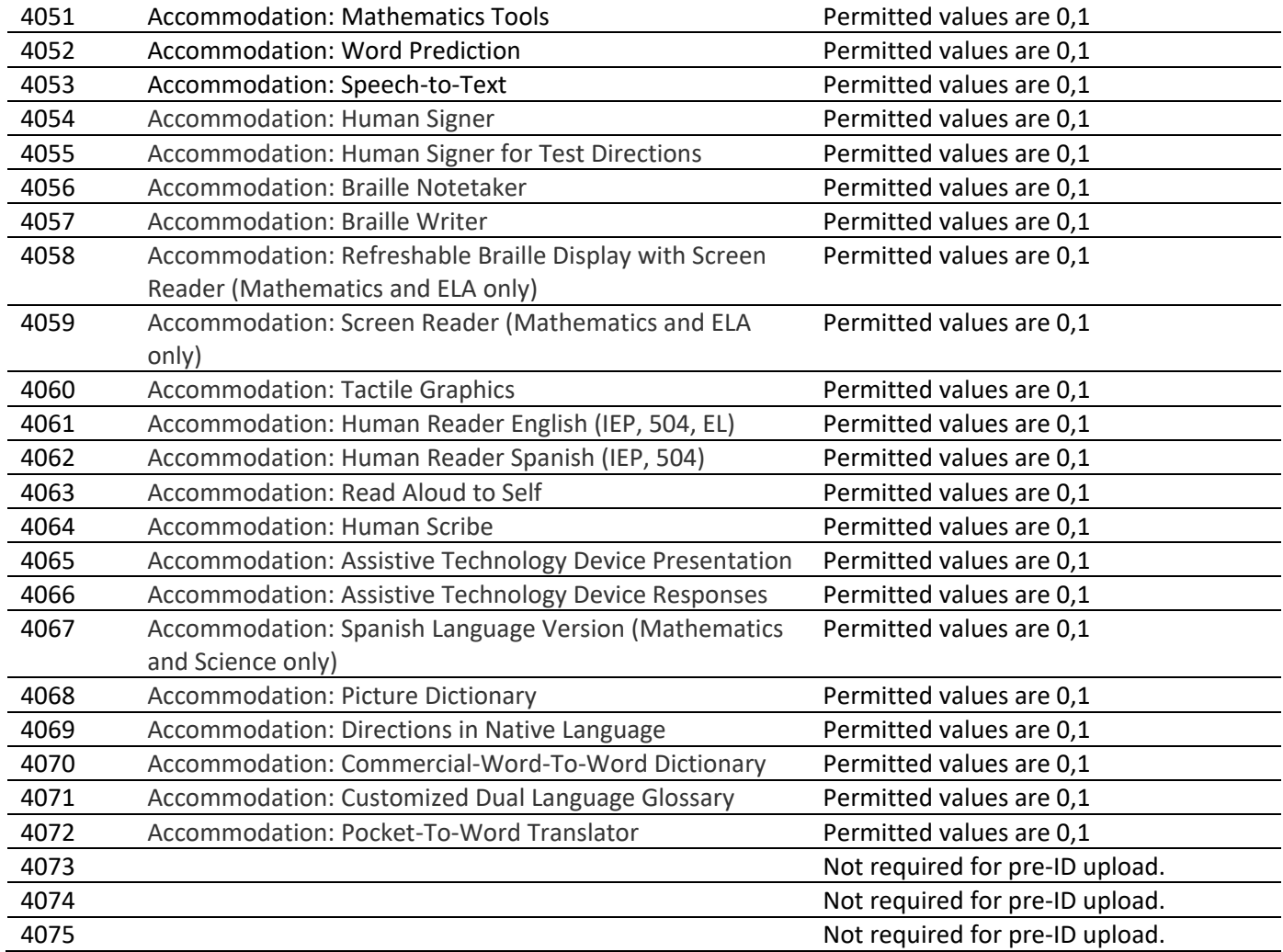

<span id="page-29-0"></span>The file layout, Pre-ID File Data Definitions, and a list of error codes are also available on the Cognia Help and Support Site

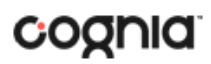

#### <span id="page-30-0"></span>**STUDENTS**

The **Students** tab is used to manually add students, edit student information & accommodations, and view student information. Click the link from the Administration home page to access Students.

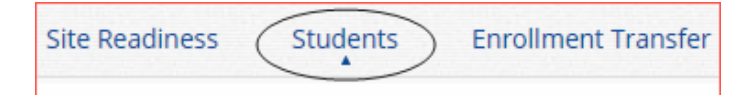

<span id="page-30-1"></span>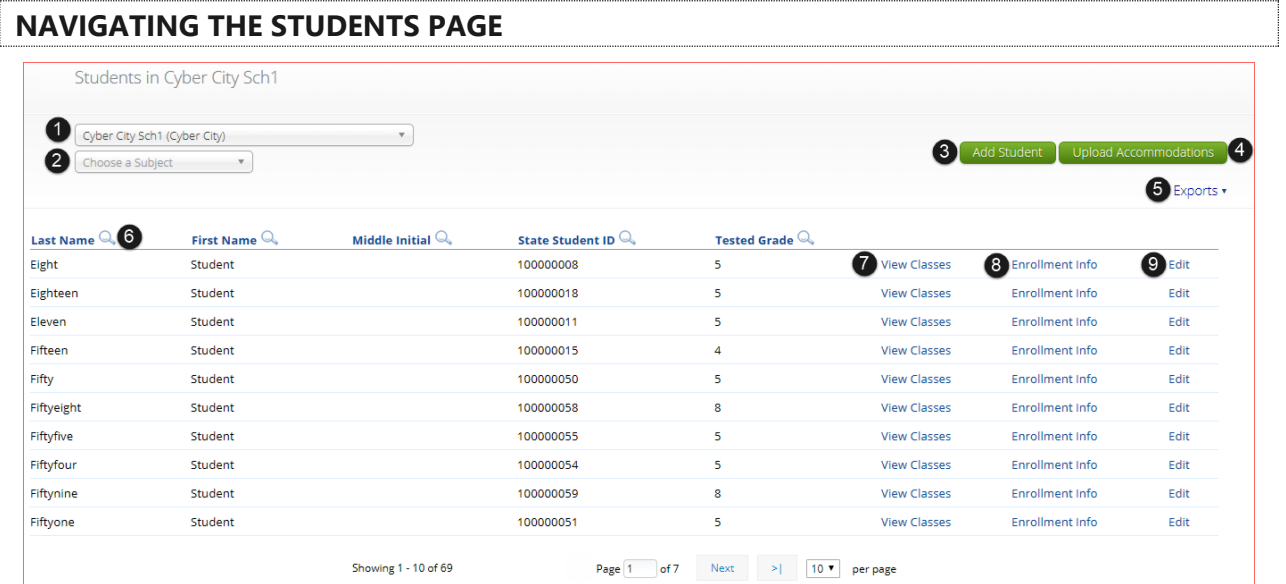

- 1. **Filter** the Students table by selecting an organization from the **Organization** drop-down menu.
- 2. **Filter** the Students table by selecting a subject from the **Choose A Subject** drop-down menu. **Note:** The by subject filter filters the students after they have been put into subject classes.
- 3. To add a new student, click [Add Student.](#page-30-2)
- 4. To upload student accommodations click [Upload Accommodations.](#page-33-0)
- 5. Click **Exports** to Export Accommodations or Export Roster for the selected organization. A CSV file listing all students at the selected school will download to your computer.

<span id="page-30-2"></span>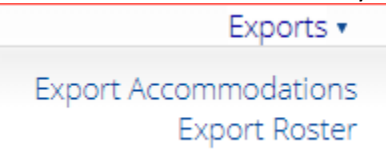

- 6. Sort columns by clicking on a column heading. To locate a student, click the search icon  $($ <sup>Q</sup>  $)$  next to the column heading and type the desired search criteria.
- 7. Locate the student in the table and click **View Classes** in the column on the right to view a student's classes. A pop-up box will display a list of the assigned classes.
- 8. Click on [Enrollment Info](#page-40-1) to view the student's enrollment information.
- 9. To edit a student's profile click **Edit** in the student's row. The [Edit Student](#page-33-0) page will appear, and the Student Information tab will display the current demographics for the selected student.

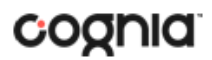

#### <span id="page-31-0"></span>**ADD A NEW STUDENT**

To add a new student, select the school from **Organization** drop-down menu then click the **Add Student** button. The **Student Information** tab will be displayed.

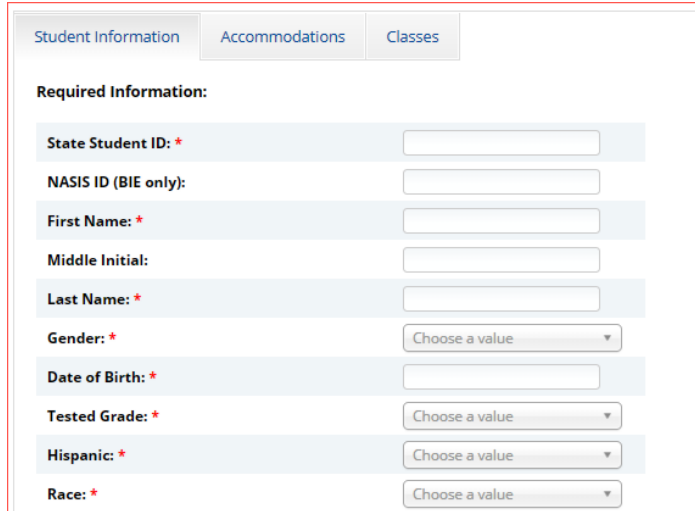

Fill in the student's demographic information. Fields with a red asterisk are required. Take care when filling in the **State ID Number, Last Name, First Name, Middle Initial, Grade,** and **Date of Birth**. Once the form is saved, you cannot edit the **State Student ID**.

If the student ID is changed while testing, the new ID is substituted for the old ID and the old password will work with the new ID. If you enter a student ID incorrectly, call the Cognia Service desk at (877) 676- 6722 for assistance.

Click **Save** to add the new student or **Cancel** to discard your entry.

<span id="page-31-1"></span>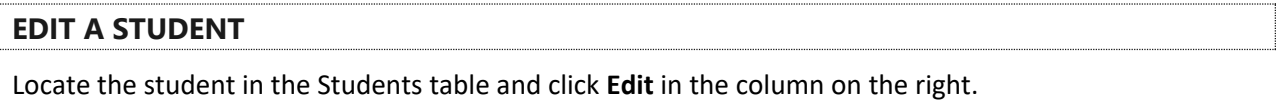

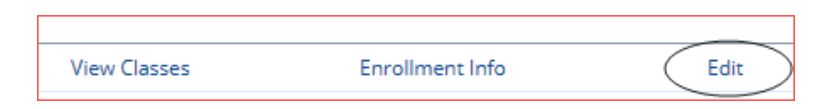

The student information tab will be displayed. Make your changes to the student's demographic information. You cannot make changes to the **State Student ID** field that is dimmed and unavailable.

#### <span id="page-32-0"></span>**ADDING ACCOMMODATIONS**

If a student requires accommodations and/or accessibility features, click the **Accommodations** tab, and select the options that apply. Accommodations do vary by program, the iMSSA and Formative accommodations available for students are different than the accommodations available for the Summative tests. Please see the Mathematics & [ELA Accessibility Features and Accommodations](https://newmexico.onlinehelp.cognia.org/wp-content/uploads/sites/10/2020/05/NM_MSSA_19-20_AFAM_ADA.pdf) Manual for more information.

Student Test Interface-embedded accommodations and accessibility features listed under the "Delivered by the Test Platform" headings **MUST be set before a test is scheduled**:

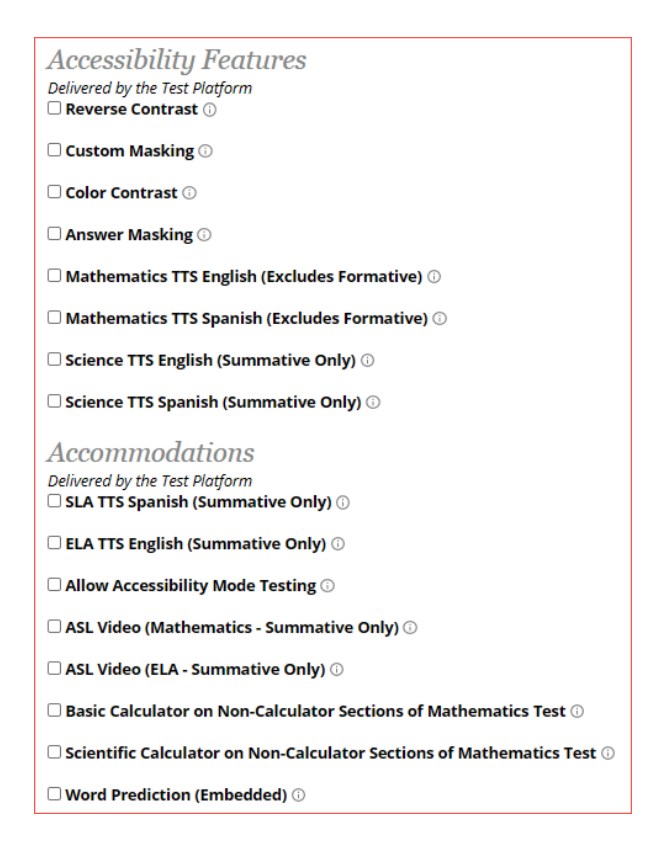

The Allow Accessibility Mode Testing accommodations will allow students to use third party assistive technology software when testing with a **Windows** kiosk. Owing to iTester's secure kiosk feature and variability among assistive technologies, some assistive technologies may not be compatible with iTester, even with the "Allow Accessibility Mode Testing" accommodation activated. It is imperative that test coordinators utilize the practice test to ensure assistive technologies required by the student will work with iTester and that they provide the student an opportunity to familiarize themselves with the assistive technology as it is used within the iTester kiosk prior to the student beginning the operational test. If a test coordinator identifies an assistive technology that is not compatible with iTester, it is incumbent upon the test coordinator to identify an alternative devices or test delivery method. See the NMPED Assessments: Testing with Third Party Assistive Technology 2020-2021 guide for more information.

The remaining accommodations are used for tracking accommodations delivered outside of the Student Test Interface:

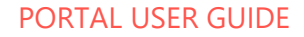

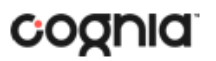

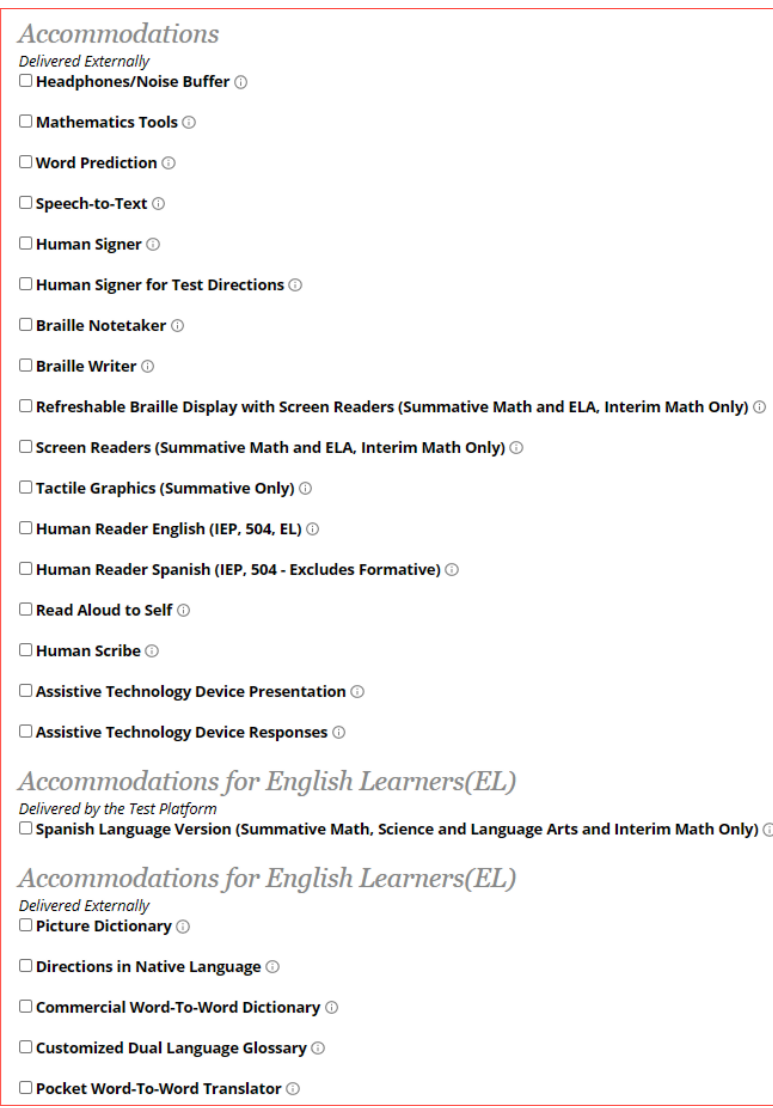

#### <span id="page-33-0"></span>**UPLOAD ACCOMMODATIONS**

Users may upload accommodations for multiple students using the **Upload Accommodations** feature within the Students tab.

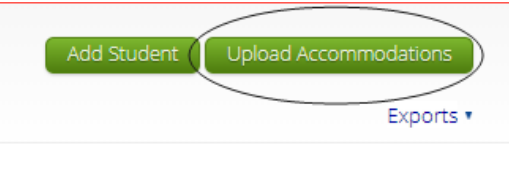

The accommodations upload will be available throughout the day until the testing window opens. Once the operational test window opens, the accommodations upload will only be available between **6:00 PM to 7:00 AM MST.** Accommodations that need to be edited during the testing window (Monday – Friday, 7:00 AM MST – 6:00 PM MST must be completed manually.

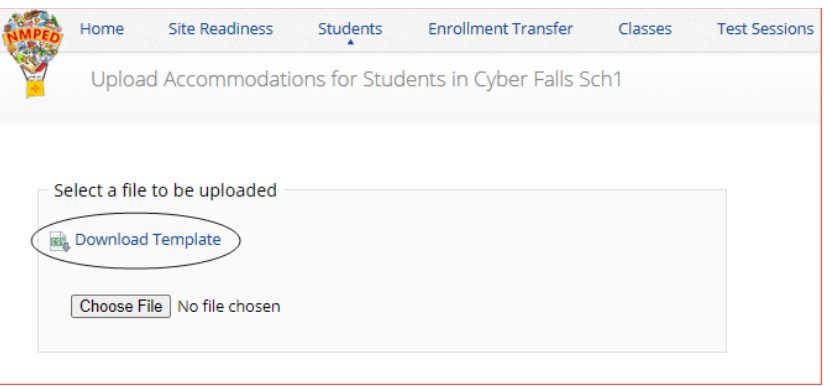

Click the **Download Template** link to download the file template needed to upload accommodations. The Accommodations Upload template will contain one column for the student ID number followed by a column for each accommodation.

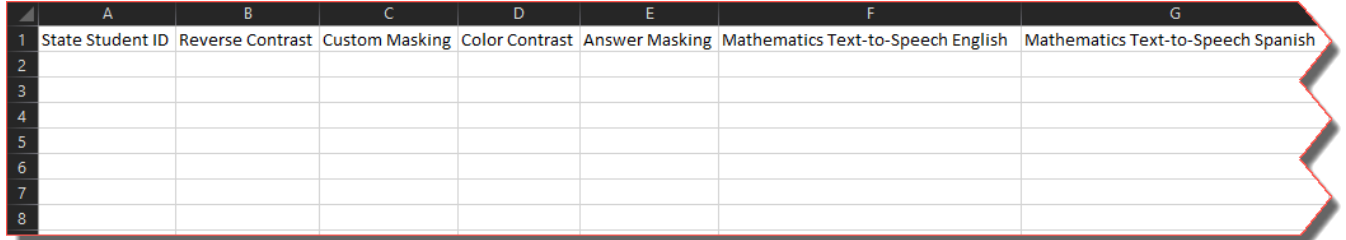

Below is table that contains fields, an explanation of the fields, and accepted values for the Accommodations Upload.

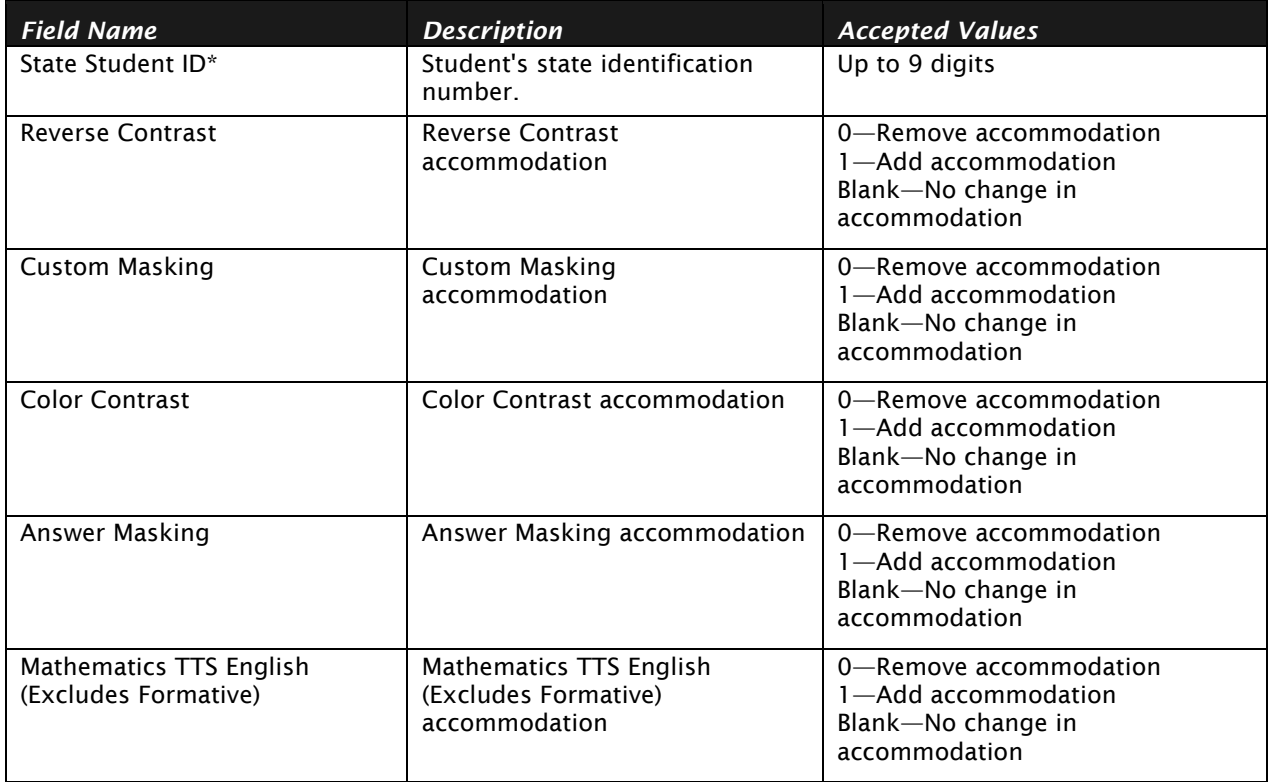

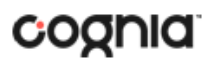

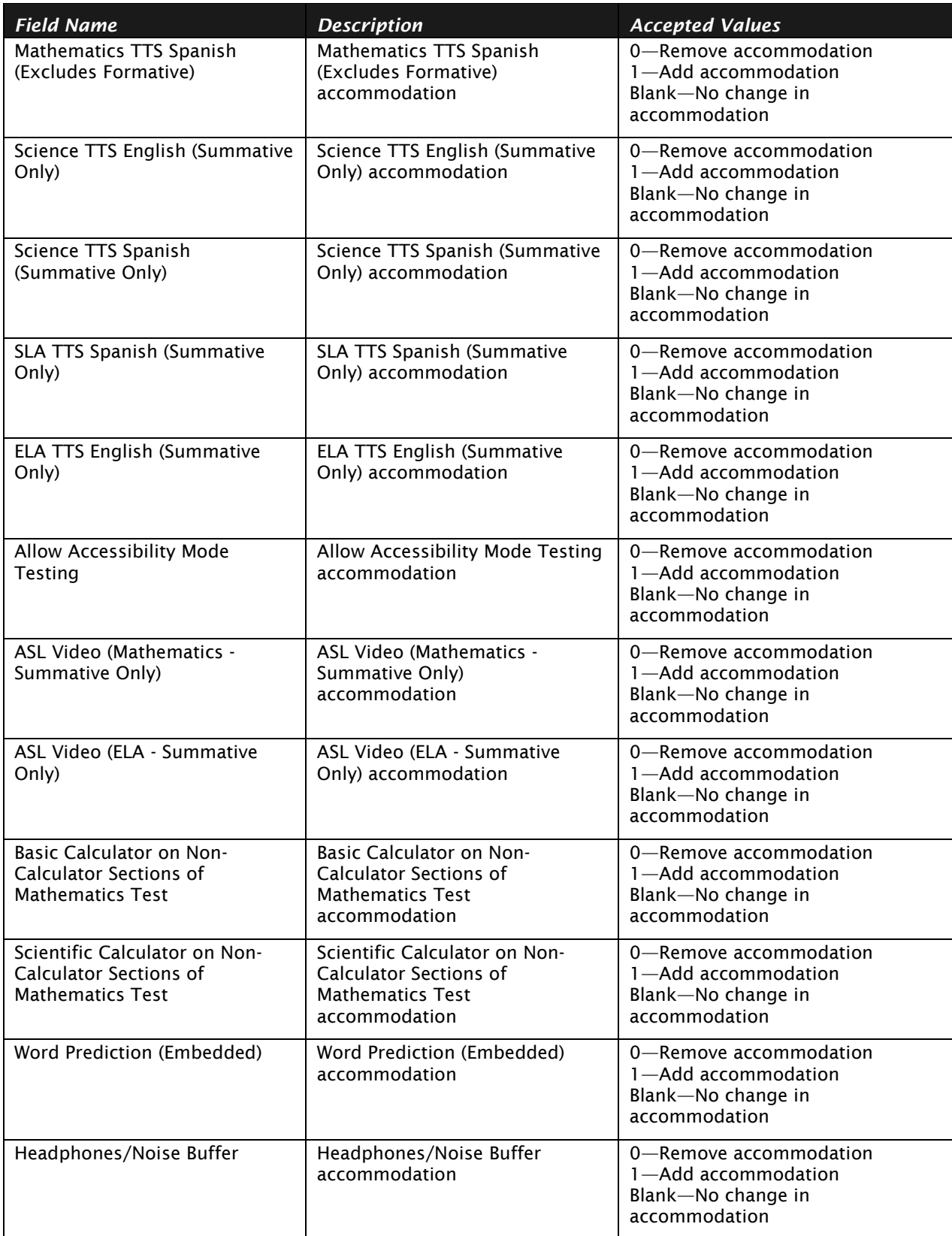

\* Required Field

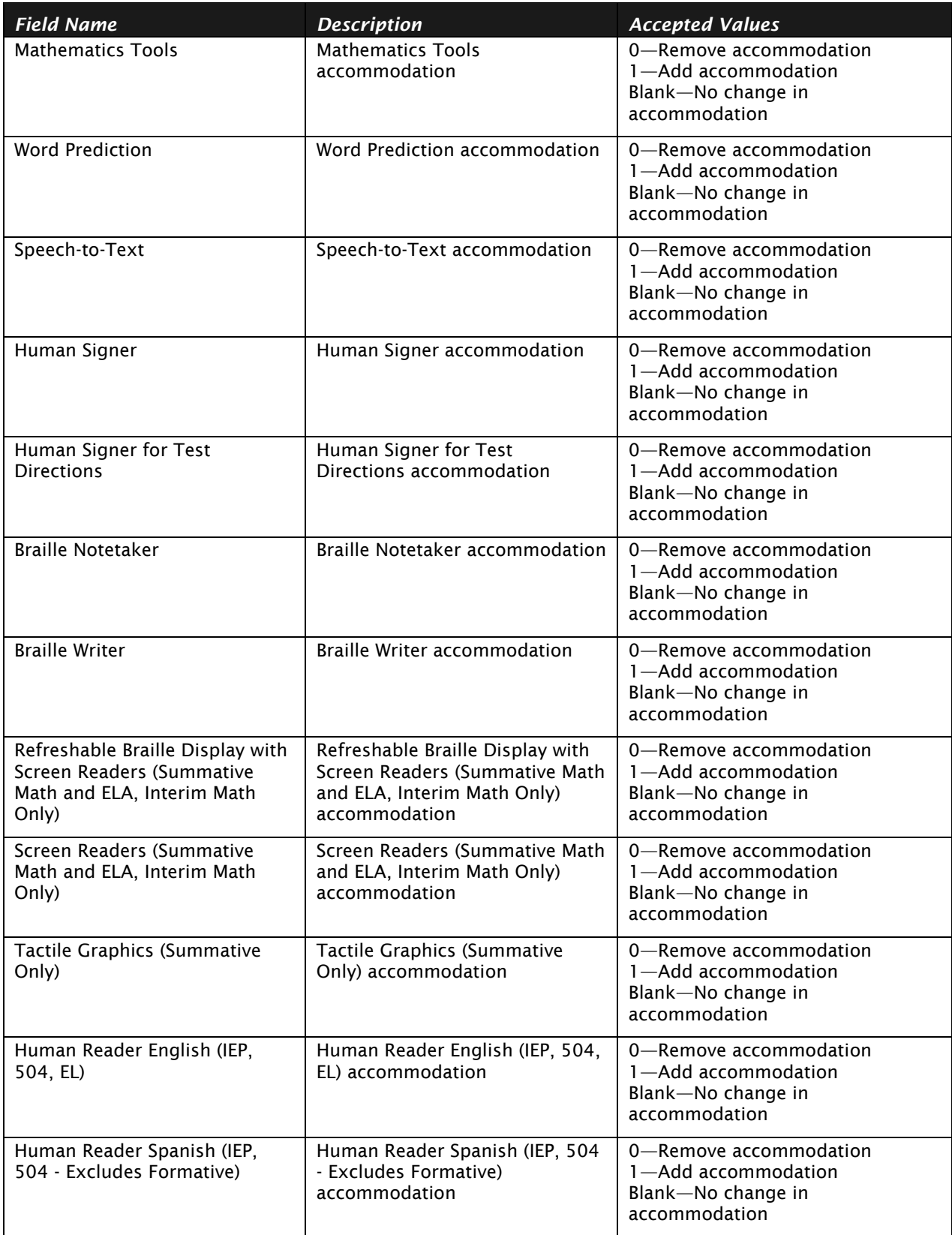

\* Required Field

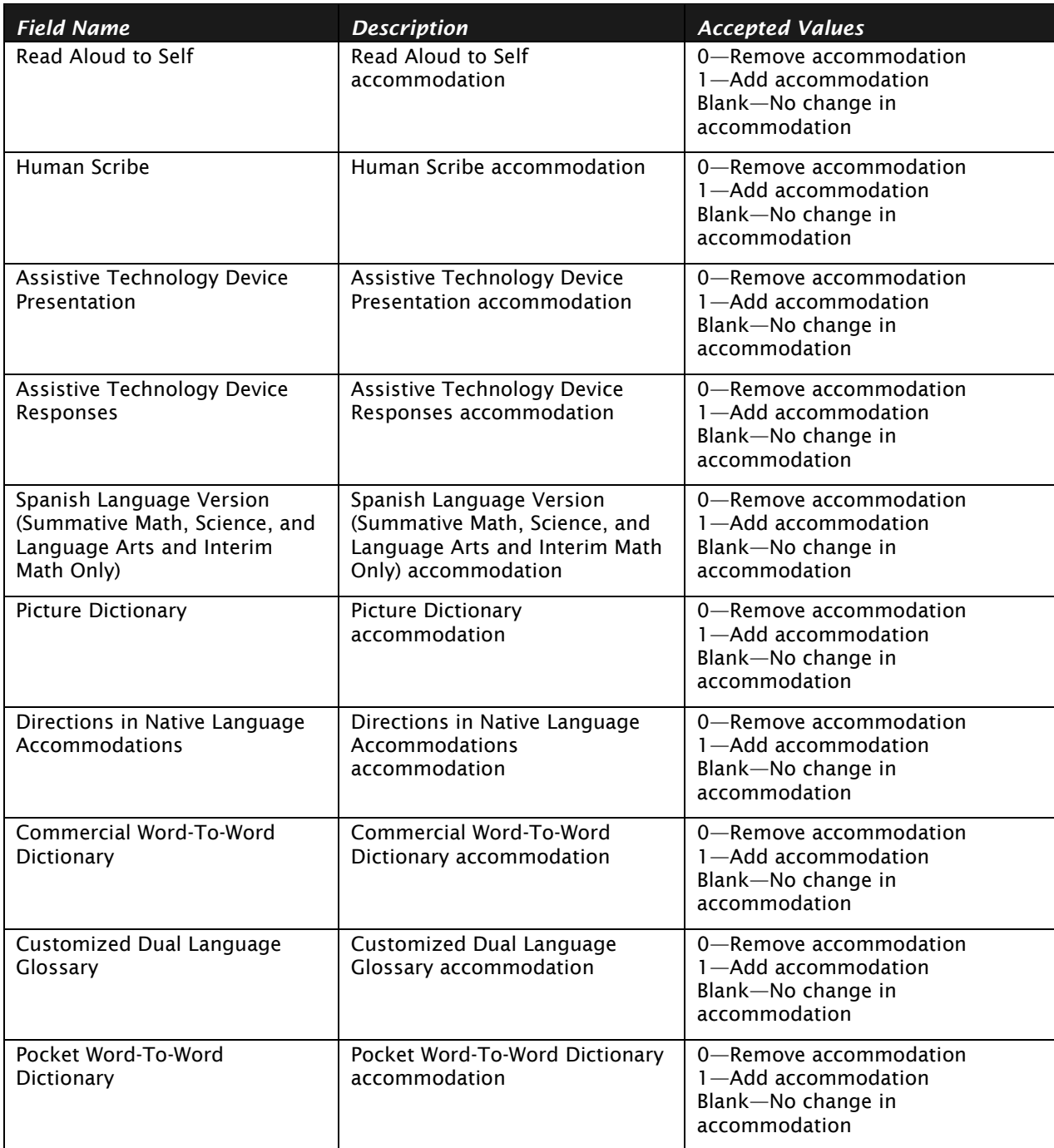

\* Required Field

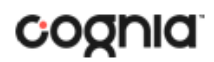

After uploading the accommodations file, a green confirmation message will pop-up with the date and time of the file upload.

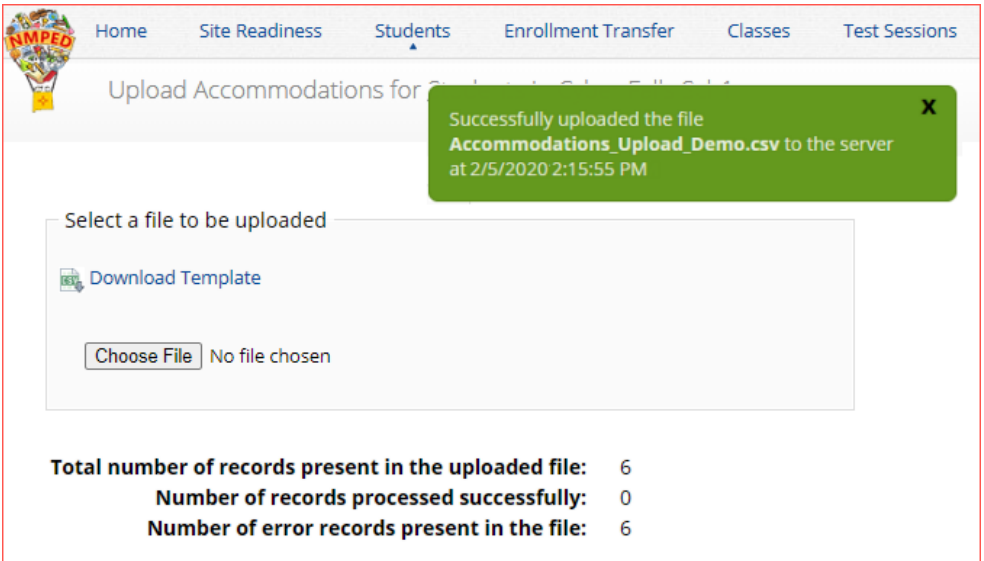

A summary of the file upload will also be provided. The summary will display the number of records that were successfully uploaded and the number of records that were not uploaded due to errors in the file.

The following table contains pop-up messages that will appear after an uploaded accommodation file fails the initial validations. If one of the following red error messages appears after clicking **Upload**, the accommodations file will not be uploaded to the portal.

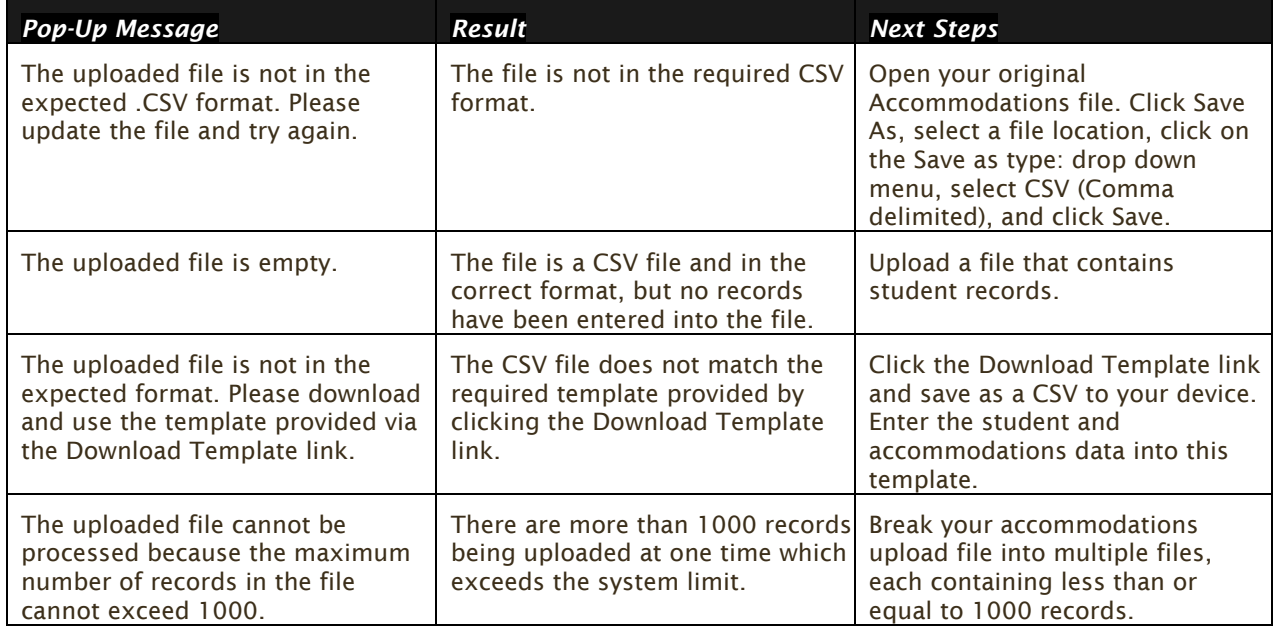

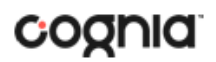

#### <span id="page-39-0"></span>**ACCOMMODATIONS UPLOAD ERROR MESSAGES**

Any records that were not successfully uploaded will be assigned an error message in the Type of Error section of the Error file. The records containing errors may be downloaded as a CSV file by clicking the **Download records with errors** link.

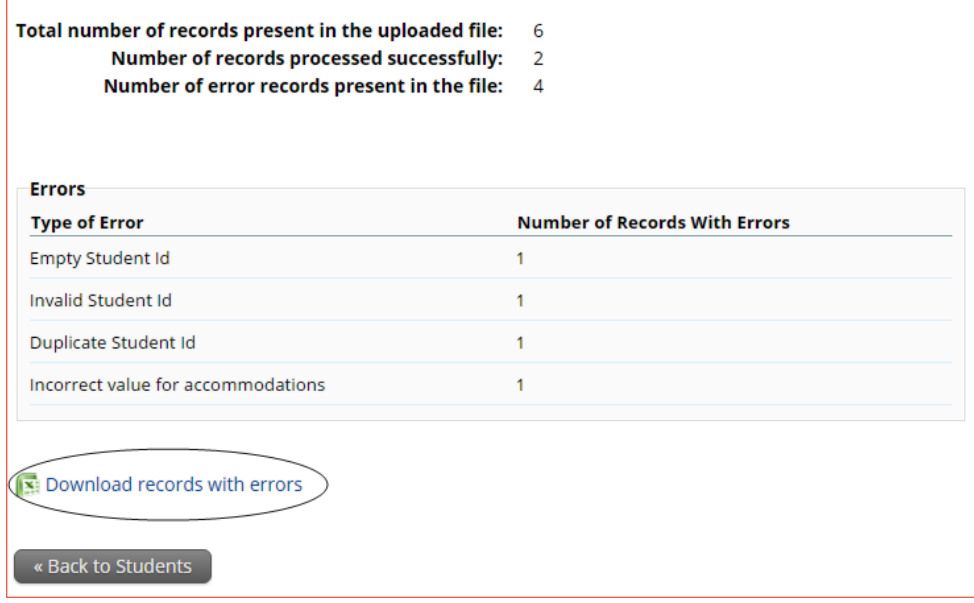

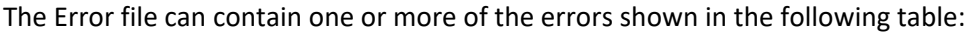

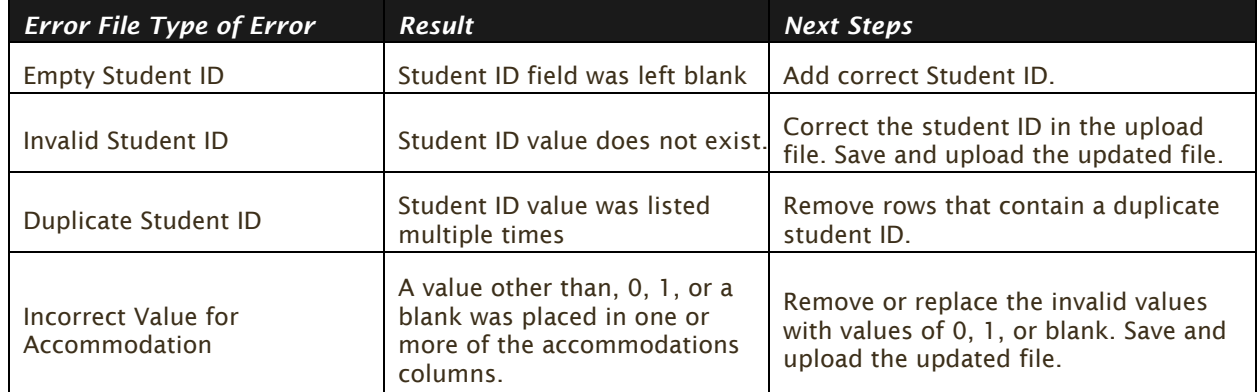

The error file will contain two columns: **State Student ID**, the number associated with the records that are in error, and **Type of Error**, the error associated with the record.

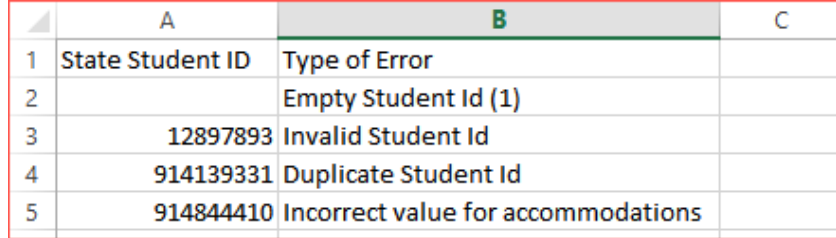

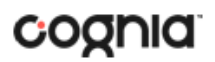

#### <span id="page-40-1"></span><span id="page-40-0"></span>**ENROLL A STUDENT IN A DIFFERENT SCHOOL**

If a student is transferring between schools in a district, the DTC must first unenroll the student from the school where they are currently enrolled and then immediately enroll the student to the new school.

Locate the student in the Students table and then click **Enrollment Info** in the column on the right.

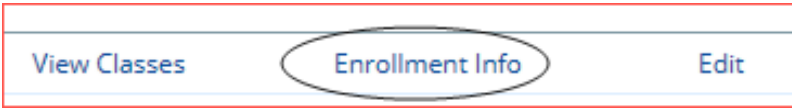

The student enrollment information is shown. You must first unenroll the student from the original school in order to enroll the student in the new school.

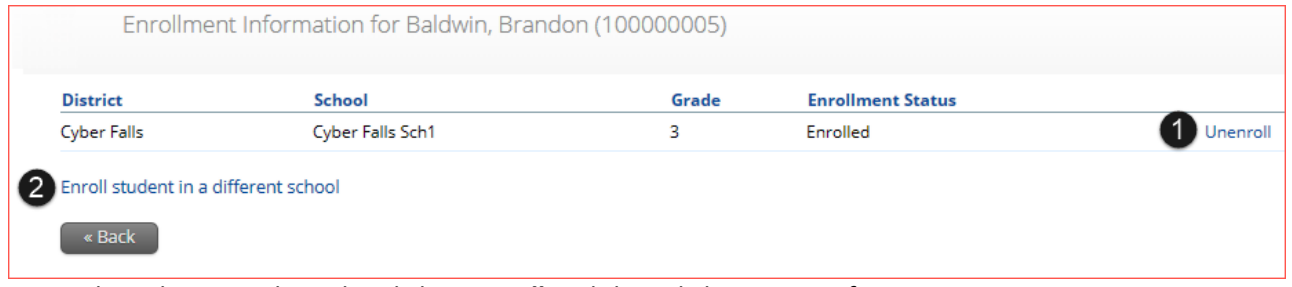

1. In the column on the right, click **Unenroll** and then click **Yes** to confirm.

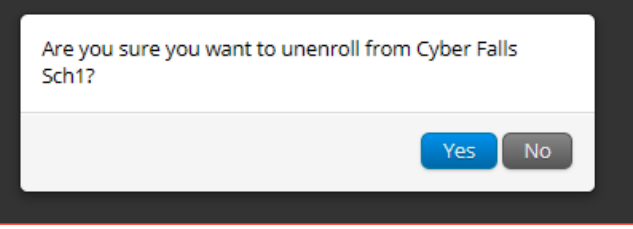

You will receive a green confirmation message indicating the student has been unenrolled.

2. Click **Enroll student in a different school**.

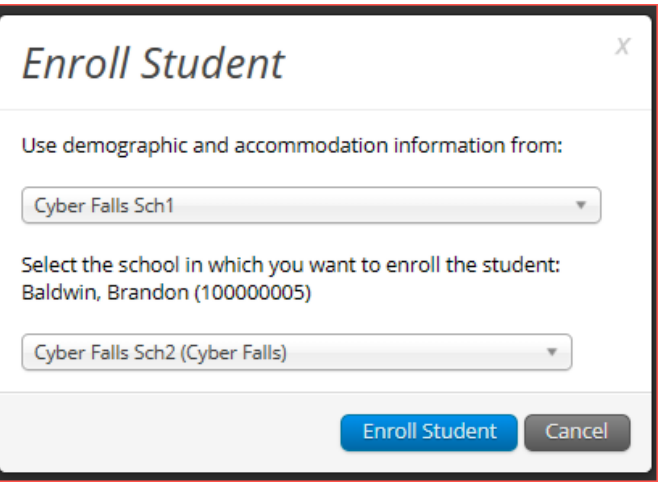

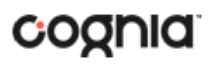

The first question asks you to select the school from which you want to use the student's demographic and accommodation information. If more than one school is available, select the school you believe to have the most up-to-date information for the student.

Select the new school from the organization drop-down, and then click **Enroll Student**. A confirmation message will appear, and you will be re-directed to the student information page to verify the student information is correct. Click **Save** to update the student record.

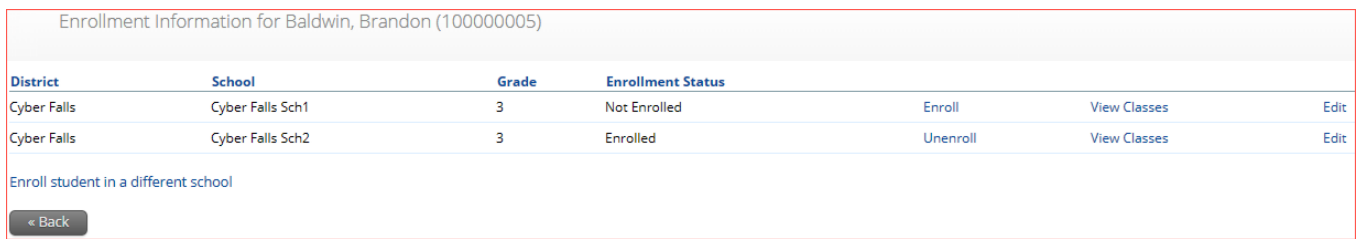

STCs can unenroll a student from their school; however, STCs should only unenroll students who are transferring out of the district. Once an STC unenrolls a student from the school, the DTC will not be able to access the student to enroll them in another school in the same district. If an STC unenrolls a student, the **Cognia Help Desk** must be contacted to complete the transfer, or the transfer must be completed using an enrollment transfer request in the Enrollment Transfer tab.

#### <span id="page-41-0"></span>**ENROLLMENT TRANSFER**

The **Enrollment Transfer** feature will allow users to make and request enrollments transfers for students transferring between districts. STCs and DTCs will be able to request student transfers to and from an organization that is not associated with their user account. Only DTCs will be able to approve and reject student transfer requests. Click the link from the Administration home page to access the Enrollment Transfer page.

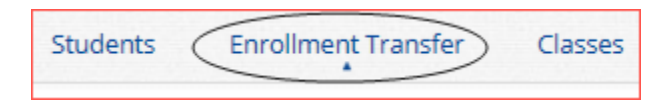

**Note**: If the student has already started a test, indicate the test, and section the student has started using the notes section in the enrollment transfer. Test sessions **DO NOT** transfer with the student. The student will need to be scheduled for the test in their new school and should resume testing with the section(s) not completed in the previous school.

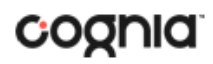

#### <span id="page-42-0"></span>**NAVIGATING THE ENROLLMENT TRANSFER PAGE**

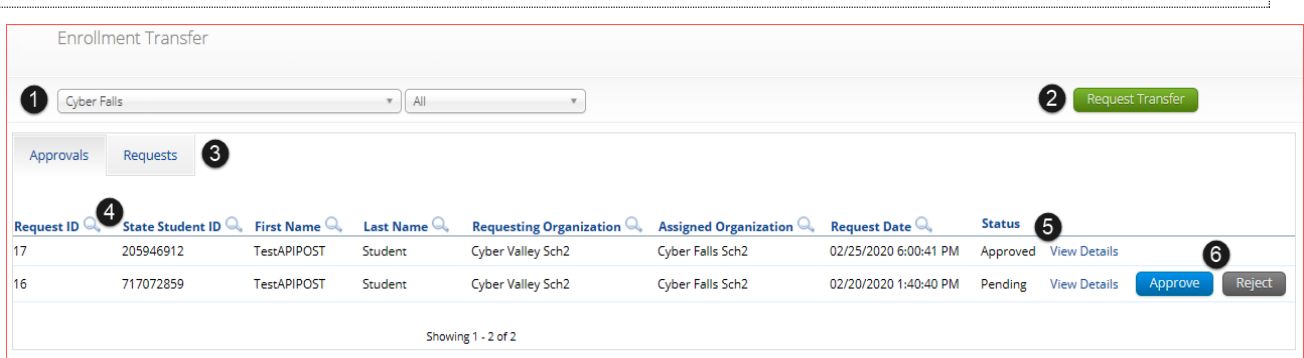

- 1. **Filter** the table by selecting an organization from the **Organization** drop-down menu
- 2. Click the green Request Transfer button to request a new enrollment transfer.
- 3. View enrollment Approvals or Requests using the tabs provided.
- 4. Sort table columns by clicking on a column heading. To locate a student, click the search icon  $($ <sup> $\bullet$ </sup>) next to the column heading and type the desired search criteria.
- 5. Click the **View Details** link to view the detailed enrollment transfer information for the selected student.

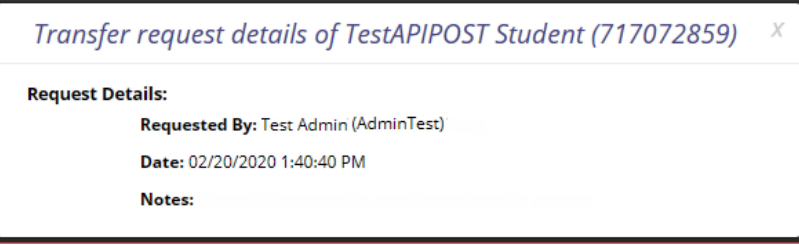

6. Click the desired button to **Approve** or **Reject** pending enrollment transfers.

#### <span id="page-42-1"></span>**REQUEST AN ENROLLMENT TRANSFER**

To submit a student transfer request, click the green **Request Transfer** button and search for the student by State Student ID, Last Name, and date of birth.

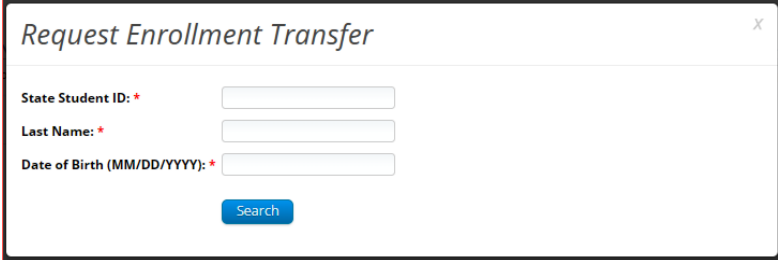

Results will only be returned when all of these fields match a student record. If a matching student is found, the demographic and accommodation information will be transferred from the organization with the most recent record. If the student is not currently enrolled in any organization, the transfer request will require **Cognia** approval.

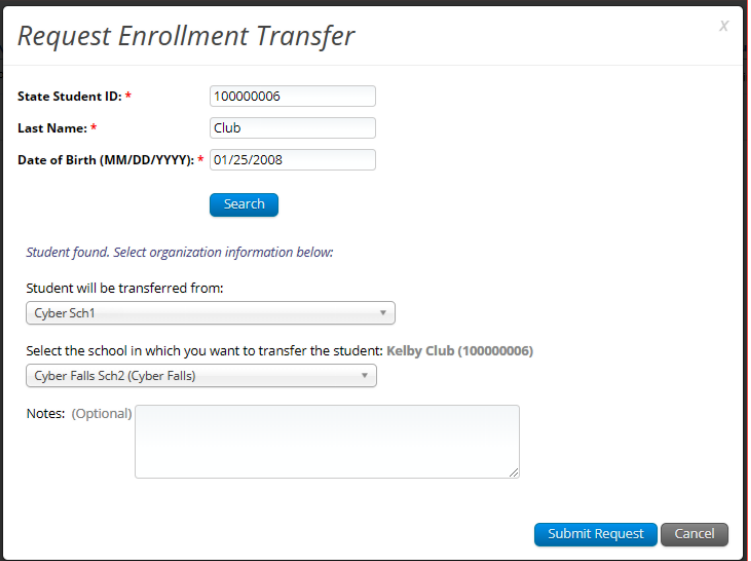

Select the school in which you want to request to enroll the student, add notes if needed (notes are optional), and select **Submit Request**. A transfer request ID will be provided.

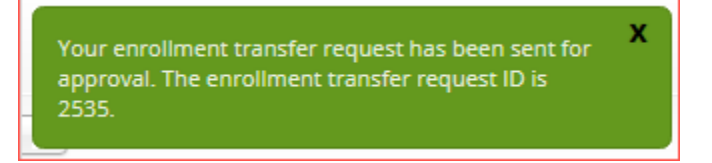

Once a request is submitted, an email will be sent to the user who initiated the request as well as the DTC from the assigned organization. The requests will also appear on the Requests tab of the Enrollment Transfer page.

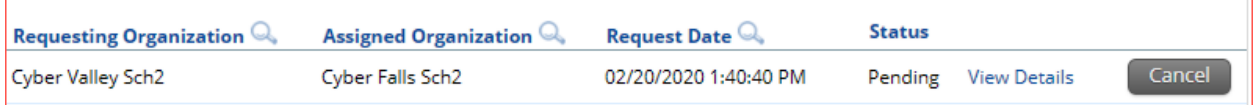

To cancel a transfer request, click the Cancel button. After the request is cancelled, the username of the DTC who cancelled the request will be documented in the Enrollment Transfer details and an email will be sent to the requesting STC or DTC and the DTC who cancelled the request.

**Cognia** will be notified when the request is made or cancelled for an unenrolled student.

#### <span id="page-44-0"></span>**APPROVE AN ENROLLMENT TRANSFER REQUEST**

An indicator will be added to the administration homepage to notify DTCs when there are pending transfer requests that require action. Clicking the link will take you to the Enrollment Transfer page to view the requests.

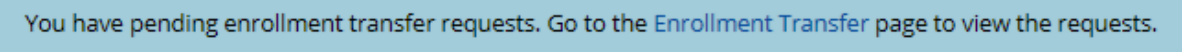

Locate the student transfer request in the Approvals tab and select the Approve button in the column on the right.

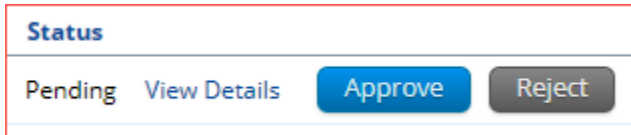

A box will appear confirming approval of the enrollment transfer request. Add notes if needed, once complete select **Confirm**.

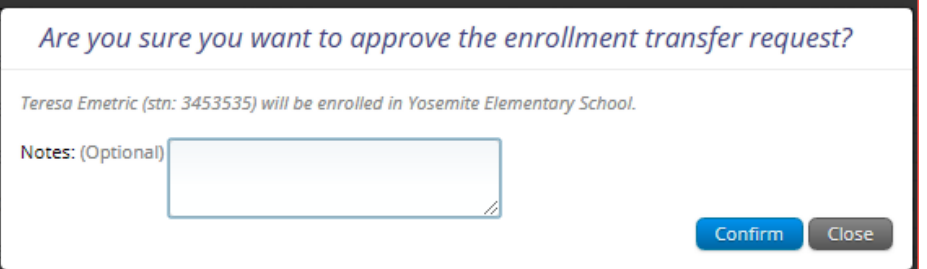

The status will be updated to Approved and the student will now be enrolled in the new school. The username of the DTC who approved the request and the date and time of the approval will be documented in the Enrollment Transfer details. An email will be sent to the user who initiated the request and the DTC from the assigned organization.

DTCs can also reject transfer requests. After a request is rejected, the DTC will be required to provide a reason for the rejection in the Notes field. The status will be updated to **Rejected**, the username of the DTC who rejected the request and the date and time of the rejection will be documented in the Enrollment Transfer details. An email will be sent to the user who initiated the request and the DTC who rejected the request.

**Cognia** will be notified when the request is approved or rejected for an unenrolled student.

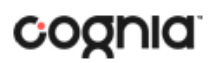

### <span id="page-45-0"></span>**CLASSES**

The **Classes** tab manages the classes, or groups of students, for Formative, Interim, and Summative testing. Click the **Classes** link from the Administration home page to access Classes.

<span id="page-45-1"></span>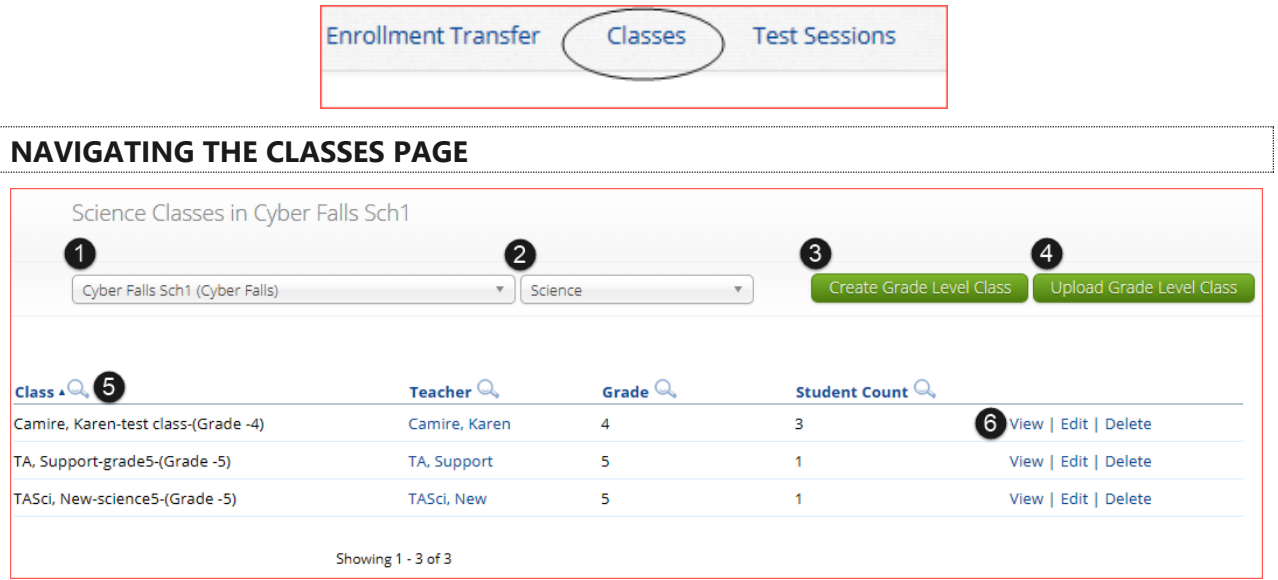

- 1. **Filter** the Classes table by selecting an organization from the **Organization** drop-down menu.
- 2. **Filter** the Classes table by selecting a subject from the **Subject** drop-down menu.
- 3. Click the gree[n Create Grade Level Class](#page-45-2) to create a new class.
- 4. Click [Upload Grade Level Class](#page-47-0) to create multiple classes within one CSV file.
- 5. **Sort** columns by clicking on a column heading. Click the search icon  $(\alpha)$  next to the column heading and type the desired search criteria.
- 6. To modify an existing class, locate the class in the table and click [View, Edit, or Delete.](#page-48-0)

#### <span id="page-45-2"></span>**CREATE A GRADE LEVEL CLASS**

Classes are created by subject and grade. Select an organization from the organization drop-down list and a subject from the subject drop-down list, then click the **Create Grade Level Class** to create a new class.

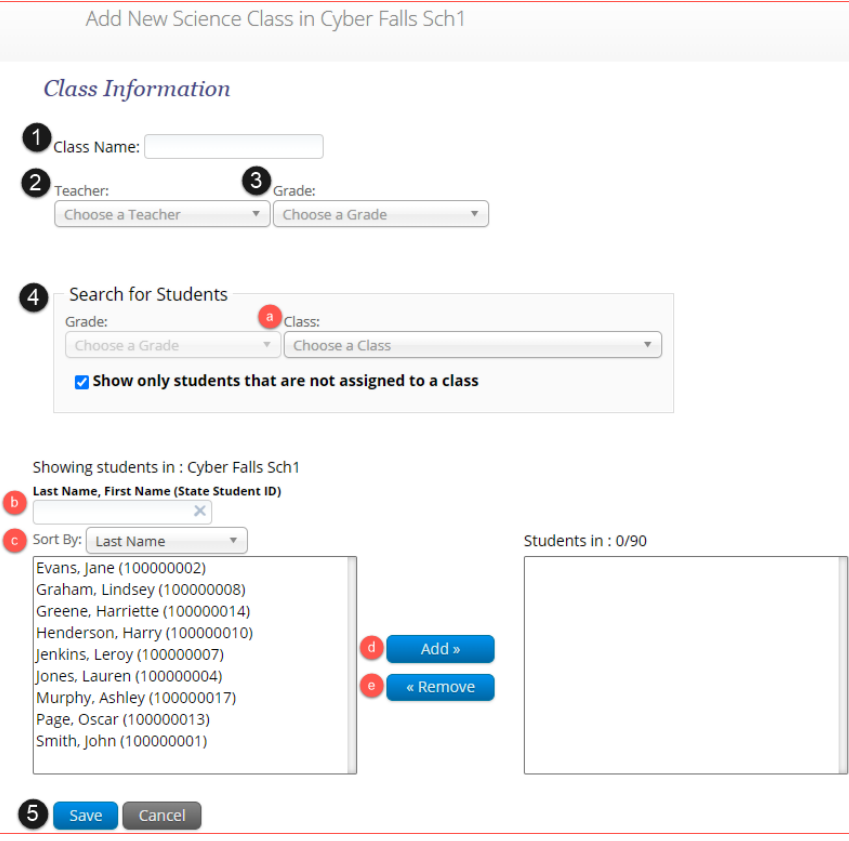

- 1. Type the name of the class in the **Class Name** field.
- 2. Select the teacher or test administrator from the **Choose a Teacher** drop-down list.
- 3. Select a grade from the **Choose a Grade** drop-down list.
- 4. Select or deselect the "Show only students that are not assigned to a class" checkbox to activate or deactivate this filter as needed.
- 5. To filter the list of available students:
	- a. Select a class and grade in the **Search for Students** drop-down lists.
	- b. Begin typing a student's State ID, first name, or last name in the **Showing students in:**  field and the students' list will dynamically begin to update with the students that match the text entered.
	- c. Sort the list of students by last name, first name, or student ID using the **Sort By** dropdown list.
	- d. Add students to the class by selecting one or more students from the list on the left and clicking the **Add** button.
	- e. Remove students from the class list by selecting one or more students from the list on the right and clicking the **Remove** button.

**Note**: Hold Ctrl and select student names to select multiple students.

6. Click **Save** to create the class or click **Cancel** to discard the class.

#### <span id="page-47-0"></span>**UPLOAD GRADE LEVEL CLASSES**

The **Upload Grade Level Class** feature allows you to create multiple classes populated with students using once CSV file.

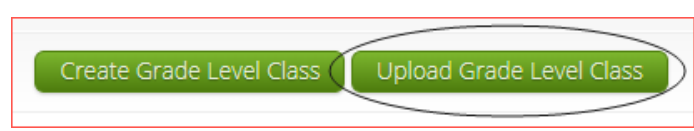

To create a class via bulk upload, select an organization from the organization drop-down list and a subject from the subject drop-down list and then click the **Upload Grade Level Class** to create a new class.

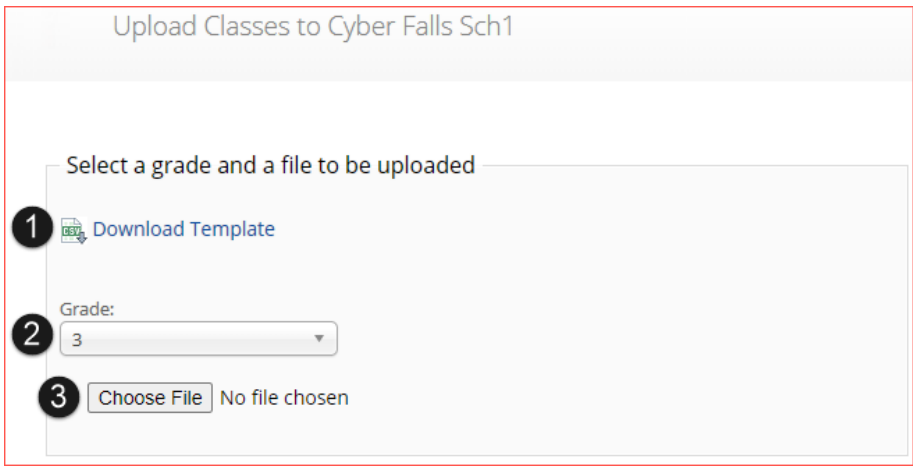

1. On the Upload Classes page, click on the **Download Template** link to download to your computer. Fill out the template accordingly and save the file in CSV format, there is a **limit of 1000 records** for each upload file. The following is an example of an upload file:

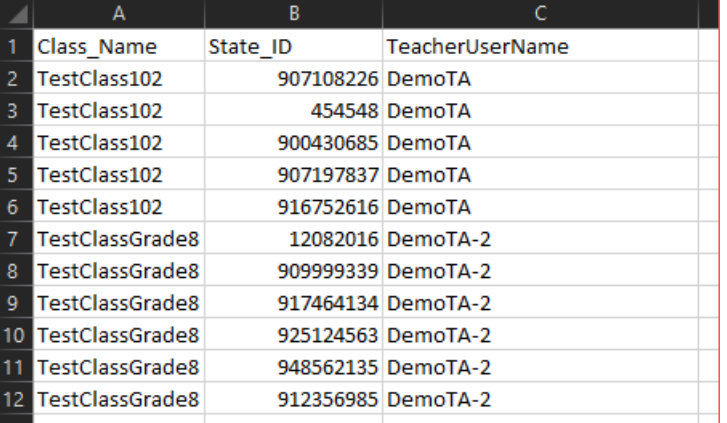

- 2. Select the **Grade** for the class upload file.
- 3. Choose the file and click **Upload**. Any validation errors in the file will be reported, including:
	- a. Number of students processed successfully.
	- b. Number of duplicate records present in the file.
	- c. Number of error records present in the file.
		- i. A table including the type of error and the number of records is provided.
		- ii. Click **Download records with errors** to download a file of the errors found.

The table below describes the pop-up message, result, and next steps to resolve the class upload file errors.

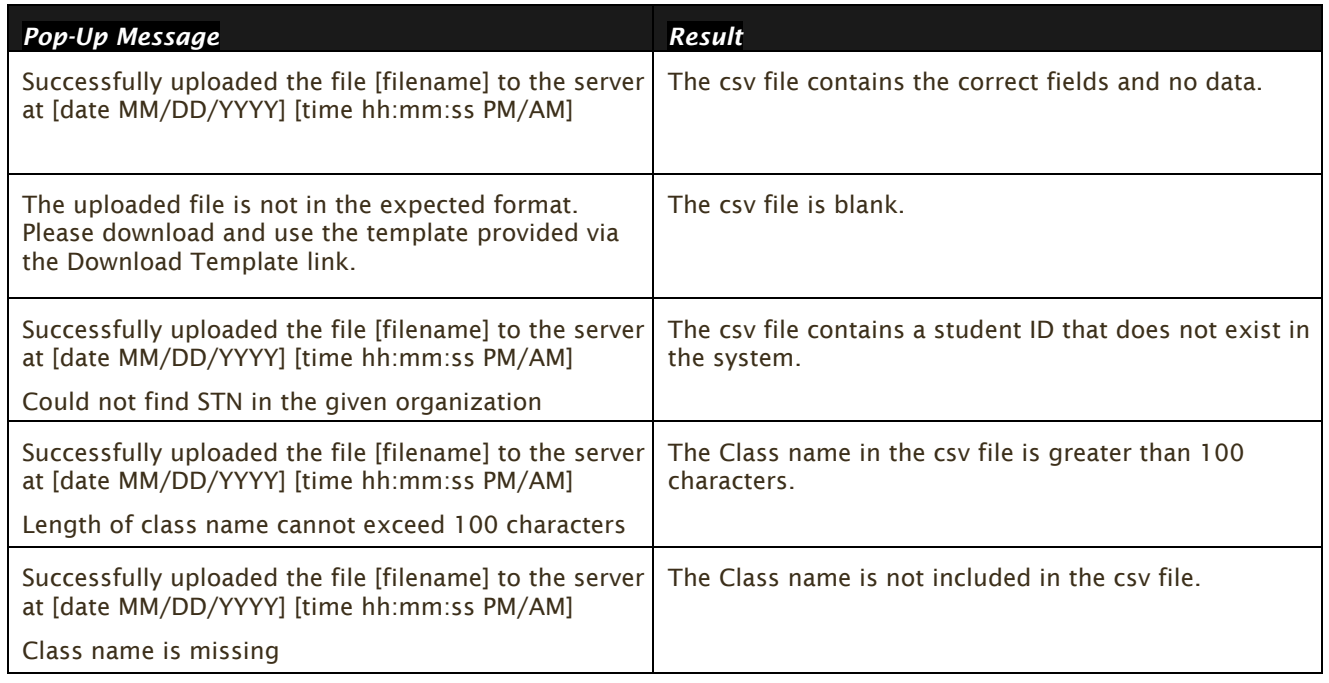

<span id="page-48-0"></span>**VIEW CLASSES**

View | Edit | Delete

To **View** a class, click on the View link from the classes table. The Class Details page will appear.

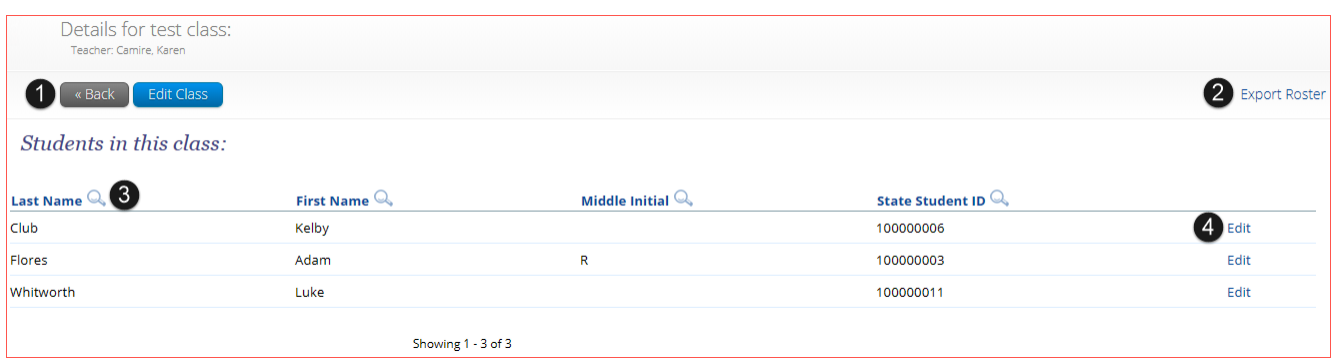

- 1. Click **Back** to return to the classes page or **Edit Class** to edit the class.
- 2. Click **Export Roster** to download a csv roster file of the students assigned to the class.
- 3. Sort columns by clicking the column heading or search within a column by clicking on the magnifying glass  $Q$ .
- 4. Edit a student's information by locating the student in the class table and clicking the **Edit** link in the column on the right.

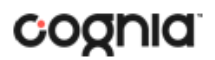

<span id="page-49-0"></span>**EDIT CLASSES**

View | Edit | Delete

To **Edit** a class, click on the Edit link from the classes table or by clicking the **Edit Class** button from the Class Details page, the Edit Class page will appear.

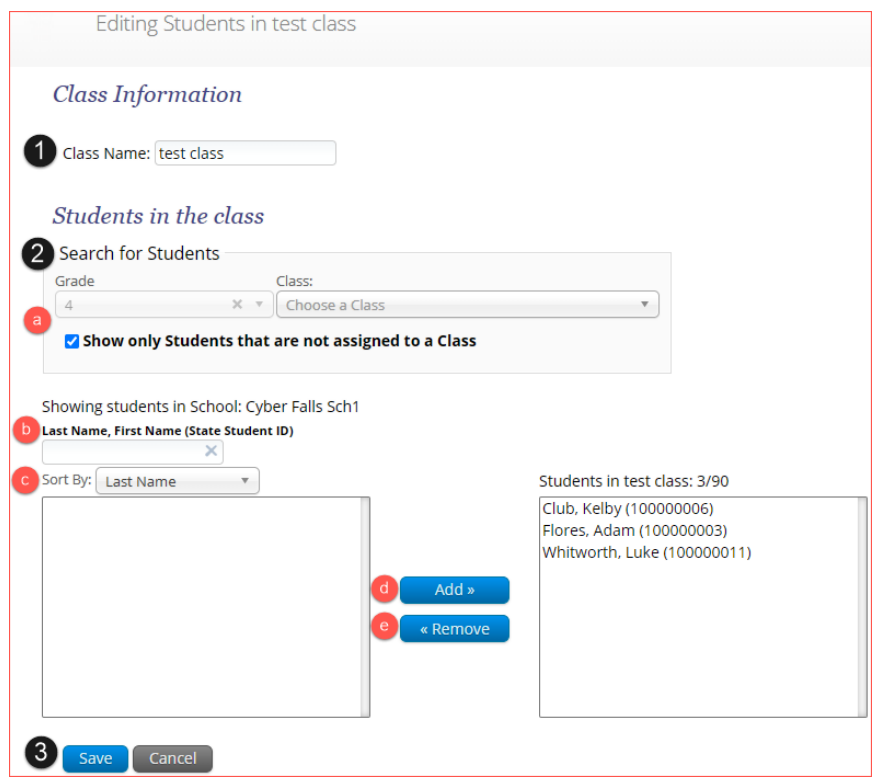

- 1. Edit name of the class in the **Class Name** field.
- 2. To filter the list of available students:
	- a. Select a class and grade in the **Search for Students** drop-down lists. If you cannot find a student, deselect **Show only Students that are not assigned to a Class** to show all students in the school, including those already assigned to a class.
	- b. Begin typing a student's State ID, first name, or last name in the **Showing students in:**  field and the students' list will dynamically begin to update with the students that match the text entered.
	- c. Sort the list of students by last name, first name, or student ID using the **Sort By** dropdown list.
	- d. Add students to the class by selecting one or more students from the list on the left and clicking the **Add** button.
	- e. Remove students from the class list by selecting one or more students from the list on the right and clicking the **Remove** button.

**Note**: Hold Ctrl and select student names to select multiple students.

3. Click **Save** to save the edited class or click **Cancel** to discard.

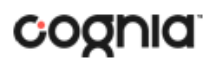

#### <span id="page-50-0"></span>**DELETE CLASSES**

View | Edit | Delete

**Delete** a class by clicking on the **Delete** link from the classes table. A message will appear to confirm deletion.

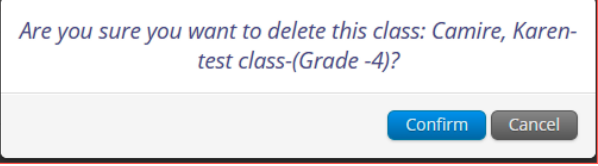

Classes can only be deleted if not students have started a test session in that class.

#### <span id="page-50-1"></span>**TEST SESSIONS**

The Test Sessions tab manages online test sessions for Formative, Interim, and Summative testing. Click the **Test Sessions** link from the Administration home page to access Test Sessions.

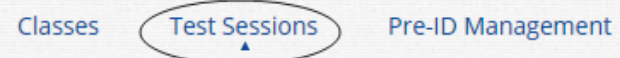

<span id="page-50-2"></span>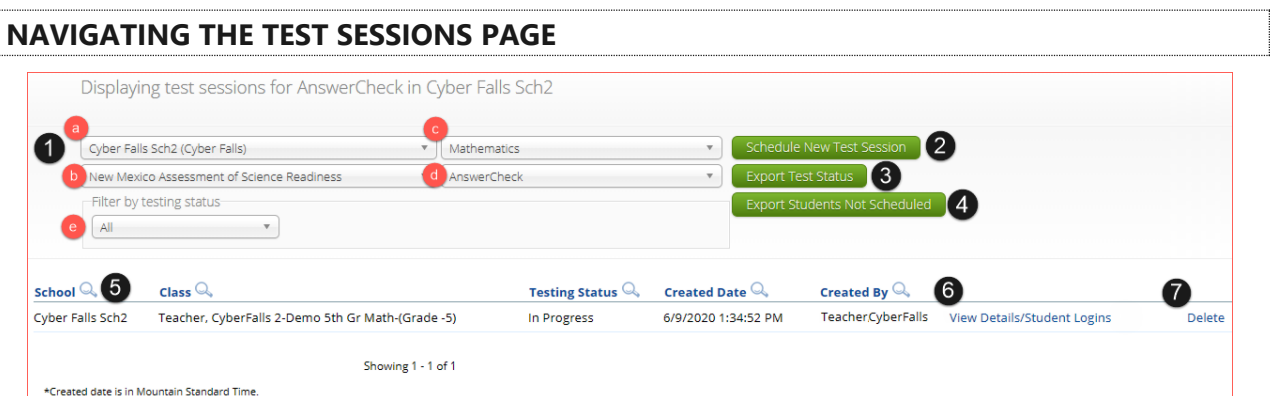

- 1. **Filter** the Test Sessions table by selecting an option from one or more of the following dropdown lists:
	- a. Organization (district or school)
	- b. Program Name
	- c. Content Area
	- d. Test Name
	- e. Testing Status (All, Not Started, In Progress, or Finished)
- 2. Click the gree[n Schedule New Test Session](#page-51-0) button to schedule a new test session.
- 3. Click the gree[n Export Test Status](#page-56-0) button to export a CSV file listing every student and their test status per session.
- 4. Click the gree[n Export Students Not Scheduled](#page-56-1) to download a CSV file listing all students not scheduled to a test session.
- 5. **Sort** columns by clicking on a column heading. Click the search icon  $(\alpha)$  next to the column heading and type the desired search criteria.

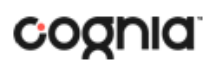

- 6. Click [View Details/Student Logins](#page-52-0) to view the Test Session Details page.
- 7. Click **Delete** to delete a test session. Only sessions that were scheduled by you and have **NOT** yet started can be deleted. Once a student has logged in, the test session cannot be deleted.

<span id="page-51-0"></span>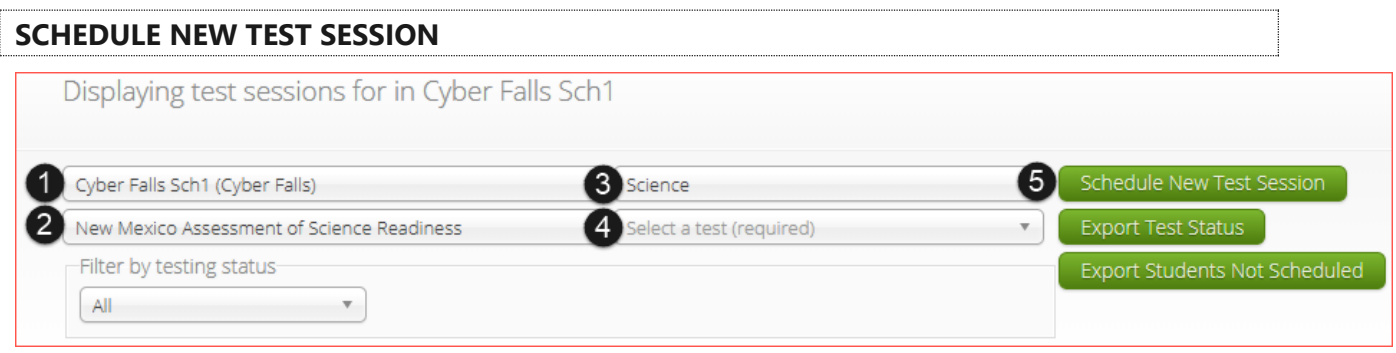

To schedule a test session:

- 1. Select your Organization from the organization drop-down menu.
- 2. Select the desired program (NM ASR, NM MSSA, iMSSA, or Formative) from the program dropdown menu.
- 3. Select the subject from the subject drop-down menu.
- 4. Select a test from the test drop-down menu.
- 5. Click the green **Schedule New Test Session** button.

The **Schedule Test Session** page will display a list of classes available to schedule.

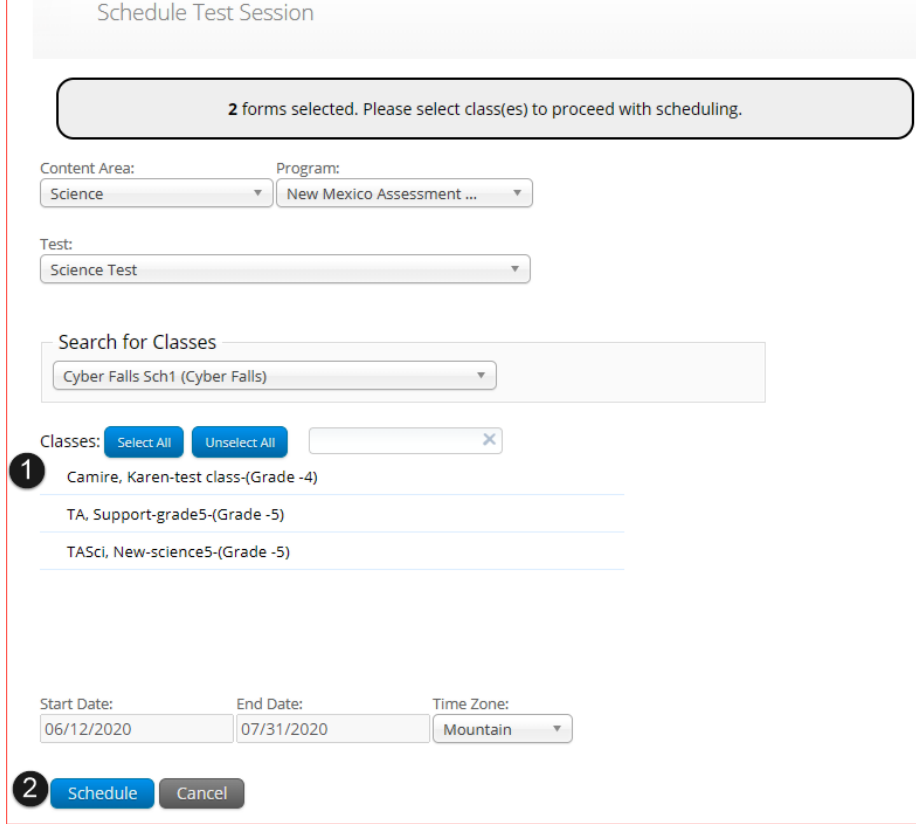

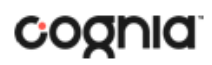

- 1. Select one or more classes to schedule, click **Select All** to schedule the test for all classes in the list. Multiple classes may be assigned to the same test, and all forms within that test will be automatically spiraled for all students in the class(es).
- 2. Click **Schedule** when you are done to save the test session or **Cancel** to discard.

The start date and end date are not editable and are fixed to the first and last day of the testing window.

<span id="page-52-0"></span>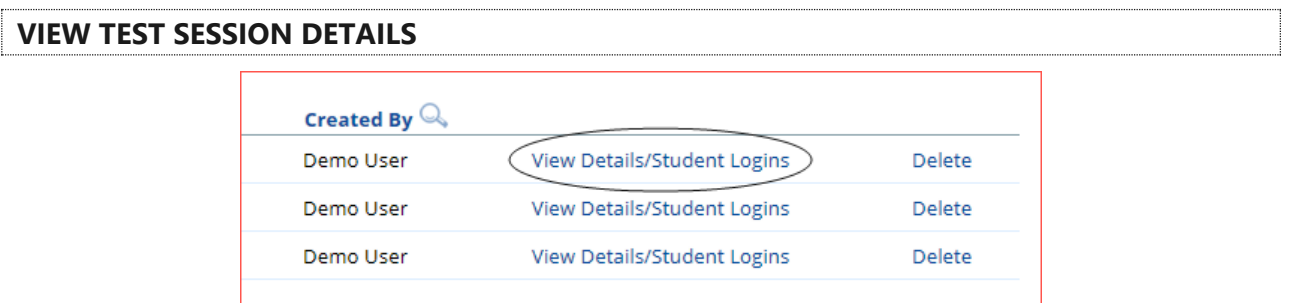

Locate the test session in the Test Sessions table and click **View Details/Student Logins** in the column on the right to view the test session details.

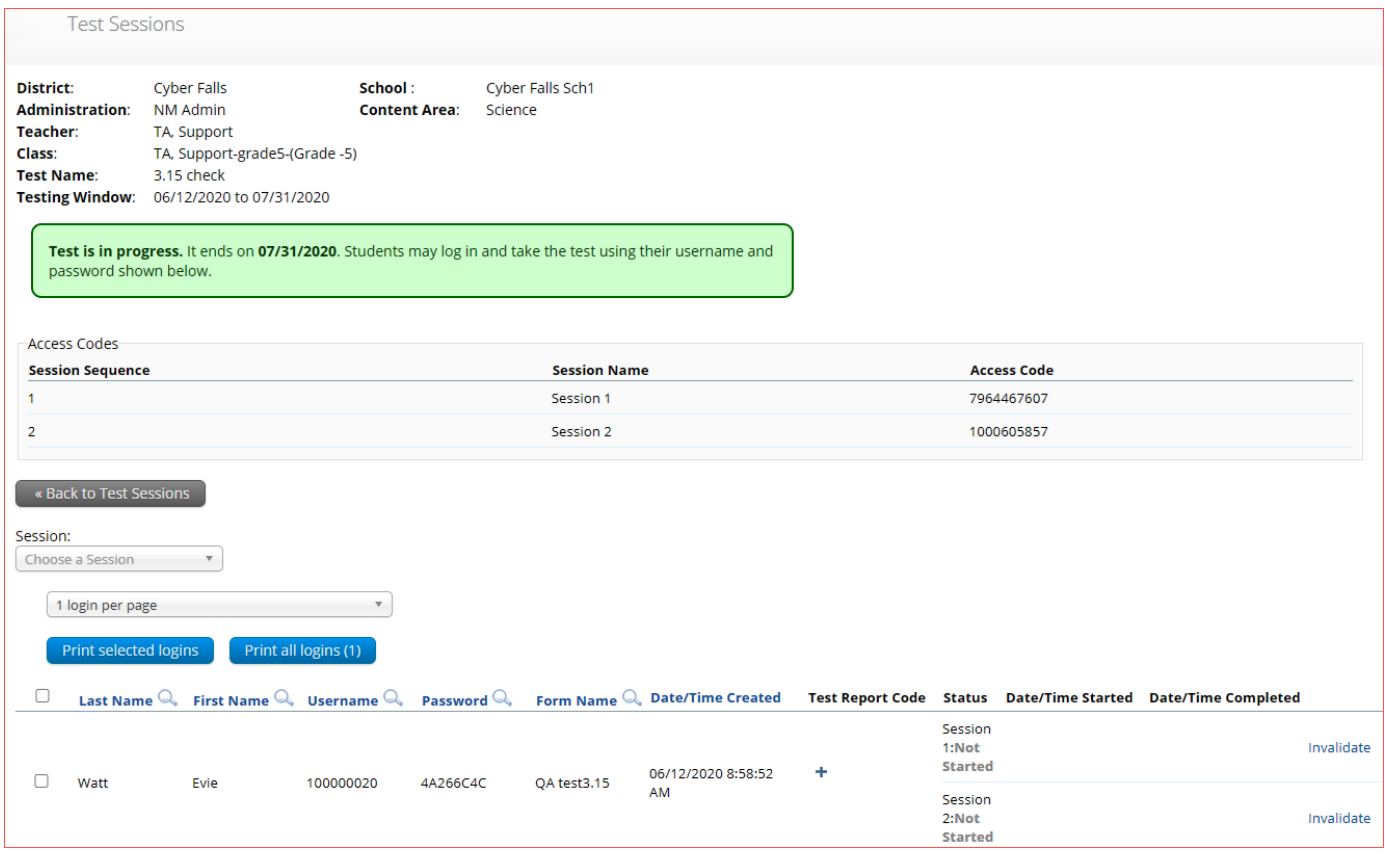

The test session details page displays the session access code(s). Session access codes are used to restrict access to specific test sessions within a test. Students will be prompted for the session access code after logging in and selecting a session in the New Mexico Public Education Department Assessments kiosk. **Note: Session access codes are NOT used in iMSSA and Formative assessments.**  The Test Session Details table contains the following information for each student:

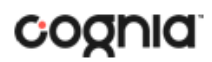

- Student's first and last name
- Student's username and password
- Form assigned to the student
- Date and Time when new student test logins were generated.
- Test report codes
- Test session status (Not Started, In Progress, or Finished).
- Date and time when the test was started and completed.

#### <span id="page-53-0"></span>**PRINT STUDENT TEST LOGINS**

Student test logins can be printed from the Test Session details page.

If students were added to the class, or if the text-to-speech accommodation was changed for a student in the class, after the test session was scheduled, the **Add or Update Students** button will appear at the top of the test session details page. Click the **Add or Update Students** button to update the test session with the new or updated students.

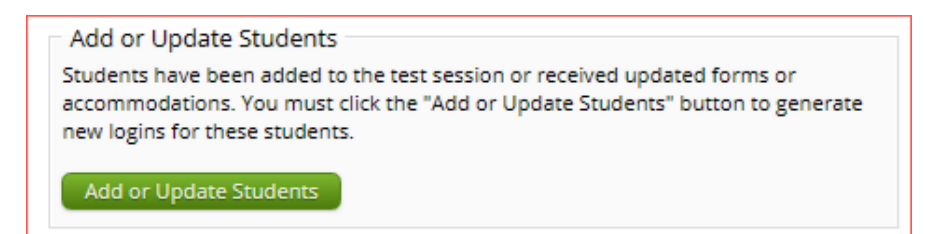

Select the students whose login information will be printed. To select all of the students in the table, select the check box in the top-left corner of the header row. To select individual students, select the check box next to each student's name.

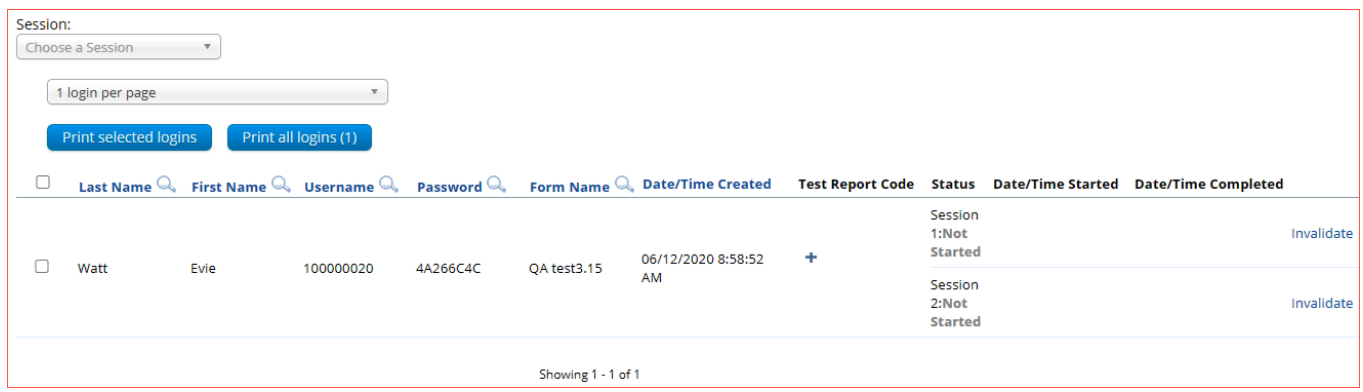

To print the logins, select the number of student logins you would like to print using the drop-down list (1, 8, or 27 per page), then click the **Print selected logins** button or the **Print all logins** button.

The student login information (names, usernames, passwords, and accommodations) and test tickets are exported to a PDF file. Open the PDF file and print the student labels. The logins are formatted to print on plain paper or on Avery® #5160 labels (Easy Peel® White Address Labels for Laser Printers).

Each label displays the student name, date of birth, test name, username, and password.

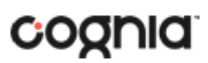

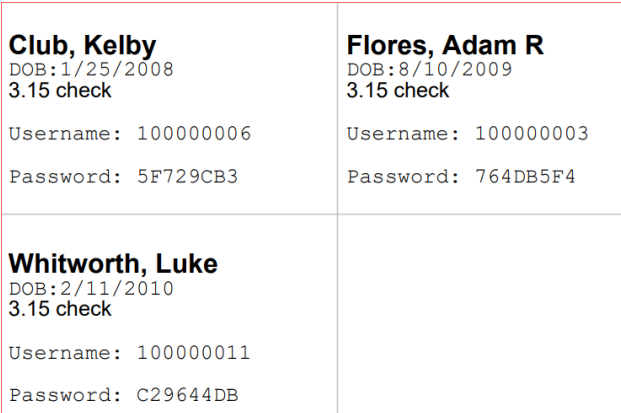

The printout also includes test details, the session access codes, and a master list of student login information and accommodations for the test proctor. Test proctors should review this to ensure students have the correct accommodations before students log into the test.

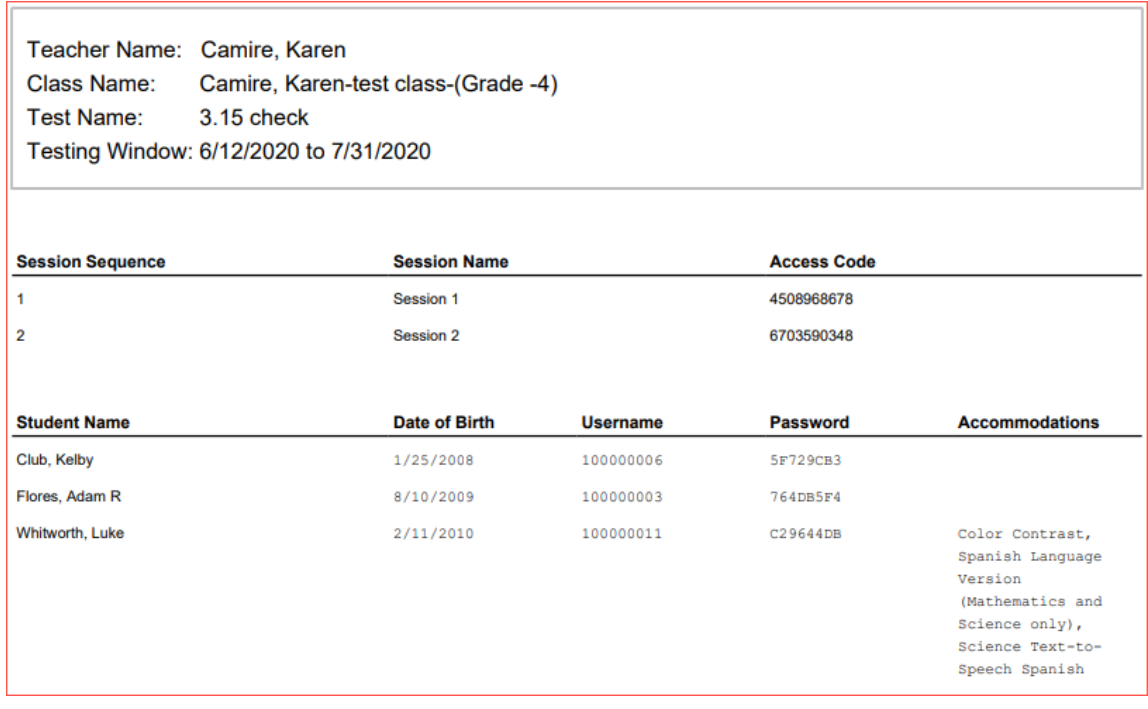

#### <span id="page-54-0"></span>**ADD TEST REPORT CODES AND INVALIDATE TEST**

If a student does not take or complete a scheduled test, **each session** of the test must be invalidated, and a test report code must be added to the student's test. Only when **BOTH** steps have been completed will the students test not be scored and reported.

To add a test report code, locate the student in the list and click the  $\pm$  under the Test Report Code field. Select **Withdrew Before Test Completion**, **Non-Allowed Modification**, **Language Exempt for Reading Only**, **Medical Emergency**, **Parental Refusal**, **Other Non-Completion**, **Test Irregularities**, or **Absent** and then click **Save**.

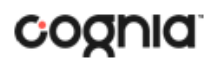

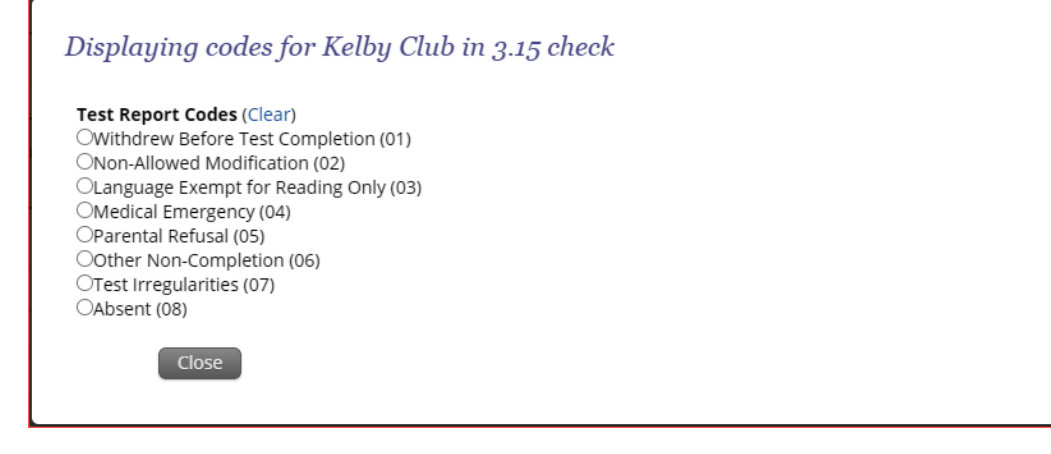

You will be prompted that your changes were saved, click **Close** and you will see the code reflected in the test session.

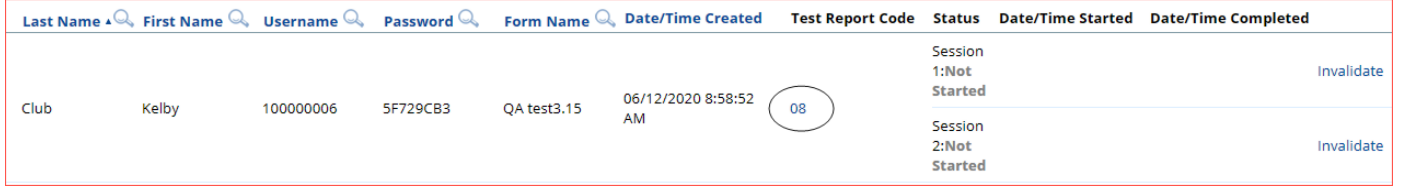

Locate the student in the student table of the Test Session details page and click the **Invalidate** link next to each test session to invalidate the test.

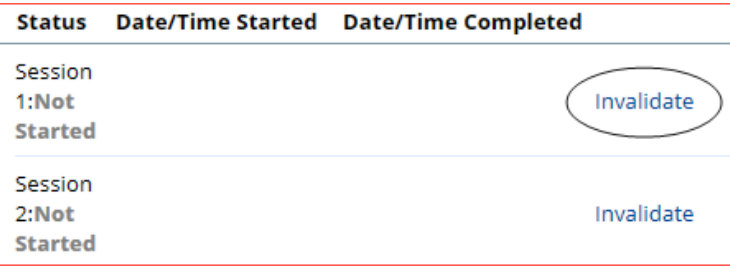

Once clicked, you will be asked to confirm the invalidation, click **Yes** and you will see the session is now invalidated.

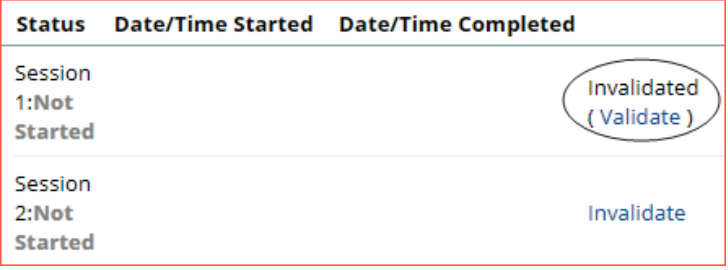

#### <span id="page-56-0"></span>**EXPORT TEST STATUS**

**Export Test Status** is a feature that is available to District Test Coordinators and School Test Coordinators. The button will only appear at the school level, if a district is selected on the test session page, the button will not appear.

Click the green **Export Test Status** button to download a file with the test status of all students in the selected school.

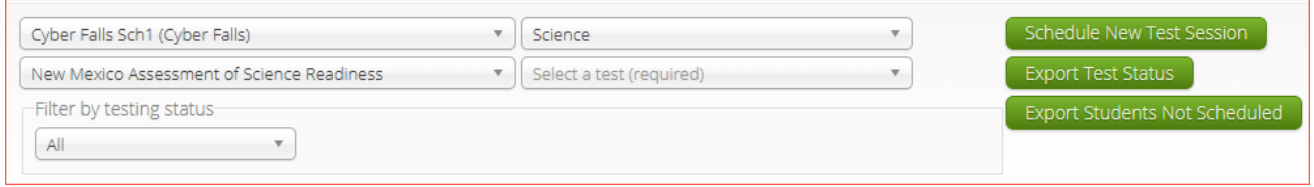

A CSV file listing every student and their completion status per session of the currently selected school and test will be downloaded. To filter the results before exporting, set the **Filter by testing status** dropdown to the desired testing status and then click **Export Test Status**.

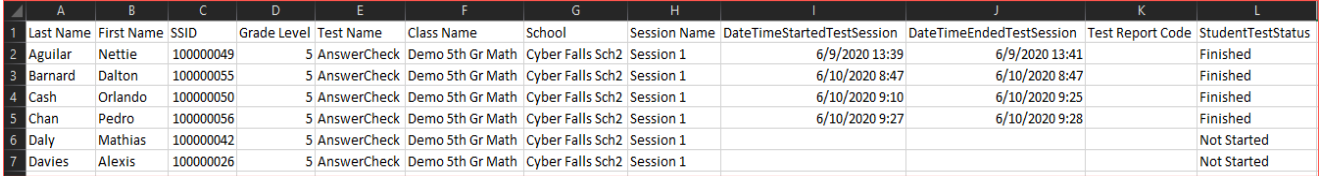

If a student's test is reactivated, their test status will display as "In Progress", but their previously listed End Time will remain the same until the reactivated test is completed.

#### <span id="page-56-1"></span>**EXPORT STUDENTS NOT SCHEDULED**

**Export Students Not Scheduled** is a feature that is available to District Test Coordinators and School Test Coordinators. The button will only appear at the school level, if a district is selected on the test session page, the button will not appear.

Click the green **Export Students Not Scheduled** button to download a file with a listing of students not scheduled for the selected school or test.

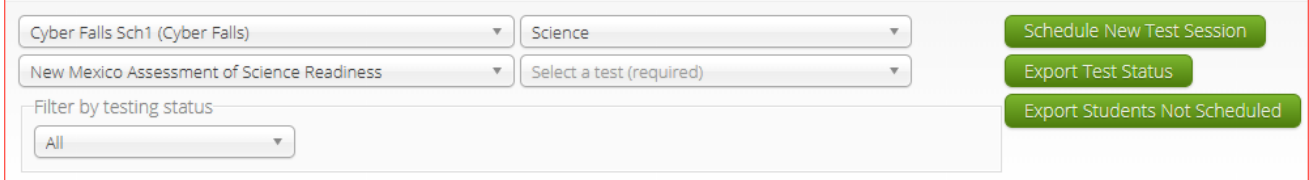

A CSV file listing every student not scheduled for the currently selected school and test will be downloaded.

#### PORTAL USER GUIDE

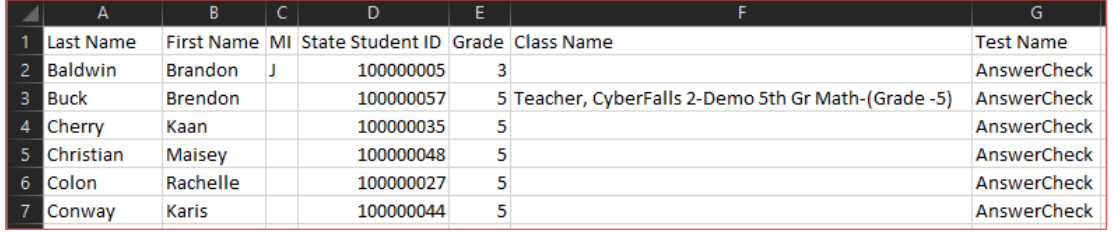

#### <span id="page-57-0"></span>**DASHBOARD**

Access the **Dashboard** by clicking the link at the top of the Administration page. The **Dashboard** is a feature that is available to District Test Coordinators and School Test Coordinators to allow them to view specific testing data in their school and/or district, depending on their role. The Dashboard is updated every 24 hours and will reflect data from the first day of the testing window to one day prior to the current day.

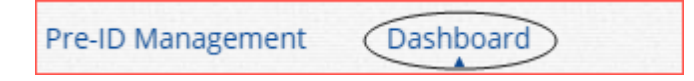

The table below describes the metrics provided in the Dashboard.

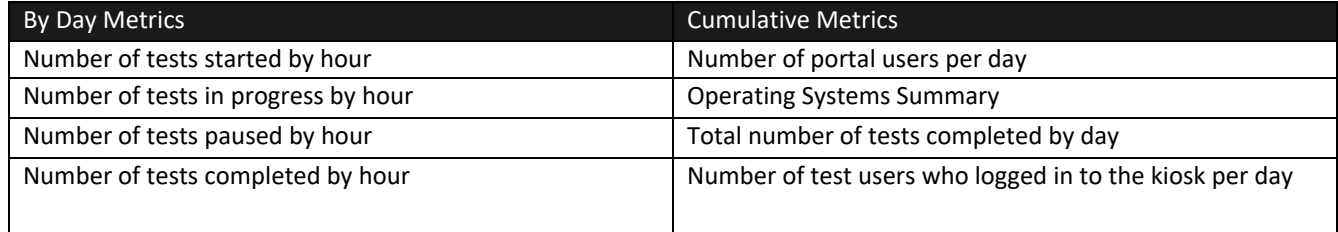

Cumulative means from the first day of the testing window to one day prior to the current day. The data in the Dashboard is provided for informational purposes only and is not to be used for accountability reporting purposes.

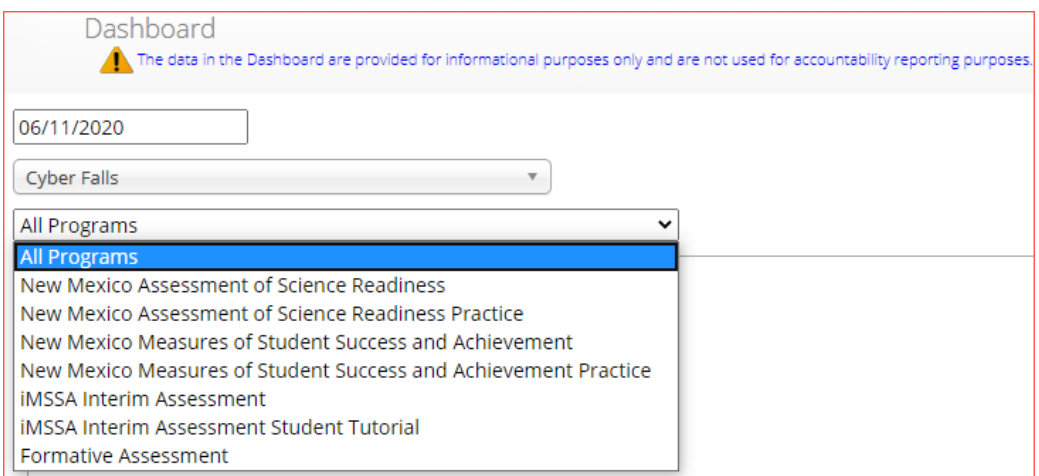

Select the program from the drop-down list, All Programs will be selected by default. The charts, graphs, and tables will populate with the selected parameters.

#### PORTAL USER GUIDE

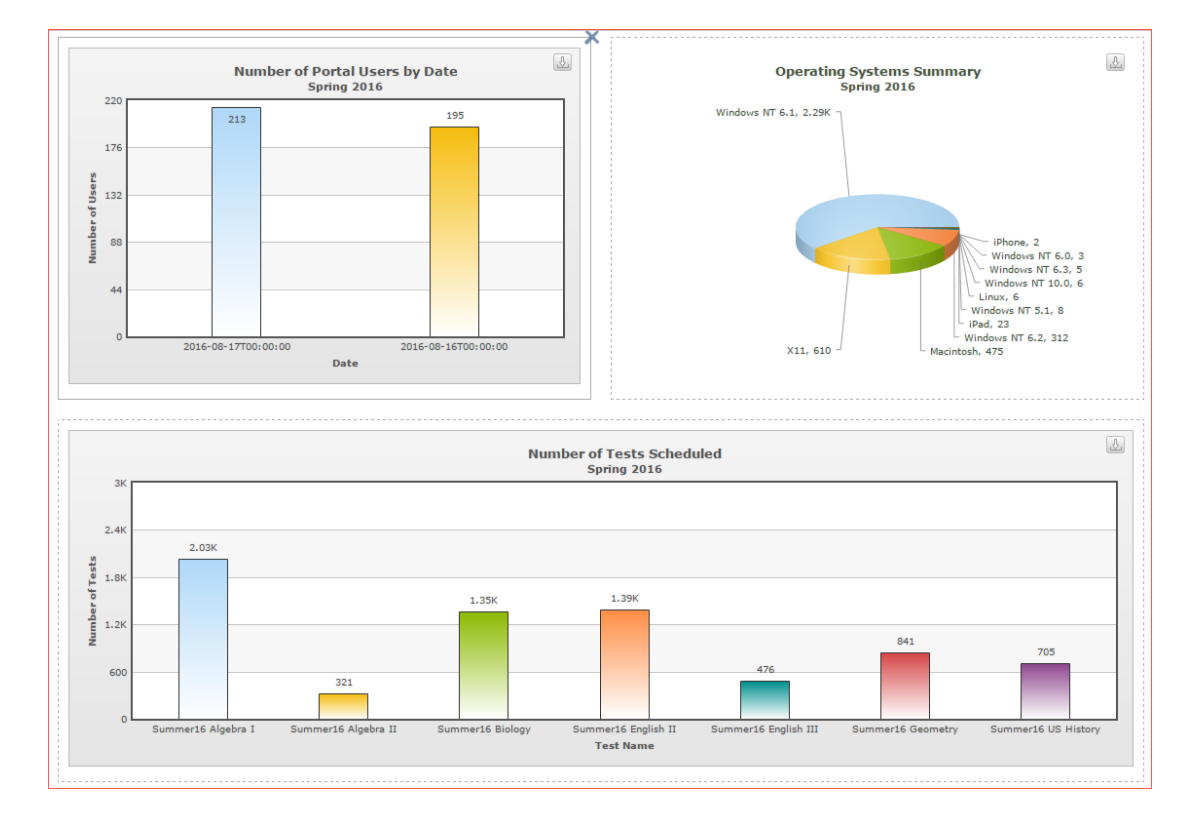

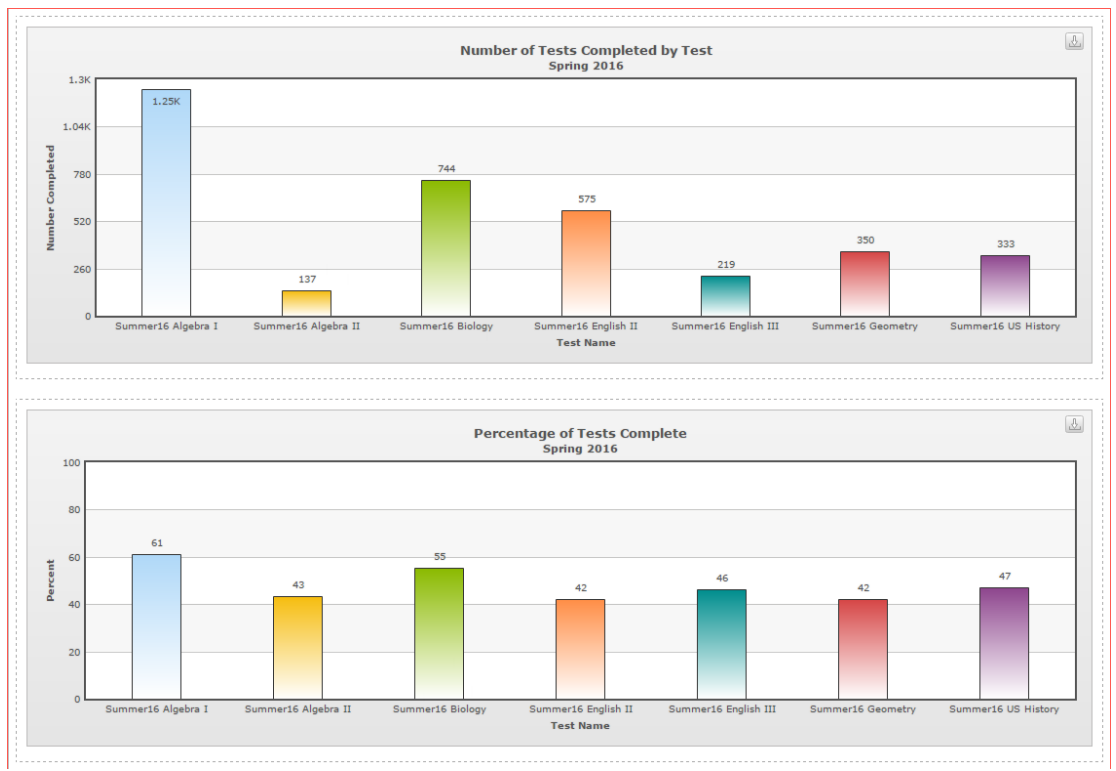

The charts and graphs can be downloaded as JPEGs, PNGs, PDFs, or as an SVG vector image by clicking on the download arrow  $\mathbb{E}_{\mathbb{E}}$  in the top-right corner of each graph, chart, or table.